# AFG3000 및 AFG3000C 시리즈 임의 함수 발생기 빠른 시작 사용 설명서

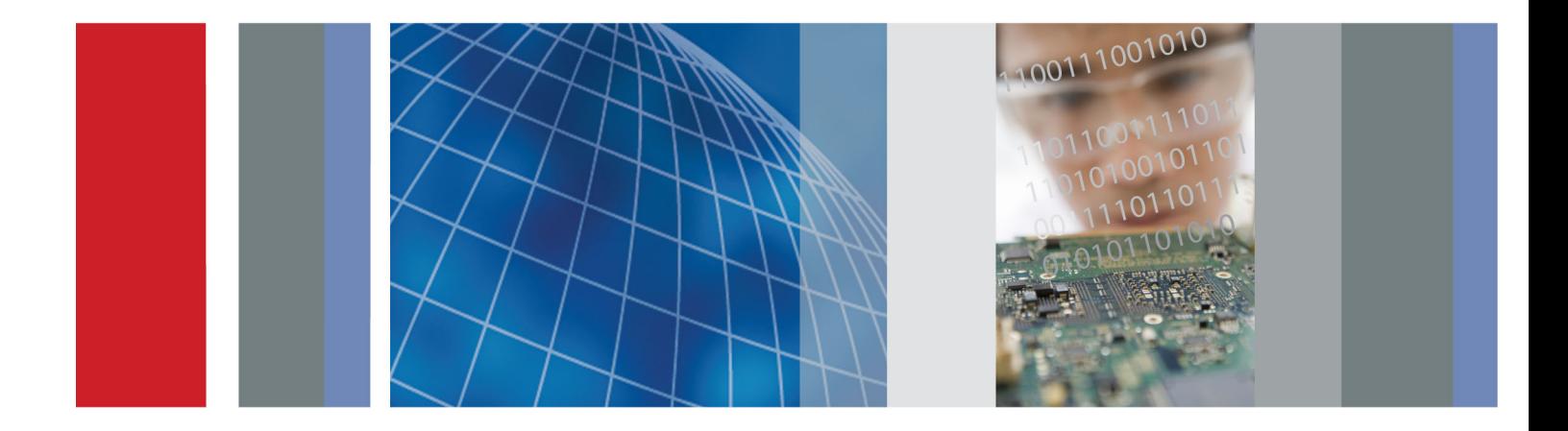

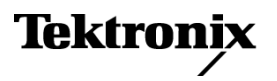

\*P077096501\* **077-0965-01**

# AFG3000 및 AFG3000C 시리즈 임의 함수 발생기 빠른 시작 사용 설명서

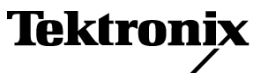

**www.tektronix.com 077-0965-01**

Copyright © Tektronix. All rights reserved. 사용 계약한 소프트웨어 제품은 Tektronix나 그 계열사 또는 공급 업체가 소유하며 대한민국 저작권법과 국제 조약에 의해 보호됩니다.

Tektronix 제품은 출원되었거나 출원 중인 미국 및 외국 특허에 의해 보호됩니다. 본 출판물에 있는 정보는 이전 에 출판된 모든 자료를 대체합니다. 본사는 사양과 가격을 변경할 권리를 보유합니다.

TEKTRONIX 및 TEK는 Tektronix, Inc.의 등록 상표입니다.

Additional trademark statements can be added here.

#### Tektronix 연락처

Tektronix, Inc. 14150 SW Karl Braun Drive P.O. Box 500 Beaverton, OR 97077 USA

제품 정보, 영업, 서비스 및 기술 지원에 대한 문의:

- 북미 지역에서는 1-800-833-9200번으로 전화하시면 됩니다.
- 기타 지역에서는 www.tektronix.com에서 각 지역 담당자를 찾으실 수 있습니다.

#### 보증

Tektronix는 제품이 그 재료나 공정 기술에 있어서 결함이 없음을 공인 Tektronix 유통업자로부터 제품을 구입한 날부터 3년의 기간 동안 보증합니다. 이 보증 기간 동안 제품에 결함이 있는 것으로 증명되면, Tektronix는 옵션에 따라 부품이나 공임을 청구하지 않고 결함 제품을 수리하거나, 결함 부품에 대해 교체품을 제공합니다. 이 보증에 서 배터리는 제외됩니다. 보증 업무를 위해 Tektronix에서 사용하는 부품, 모듈 및 교체 제품은 신품 또는 신품의 성능에 가깝게 수리된 것일 수 있습니다. 모든 교체 부품, 모듈 및 제품은 Tektronix의 재산이 됩니다.

본 보증에 의거하여 서비스를 받으려면, 보증 기간이 만료되기 전에 Tektronix에 결함을 통지하고 서비스 실시에 필요한 적절한 준비를 해야 합니다. 고객은 결함 제품을 포장하여 Tektronix에서 지정하는 서비스 센터로 발송해 야 합니다. 이때 운송 요금은 선불로 지불해야 하며 고객 구입 증명서 복사본을 동봉해야 합니다. 반송 주소지가 서비스 센터 소재 지역 내에 있는 경우 Tektronix에서는 고객에게 제품을 반송하는 운송 요금을 부담합니다. 기타 지역으로 제품을 반송하는 경우에는 고객이 모든 운송 요금, 관세, 세금 및 기타 비용을 부담합니다.

본 보증은 잘못된 사용 또는 잘못되거나 적절치 못한 유지 보수 및 수리로 인하여 발생한 모든 결함, 고장 또는 손 상에 대해서는 적용되지 않습니다. Tektronix는 본 보증에 의해 가) Tektronix 공인 기술자가 아닌 사람에 의한 제품의 설치, 수리 또는 서비스로 인하여 발생한 손상의 수리, 나) 잘못된 사용 또는 호환되지 않는 장비와의 연결 로 인하여 발생한 손상의 수리, 다) 타사 소모품의 사용으로 인하여 발생한 손상 또는 고장의 수리 또는 라) 개조나 통합 때문에 제품의 서비스 시간이 길어지거나 어려워진 경우에 서비스를 제공할 책임이 없습니다.

이 보증은 명시적이거나 암시적인 다른 모든 보증을 대신해 이 제품과 관련하여 Tektronix에 의해 제공됩니다. Tektronix와 판매업체는 시장성 또는 특정 목적의 적합성에 대한 어떠한 묵시적 보증도 거부합니다. 결함 제 품에 대한 Tektronix의 수리 또는 교체 책임이 본 보증의 위반에 대해 고객에게 제공되는 유일한 보상입니다. Tektronix와 판매업체는 어떤 간접적이거나 특수하거나 부수적이거나 결과적인 손해에 대해 책임을 지지 않으며, 이는 Tektronix와 판매업체가 그와 같은 손해의 가능성을 사전에 통지했든 통지하지 않았든 마찬가지입니다.

 $[W16 - 15AUG04]$ 

# 목차

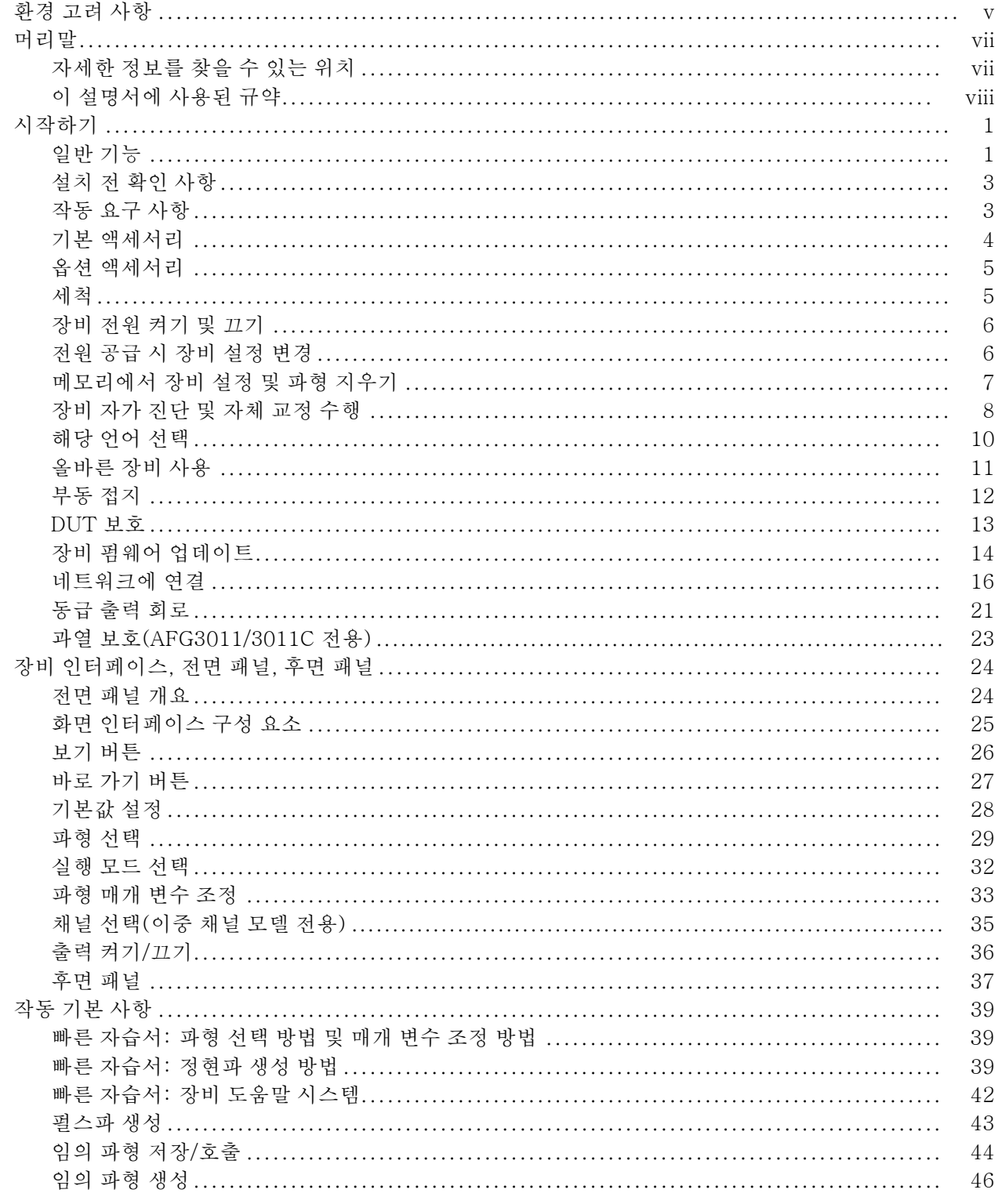

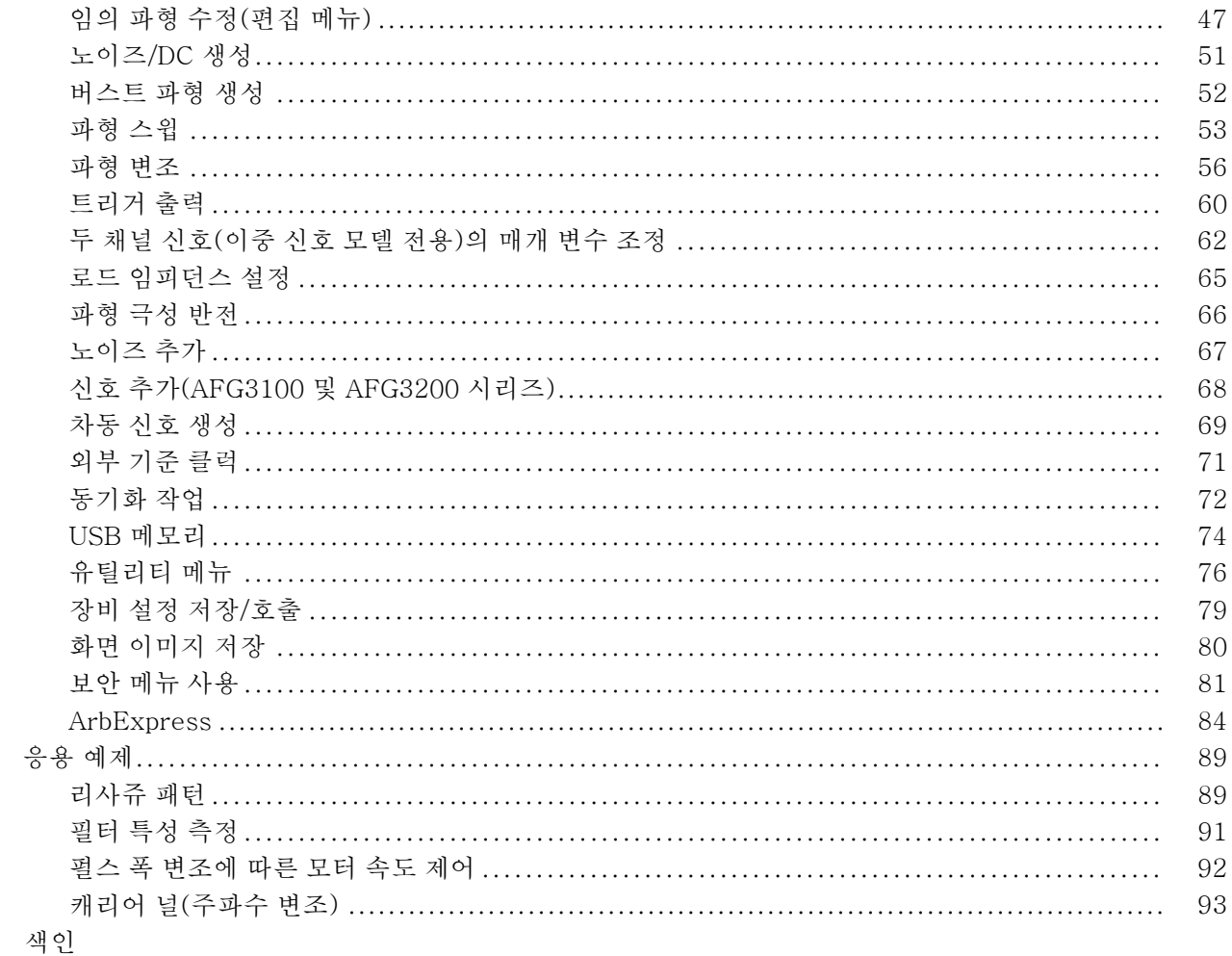

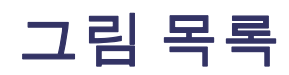

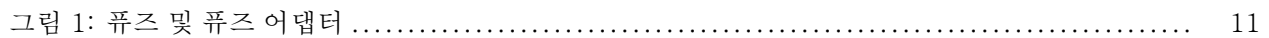

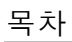

# 표 목록

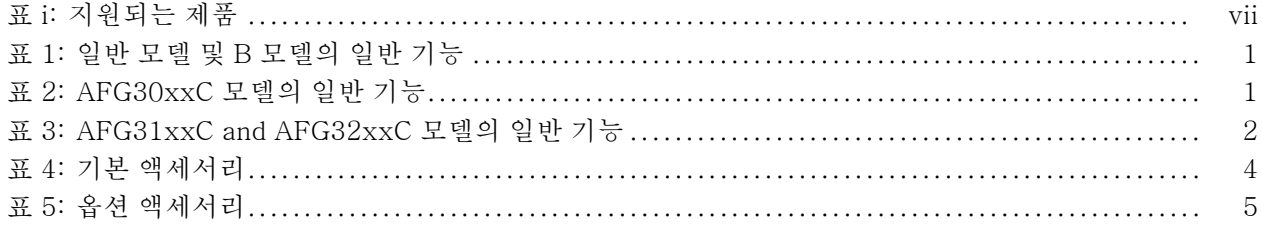

# <span id="page-10-0"></span>환경 고려 사항

이 섹션에서는 제품이 환경에 미치는 영향에 대한 정보를 제공합니다.

**제품 폐기 처리** 장비나 구성 요소를 재활용할 때 다음 지침을 준수하십시오.

장비 재활용: 이 장비를 생산하기 위해 천연 자원을 추출하여 사용했습니다. 제 품을 부적절하게 폐기하면 장비에 들어 있는 물질이 환경이나 인간의 건강에 해를 끼칠 수 있습니다. 이러한 물질이 환경에 침투하는 것을 막고 천연 자원의 사용량 을 줄이기 위해서는 대부분의 재료가 올바르게 재사용 또는 재활용되도록 적절한 시스템에서 이 제품을 재활용하는 것이 좋습니다.

이 기호는 본 제품이 WEEE(폐전기전자 지침) 및 배터리에 대해 Directive 2002/96/EC 및 2006/66/EC에 의거하여 적용 가능한 유럽 연합의 요구 사항을 준수함을 나타냅니다. 재활용 옵션에 대 한 자세한 내용은 텍트로닉스 웹 사이트(www.tektronix.com)의 고객 지원/서비스 부분을 확인하십시오.

유해 물질에 대한 제한 본 제품은 모니터링 및 제어 장비로 분류되며 2002/95/EC RoHS Directive의 적 용을 받지 않습니다.

# <span id="page-12-0"></span>머리말

이 설명서에서는 Tektronix AFG3000 시리즈 임의 함수 발생기의 설치 및 작동 방법과 기본 작동 방법 및 개념에 대해 설명합니다. 이 설명서에서 지원하는 장비 는 다음과 같습니다.

#### 표 i: 지원되는 제품

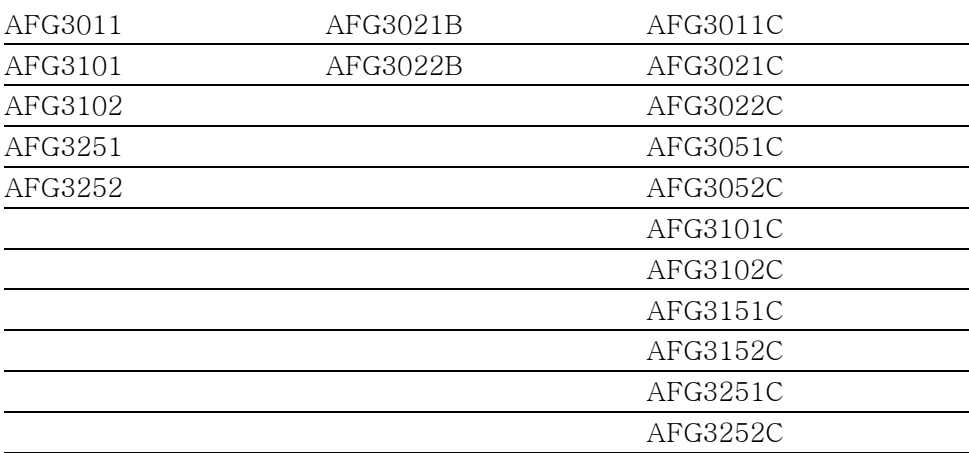

# 자세한 정보를 찾을 수 있는 위치

다음 표에는 장비에 제공되는 관련 설명서 목록이 나와 있습니다. 해당 설명서는 설명서 CD 및 Tektronix 웹 사이트(www.tektronix.com/downloads)에서 확인할 수 있습니다.

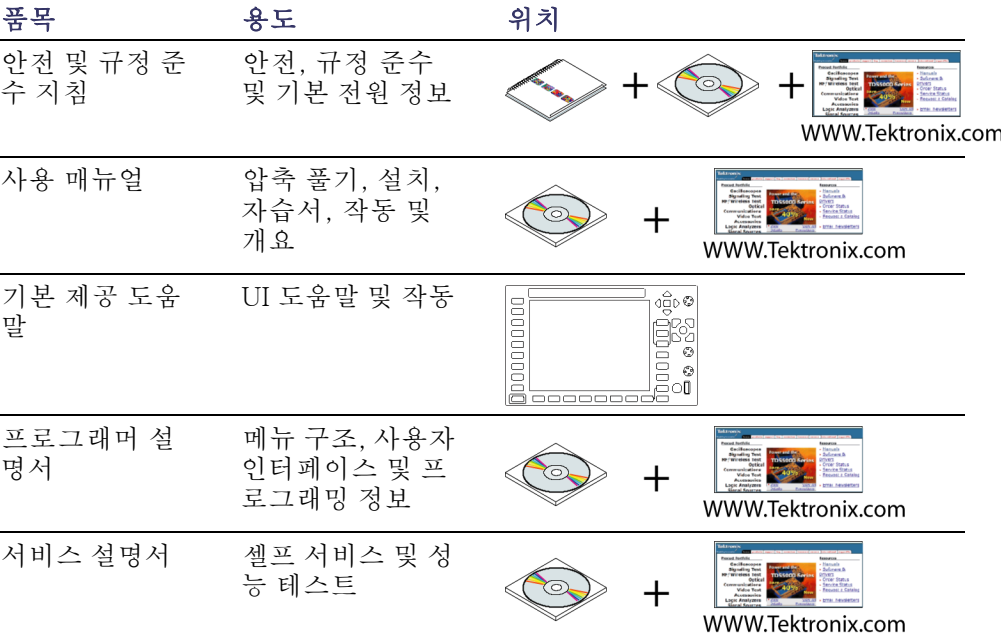

<span id="page-13-0"></span>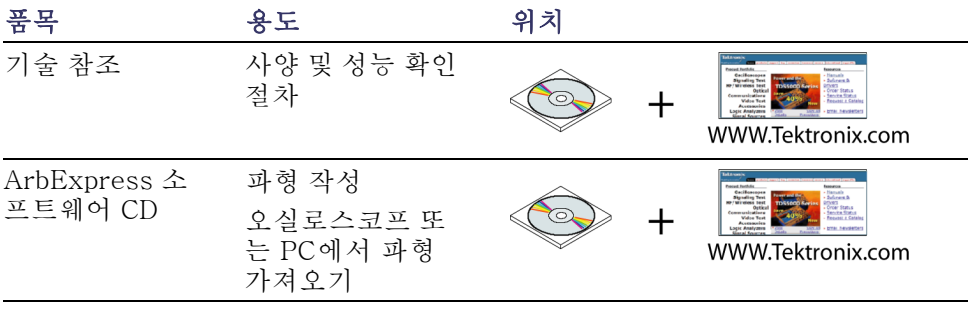

주석노트. 일반 안전 사항 요약, EMC 규정 준수 및 안전 규정 준수 정보는 기기 와 함께 제공된 안전 및 규정 주수 지침 인쇄물을 참조하십시오.

# 이 설명서에 사용된 규약

다음 아이콘은 이 설명서 전체에서 사용됩니다.

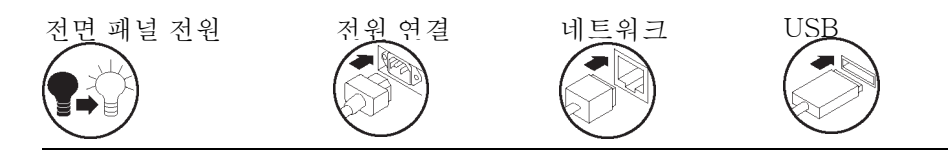

이 설명서에서는 디스플레이 오른쪽에 있는 소프트 키를 베젤 버튼이라고 합니다. 다른 문서에서는 옵션 버튼 또는 사이드 메뉴 버튼이라고도 합니다.

# <span id="page-14-0"></span>시작하기

# 일반 기능

각각의 AFG3000 시리즈 임의 함수 발생기는 한 제품에서 다음과 같은 세 가지 발 생기의 기능을 제공합니다.

- 10MHz ~ 240MHz 함수 발생기
- 5 MHz ~ 120 MHz 펄스 발생기
- $14$ 비트 임의 파형 발생기

다음 표에는 일반적인 장비의 기능이 몇 가지 설명되어 있습니다. "X" 표시는 모 델에 포함된 기능을 의미합니다.

#### 표 1: 일반 모델 및 B 모델의 일반 기능

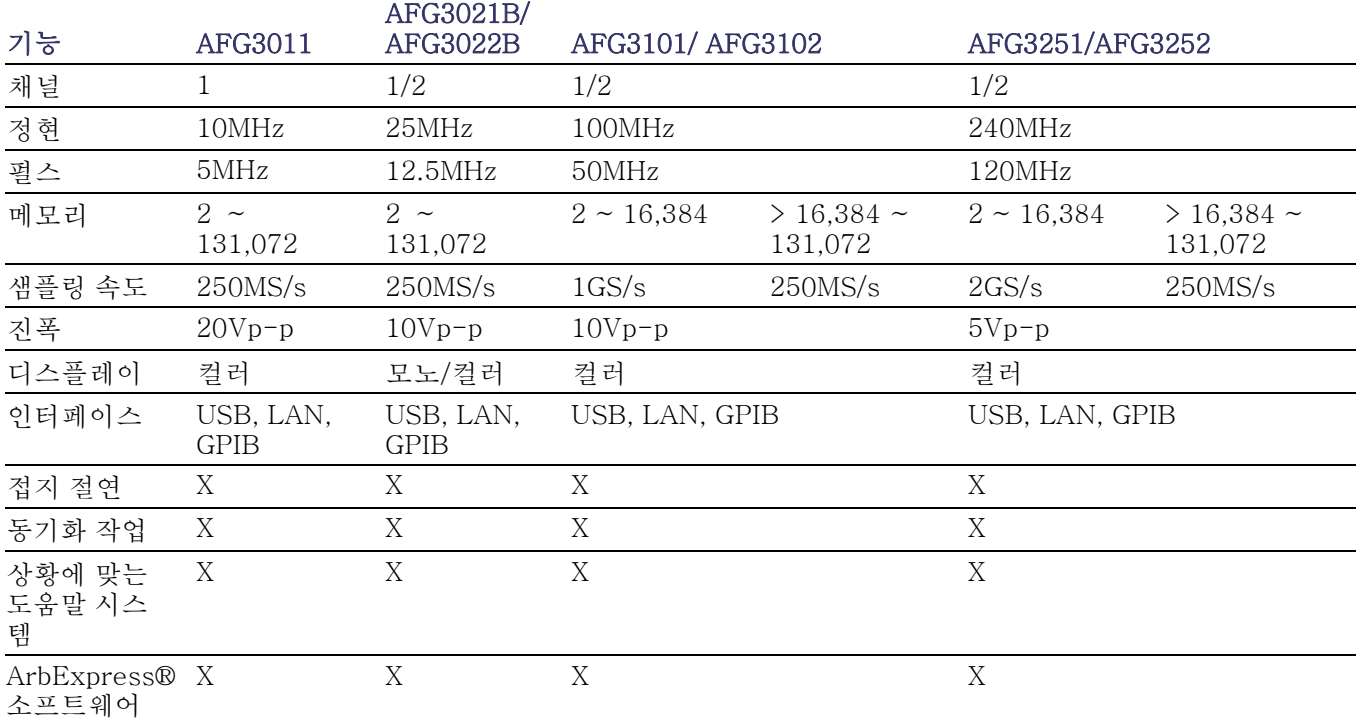

#### 표 2: AFG30xxC 모델의 일반 기능

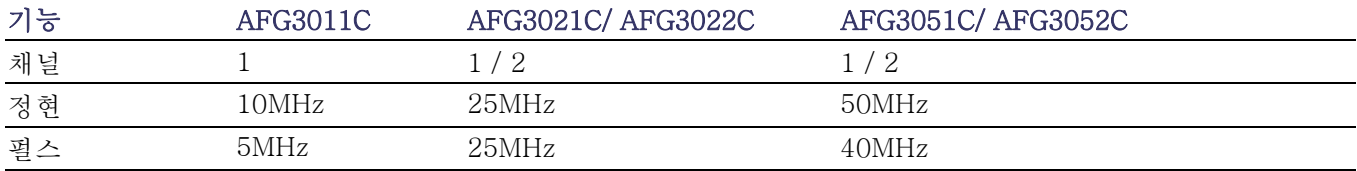

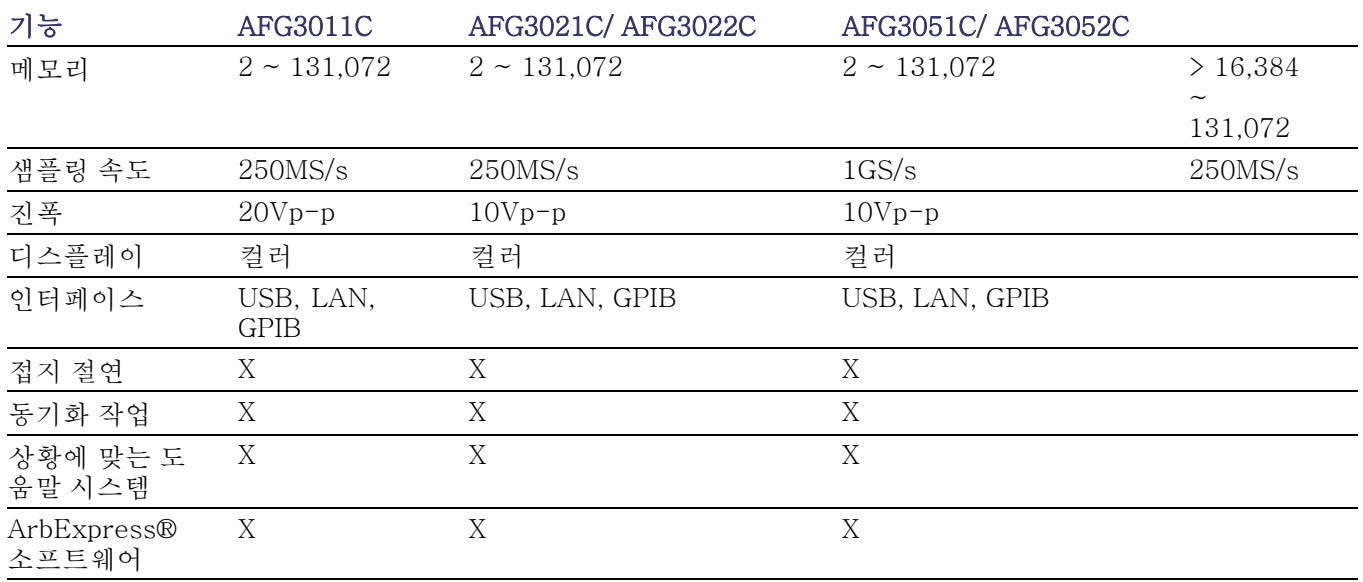

#### <span id="page-15-0"></span>표 2: AFG30xxC 모델의 일반 기능 (계속)

#### 표 3: AFG31xxC and AFG32xxC 모델의 일반 기능

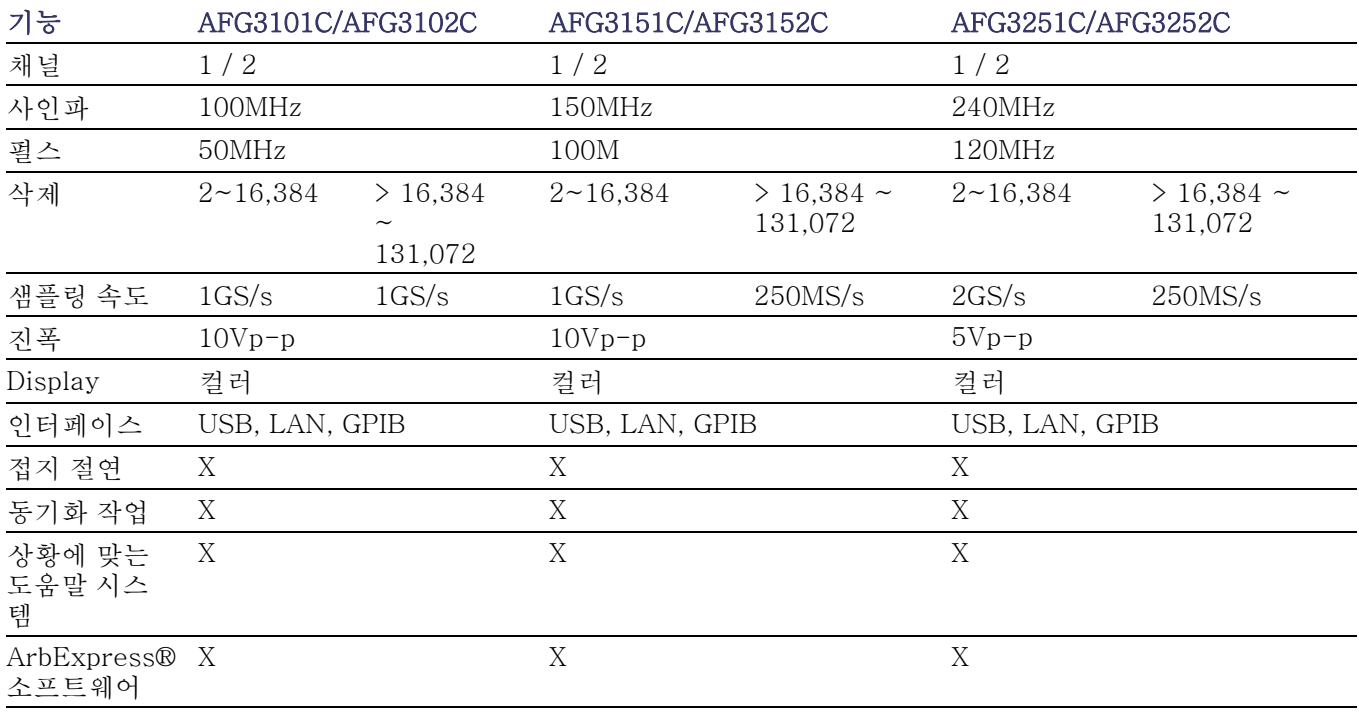

## <span id="page-16-0"></span>설치 전 확인 사항

장비가 담긴 상자의 외부가 손상되었는지 검사합니다. 상자가 손상된 경우 운송 회사에 문의하십시오.

패키지에서 장비를 꺼내 운송 중에 손상되지 않았는지 확인합니다. 상자에 장비 와 기본 액세서리가 들어 있는지 확인합니다.

# 작동 요구 사항

#### 환경

- 1. 정비 요구 사항에 유의하여 장비를 카트 또는 벤치 위에 놓습니다.
	- 측면: 50mm(2인치)
	- 후면: 50mm(2인치)
- 2. 작동하기 전에 주변 온도가 0°C에서 +50°C 사이(+32°F에서 +122°F 사이) 인지 확인합니다.

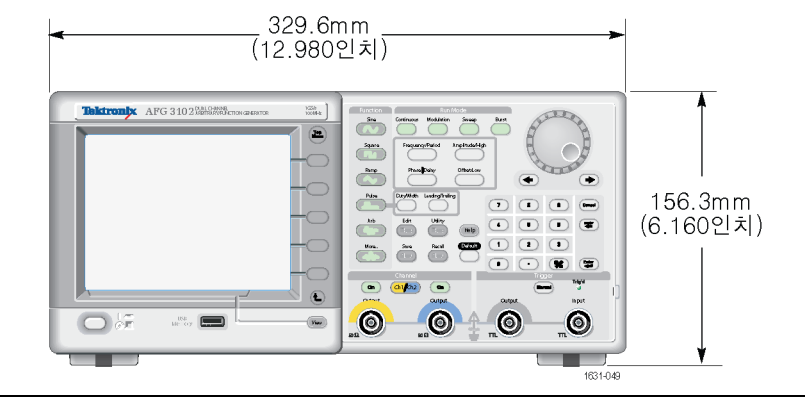

주의. 적절하게 냉각하려면 장비 양쪽에 장애물이 없어야 합니다.

#### 전원 공급 장치 요구 사 항

경고. 화재 및 감전의 위험을 줄이려면 주 전원 공급기의 전압 변동이 작동 전압 범위의 10%를 넘지 않아야 합니다.

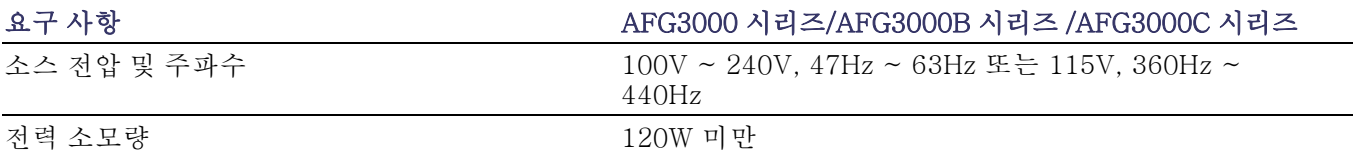

# <span id="page-17-0"></span>기본 액세서리

장비의 포장을 풀고 기본 액세서리 목록에 있는 품목을 모두 받았는지 확인합니 다. 최신 정보는 Tektronix 웹 사이트(www.tektronix.com)에서 확인하십시오.

#### 표 4: 기본 액세서리

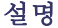

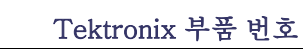

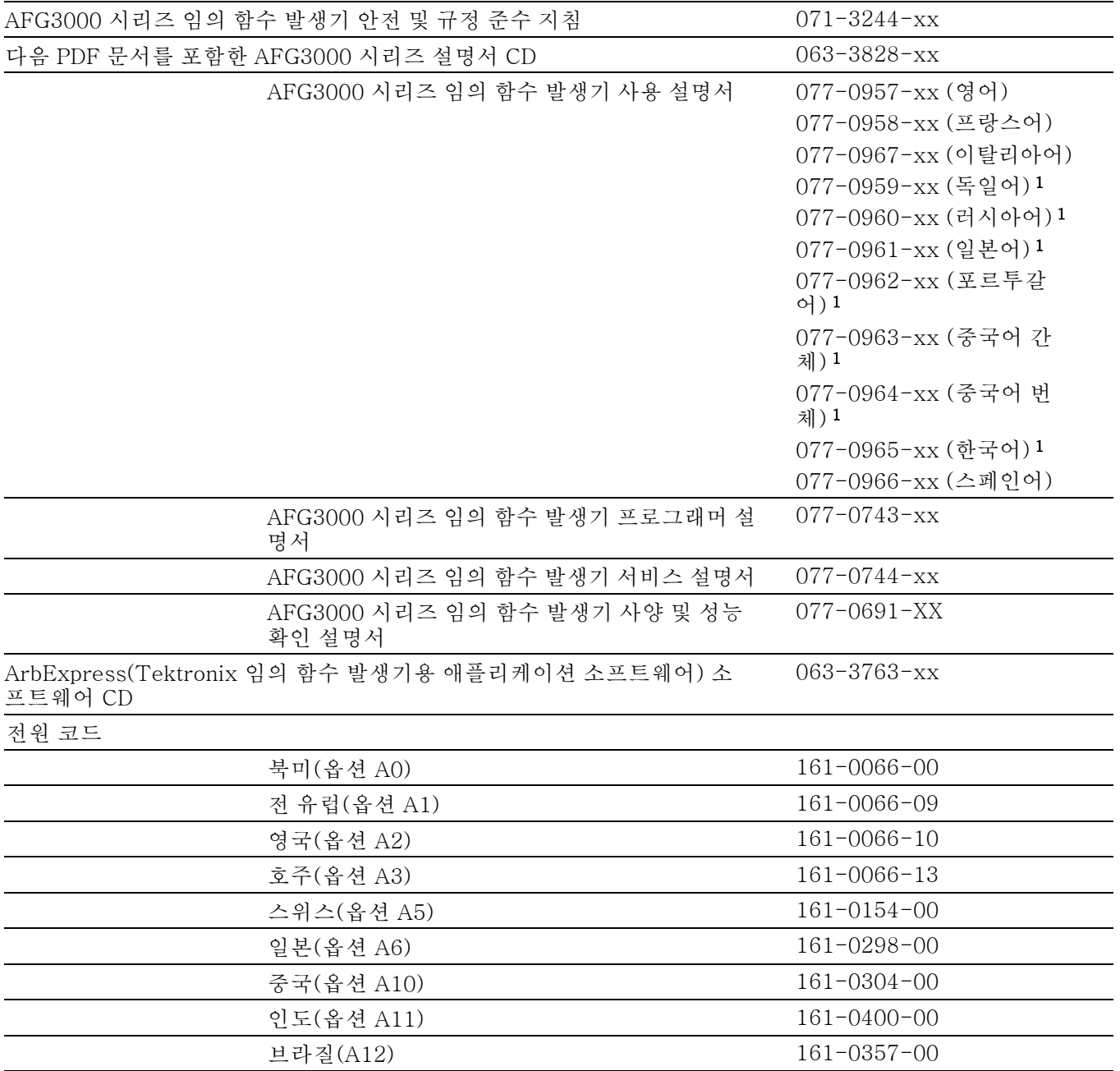

#### <span id="page-18-0"></span>표 4: 기본 액세서리 (계속)

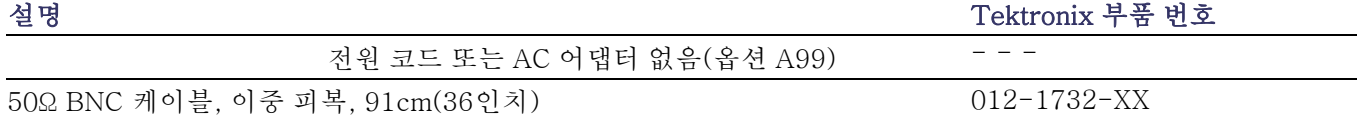

1 이 설명서에는 전면 패널 컨트롤용 언어 오버레이가 포함되어 있습니다.

## 옵션 액세서리

장비에는 다음과 같은 옵션 액세서리가 권장됩니다.

#### 표 5: 옵션 액세서리

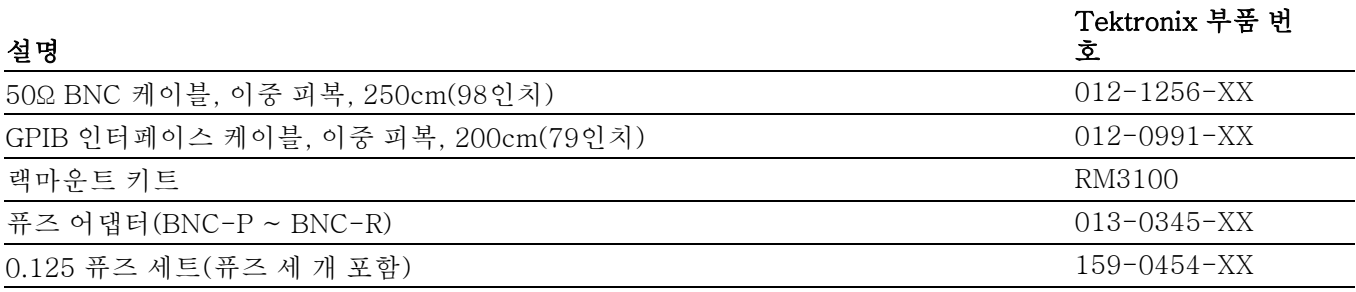

주석노트. 사양에 나열된 EMC 표준을 준수하려면 이 장비에 고품질의 피복 케 이블만 연결하십시오. 고품질의 피복 케이블은 일반적으로 양쪽 끝에 있는 피복 커넥터에 낮은 임피던스가 연결되어 있는 꼬인 포일 형태입니다.

### 세척

필요한 작동 조건에 따라 장비를 자주 검사합니다. 외부 표면을 세척하려면 다음 단계를 수행합니다.

- 1. 보풀 없는 천을 사용해 장비 외부에 묻은 먼지를 닦아냅니다. 이때 디스플레 이가 긁히지 않도록 주의합니다.
- 2. 물에 적신 부드러운 천을 사용해 장비를 세척합니다. 보다 효과적으로 세척하 려면 75% 이소프로필 알코올의 수성 용제를 사용합니다.

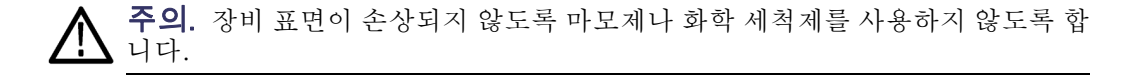

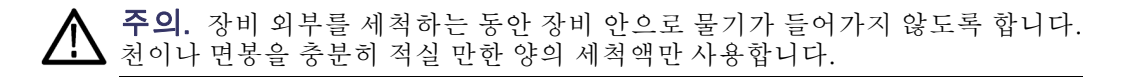

## <span id="page-19-0"></span>장비 전원 켜기 및 끄기

다음 절차에서는 장비 전원을 켜고 끄는 방법을 설명합니다.

#### 전원 켜기

1. 후면 패널의 전원 꽂는 곳에 AC 전원 코드를 꽂습니다.

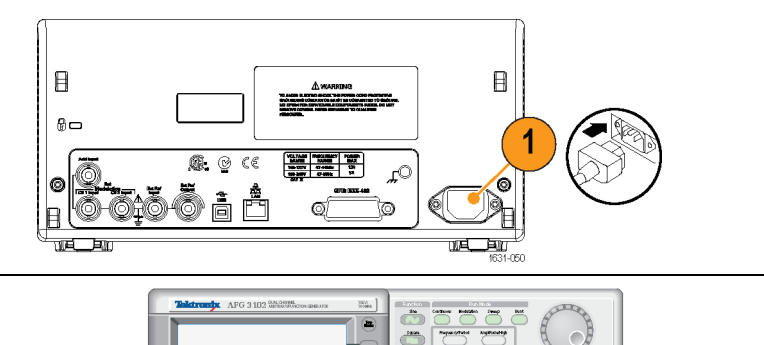

2. 전면 패널의 전원 버튼을 눌러 장비 전원을 켭니다. 장비가 모든 전원 공급 시 자가 진단을 통 과했음을 알리는 메시지가 전면 패널 디스 플레이에 표시될 때까지 기다렸다가 장비 를 사용합니다.

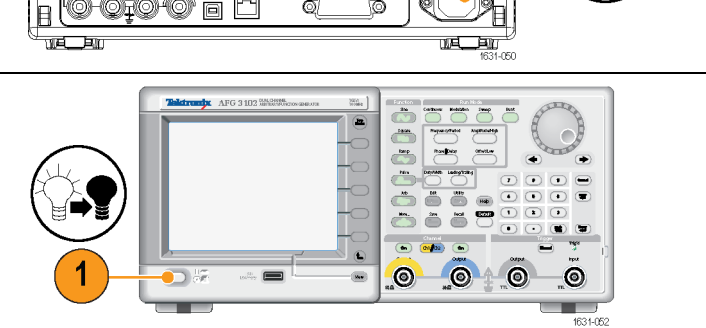

#### 전원 끄기

1. 전면 패널 전원 버튼을 눌러 장비 전원을 끕 니다.

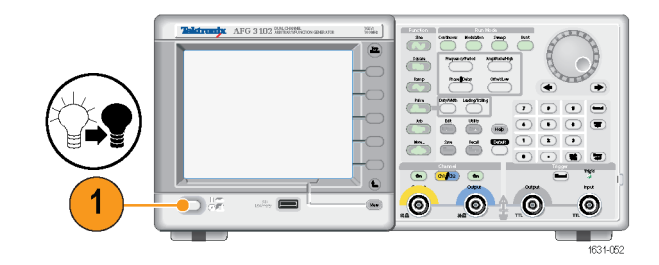

## 전원 공급 시 장비 설정 변경

장비 전원을 켜면 기본 설정이 복원됩니다. 다음 절차를 사용하여 유틸리티(Utility) 메뉴에서 마지막으로 전원을 껐을 때의 설정으로 전원 공급 시 설정을 변경할 수 있습니다.

주석노트. 전면 패널의 기본값(Default) 버튼을 누르면 언제든지 장비를 기본 설 정으로 복원할 수 있습니다.

<span id="page-20-0"></span>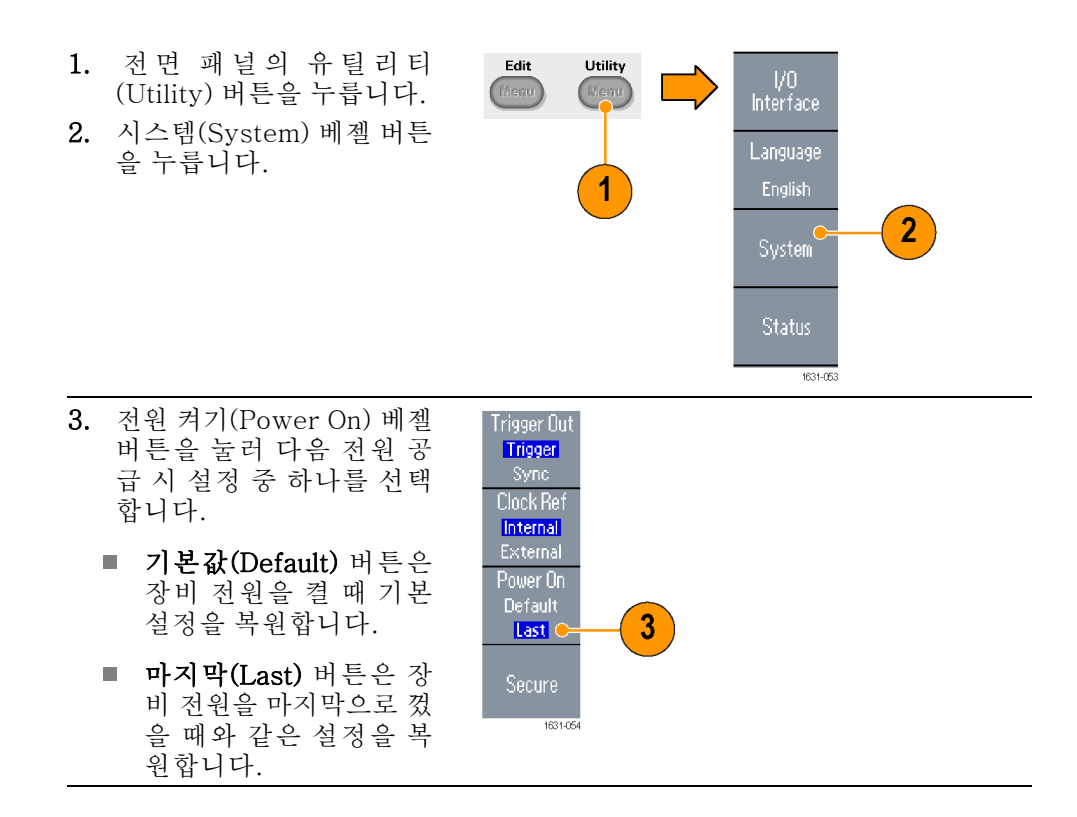

### 메모리에서 장비 설정 및 파형 지우기

다음 절차를 사용하여 장비 내부 메모리의 장비 설정 및 파형을 모두 지울 수도 있 습니다.

주석노트. 전면 패널의 기본값(Default) 버튼을 눌러 메모리를 지우지 않고도 언 제든지 장비를 기본 설정으로 복원할 수 있습니다.

<span id="page-21-0"></span>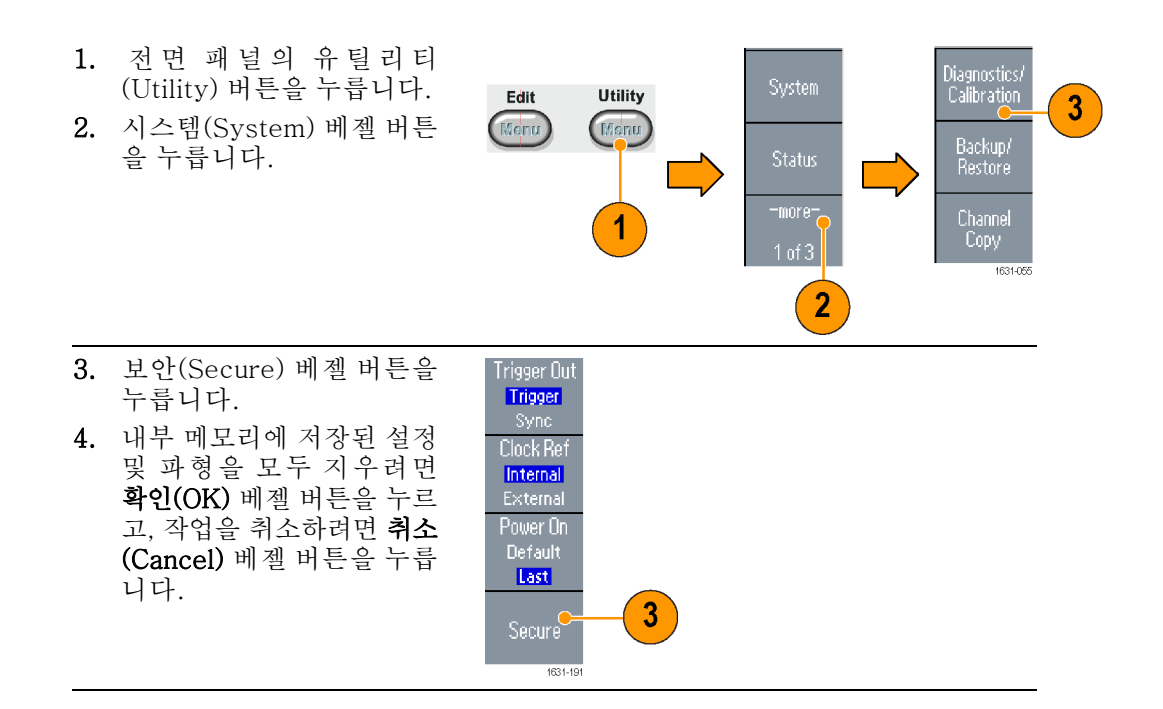

### 장비 자가 진단 및 자체 교정 수행

전원 공급 시 장비는 제한된 일련의 하드웨어 테스트를 수행합니다. 유틸리티 (Utility) 메뉴를 사용하여 다음과 같은 수동 진단 및/또는 자체 교정 작업을 수행 할 수도 있습니다.

- 진단(자가 진단): 장비가 올바르게 작동하고 있는지 확인하려면 자가 진단을 п 수행합니다.
- 교정(자체 교정): 자체 교정에서는 주로 내부 교정 루틴을 사용하여 DC 정확 m. 도를 검사합니다.

주석노트. 장비가 보장 사양을 준수하는지 확인하려면 사양 및 성능 확인 설명서 에 나와 있는 성능 확인 절차의 단계를 모두 수행하십시오.

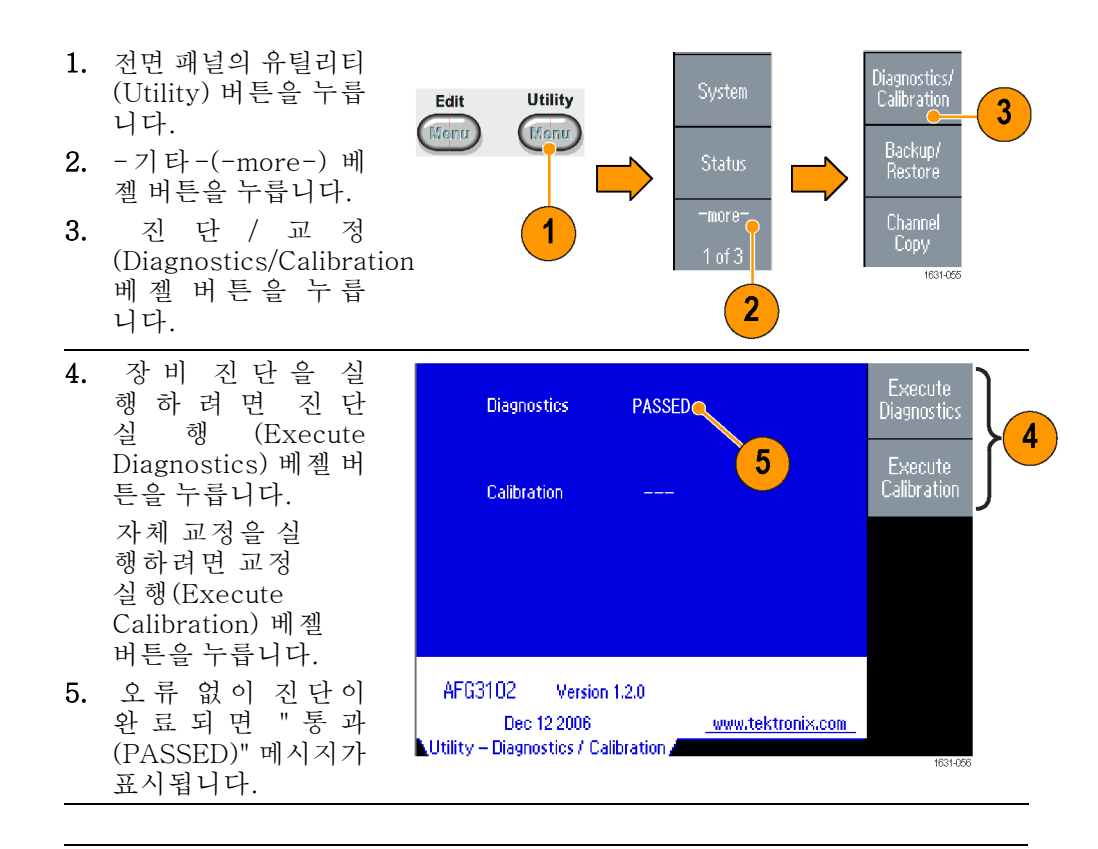

주의. 자체 교정을 실행하는 동안에는 장비 전원을 끄지 마십시오. 자체 교정 중 Ţ 에 전원을 끄면 내부 메모리에 저장된 데이터가 손실될 수 있습니다.

- **빠른 팁** 자체 교정을 실행하기 전에 주변 온도가 + 20°C에서 + 30°C 사이(+ 68°F에서 +86°F 사이)인지 확인합니다. 준비될 때까지 20분 정도 기다렸다가 자체 교 정을 실행하십시오.
	- $\overline{\phantom{a}}$ 자가 진단 또는 자체 교정을 수행할 때에는 장비에서 모든 케이블을 분리합니 다.
	- 일 년에 한 번 이상 자체 교정을 수행하여 DC 정확도를 유지합니다. 자체 교 ш 정은 정기 검사와 함께 수행하는 것이 좋습니다.

<span id="page-23-0"></span>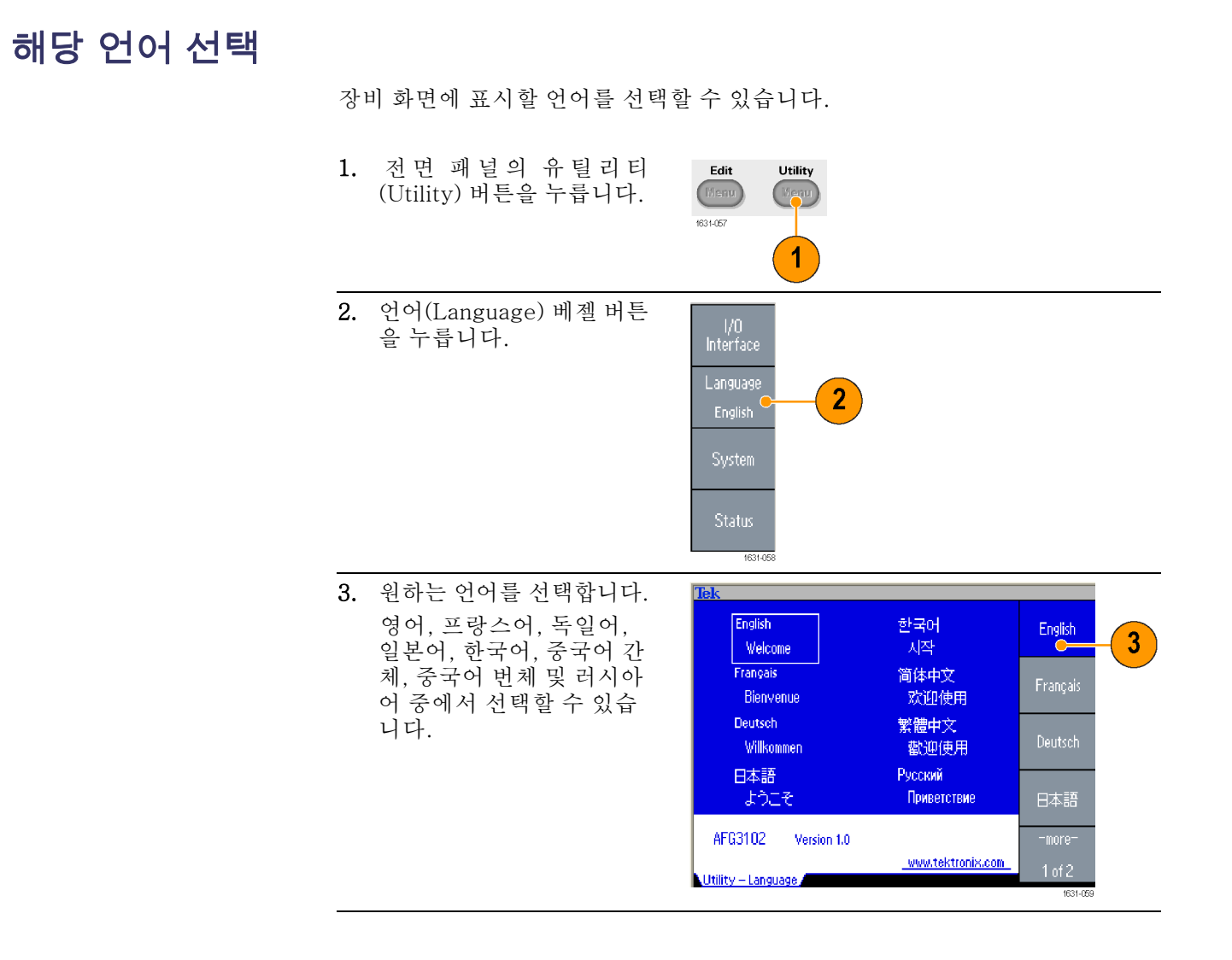

빠른 팁 ■ 장비 전원을 처음으로 켜면 영어가 기본적으로 선택되어 있습니다. 원하는 언 어를 선택하면 모든 베젤 메뉴와 팝업 메시지 및 기본 제공 도움말이 지정된 언어로 표시됩니다. 주 디스플레이 영역은 번역되지 않습니다.

■ 각 언어에 해당하는 전면 패널 오버레이를 사용합니다.

# <span id="page-24-0"></span>올바른 장비 사용

#### 입력/출력 커넥터 확인

- 1. 전면 패널에서 출력 커넥터를 찾습니다. 여기에 표시된 이 미지가 출력 커넥터를 나타냅 니다.
- 2. 전면 패널에서 입력 커넥터를 찾습니다. 일부 장비 모델에 는 입력이 둘 이상 있습니다.

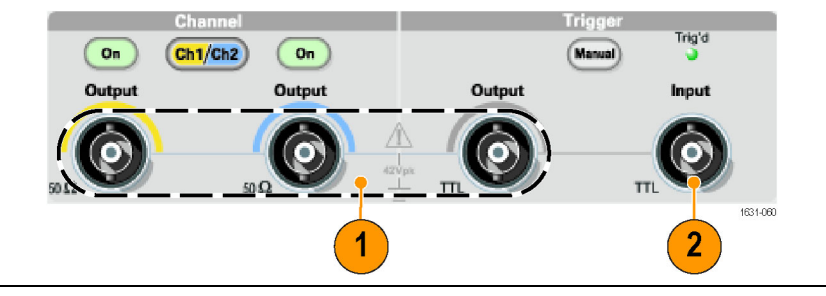

주석노트. 케이블을 연결할 때에는 잘못 연결되지 않도록 입력 커넥터와 출력 커 넥터를 구분해야 합니다.

장비 입력/출력 커넥터는 부동 입력/출력입니다.

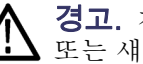

경고. 감전으로 인한 부상을 방지하려면 42Vpk가 넘는 전압을 BNC 커넥터 접지 또는 섀시 접지에 가하지 마십시오.

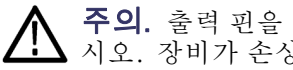

주의. 출력 핀을 단락시키거나 외부 전압을 출력(Output) 커넥터에 가하지 마십 시오. 장비가 손상될 수 있습니다.

주의. +5V가 넘는 과도한 입력을 트리거 입력(Trigger Input) 커넥터에 가하지 마십시오. 장비가 손상될 수 있습니다.

开즈 어댑터 사용 용량이 큰 DC 또는 AC 전압을 입력/출력 커넥터에 가하면 장비가 손상됩니다. 출 력 회로를 보호하기 위해 옵션 액세서리로 퓨즈 어댑터가 제공됩니다. 학생이나 경험이 부족한 사용자가 장비를 사용하는 경우 장비가 손상되지 않도록 퓨즈 어댑 터를 항상 출력 커넥터에 부착하십시오. [\(5페이지의](#page-18-0) 옵션 액세서리 참조)

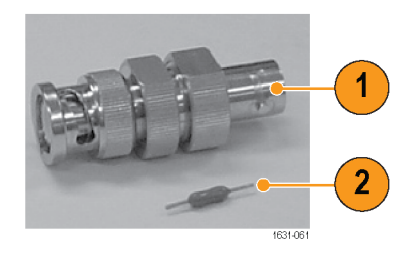

그림 1: 퓨즈 및 퓨즈 어댑터

- 1. 퓨즈 어댑터
- 2. 퓨즈

## <span id="page-25-0"></span>부동 접지

임의 함수 발생기의 동상(입력/출력 채널 동상)이 섀시 접지(장비 섀시 및 AC 커 넥터의 접지 라인)에서 전기적으로 절연되어 있으므로, 장비와 다른 장치 사이에 부동 연결을 만들 수 있습니다.

모든 신호 출력 커넥터는 동상 접지에 연결되어 있으며, 원격 인터페이스 커넥터 는 섀시 접지에 연결되어 있습니다.

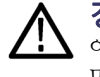

경고. 감전을 방지하려면 이 제품을 사용할 때 장비 부동 전압과 출력 전압의 합 이 42Vpk를 초과하지 않도록 합니다. 장비를 사용하는 동안 BNC 가운데 부분은 만지지 마십시오.

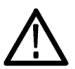

주의. 섀시 접지와 동상 접지 사이의 최대 정격 전압은 42Vp-p(DC + 피크 AC) 입니다. 섀시 접지와 동상 접지 사이의 잠재적 전압이 42Vp-p를 초과하면 회로를 보호하기 위해 내부 보호 회로가 활성화됩니다. 그러나 전압이 높으면 장비의 내 부 회로가 손상될 수 있습니다.

섀시 접지와 동상 접지 사이에 잠재적 전압이 존재할 경우 출력에서 접지까지 단 락이 발생하여 장비 내부 퓨즈가 열리고 출력이 정지됩니다. 퓨즈가 열리면 현지 Tektronix 서비스 지원 팀에 문의해야 합니다.

동상 접지와 섀시 접지 간에 잠재적 전압이 존재할 경우 이 둘 사이에서 단락이 발 생하여 과도한 양의 전류가 흐르고 장비 내외부 회로가 손상될 수 있습니다.

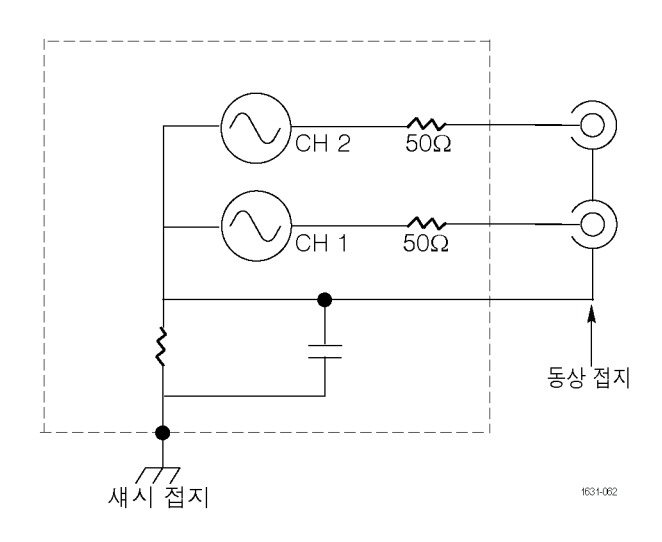

### <span id="page-26-0"></span>DUT 보호

다.

니다.

습니다.

장비의 채널 출력(Channel Output)을 테스트 중인 장치(DUT)에 연결할 경우 주 의하십시오. DUT가 손상되지 않도록 방지하기 위해 다음과 같은 방지책을 제공 하고 있습니다. 이 단계에 따라 높은 수준과 낮은 수준의 한계 값을 설정합니다.

- 1. 전면 패널의 상위 메뉴 (Top Menu) 버튼을 누릅니다. 하단 베젤 메뉴에 출력 메뉴 (Output Menu)가 표시됩니다. 출력 메뉴 (Output Menu)를 선택합니다.
- 2. 이 예제에서는 상한(High Limit) 이 5,000V, 하한 (Low Limit)이 -5,000V로 설정되어 있습니다.

여 값을 입력합니다.

requency)<br>Doriod*l* **CHUSE Come** Load<br>Impedance .<br>High Limit → 5.000 V – Periodz<br>Phase Menu Noise Add Off Noise Level 10% Low Limit  $\approx -5.000$  V Amplitude/ Invert<br><u>Litt</u> 100 500 Level<br>Menu Off On External Add Off  $\overline{2}$  $Limit$ <mark>I DEM</mark> へん Cont Output Off Run Mode<br>Menu 1 High Limit  $-5.000$  V Noise Add Off Low Limit  $\leftarrow$  -5,000 V Noise Level 10 % Noise Load  $50\,\Omega$ Output<br>Menu Invert 0ff External<br>Add **Off** 3. 한계(Limit) 베젤 버튼을 누릅니 Num <sup>2</sup> .<br>Impedance **CULCACKS Output Of High Limit** High Limit + 50 mV Noise Add 0ff 4. 상한(High Limit)을 선택합니다. Low Limit  $\rightarrow$ Noise Level 10% Invert 숫자 키 또는 범용 노브를 사용하 فتحصب  $Inver \frown$  Off  $\overline{\phantom{a}}$ .<br>Low Limit  $Off = 0n$  $\overline{\mathbf{3}}$ External Add Off 상한(High Limit)에 50mV, 하한 4 Limit (Low Limit)에 -50mV를 입력합 Noise 1631-064 5. 전면 패널의 정현(Sine) 버튼을  $Num 19$ **CHI** <u>N</u> Cont **Output Of** 눌러 파형 매개 변수를 표시합니 1,000 000 000 00 MHz .<br>Amplitude Freq. 다. 고전압 및 저전압 레벨이 변 경되었는지 확인합니다.  $5<sup>5</sup>$  $50<sub>mV</sub>$ 높은 수준(High level)에는 50mV가 넘는 값을 입력할 수 없 High Level

> 주석노트. 출력 메뉴(Output Menu)를 사용하여 한계 값을 설정하면 그래프 영 역 왼쪽 끝에 레벨 표시기가 표시됩니다.

Low Level

 $1$  of  $2$ 

## <span id="page-27-0"></span>장비 펌웨어 업데이트

전면 패널의 USB 메모리 커넥터를 사용하여 장비 펌웨어를 업데이트할 수 있습니 다.

주의. 장비 펌웨어 업데이트는 민감한 작업이므로 모든 지침을 주의해서 따르지 않으면 장비가 손상될 수 있습니다. 장비가 손상되지 않도록 하려면 업데이트 중 에 USB 메모리를 제거하거나 장비 전원을 끄지 마십시오.

주석노트. 다음 절차에 나와 있는 화면의 이미지는 예제로 제공되는 이미지입니 다. 실제 화면은 장비 구성에 따라 다르게 표시될 수 있습니다.

1. 전면 패널의 유틸리티 (Utility) 버튼을 눌러 유틸 리티 (Utility) 메뉴를 표시 합니다. 버전 정보가 화면에 표시 됩니다. 장비의 펌웨어 버 전을 확인합니다.

2. www.tektronix.com을 방 문하여 Tektronix에서 최 신 버전의 펌웨어를 제공하 는지 확인하십시오. 최신 펌웨어가 압축된 zip 파일 을 PC에 다운로드합니다. 다운로드한 파일의 압축을 풀고 나서 USB 메모리 장 치의 루트 디렉터리에 파 일을 복사합니다.

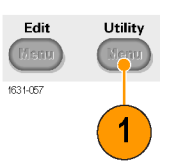

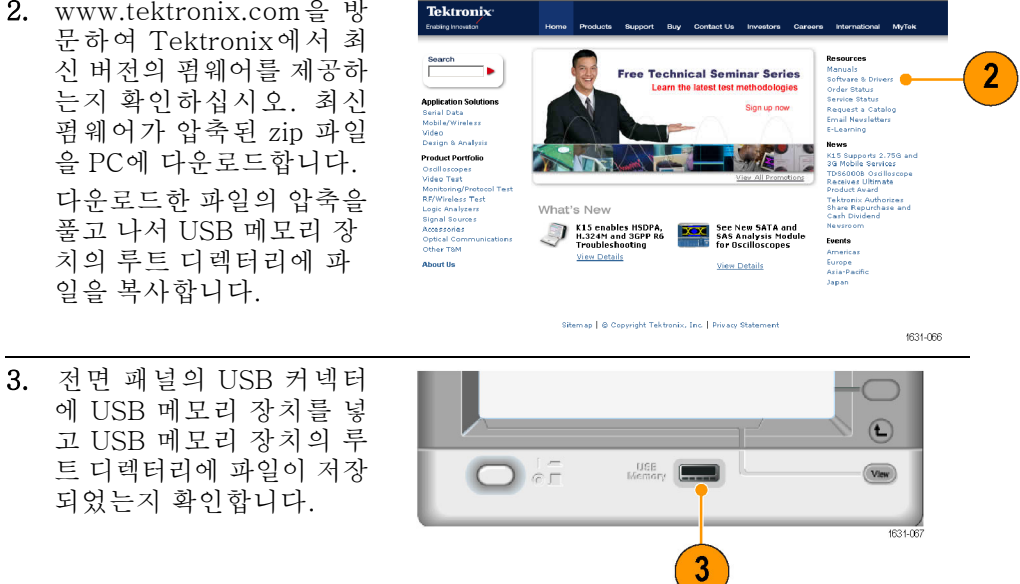

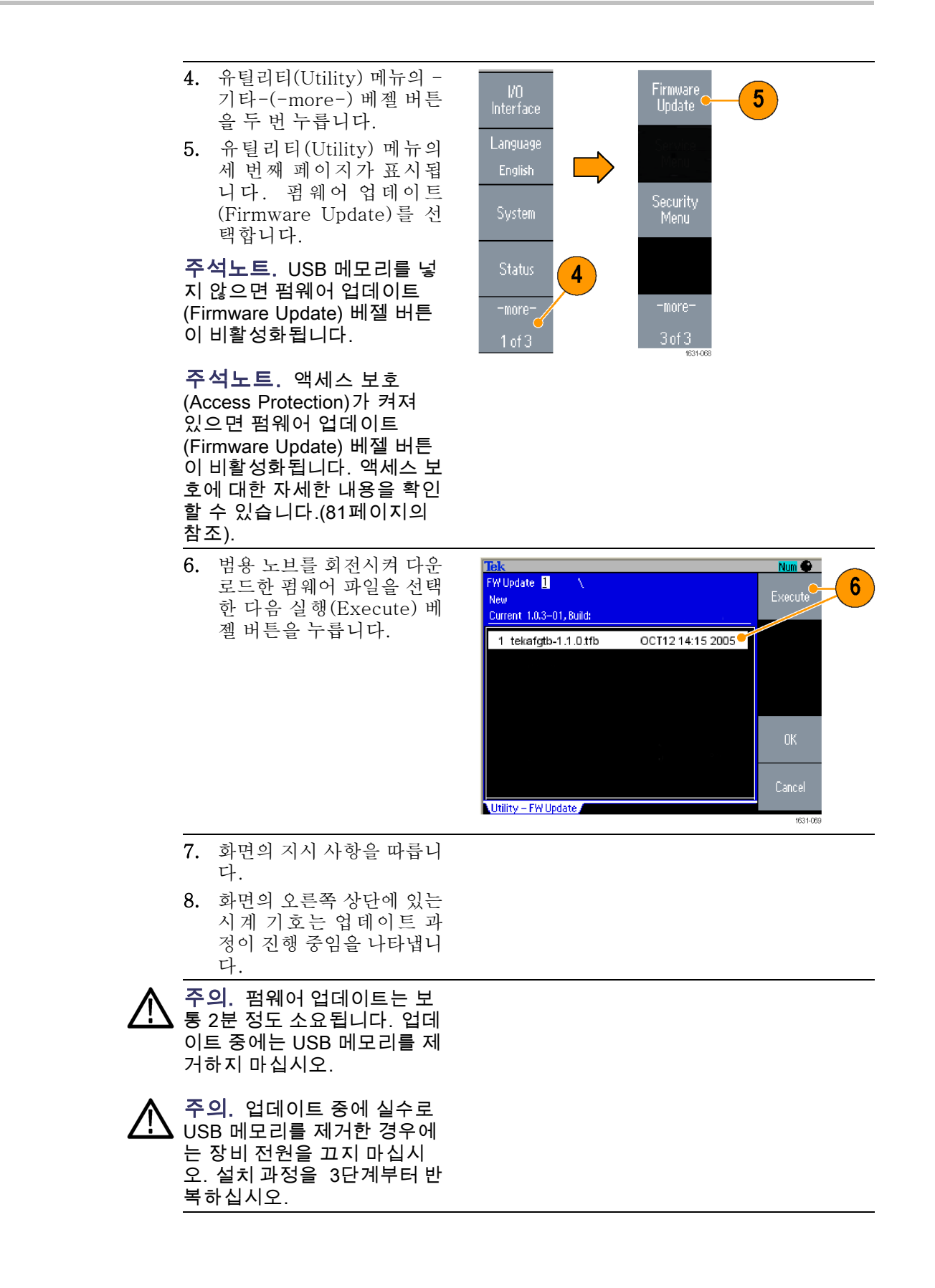

<span id="page-29-0"></span>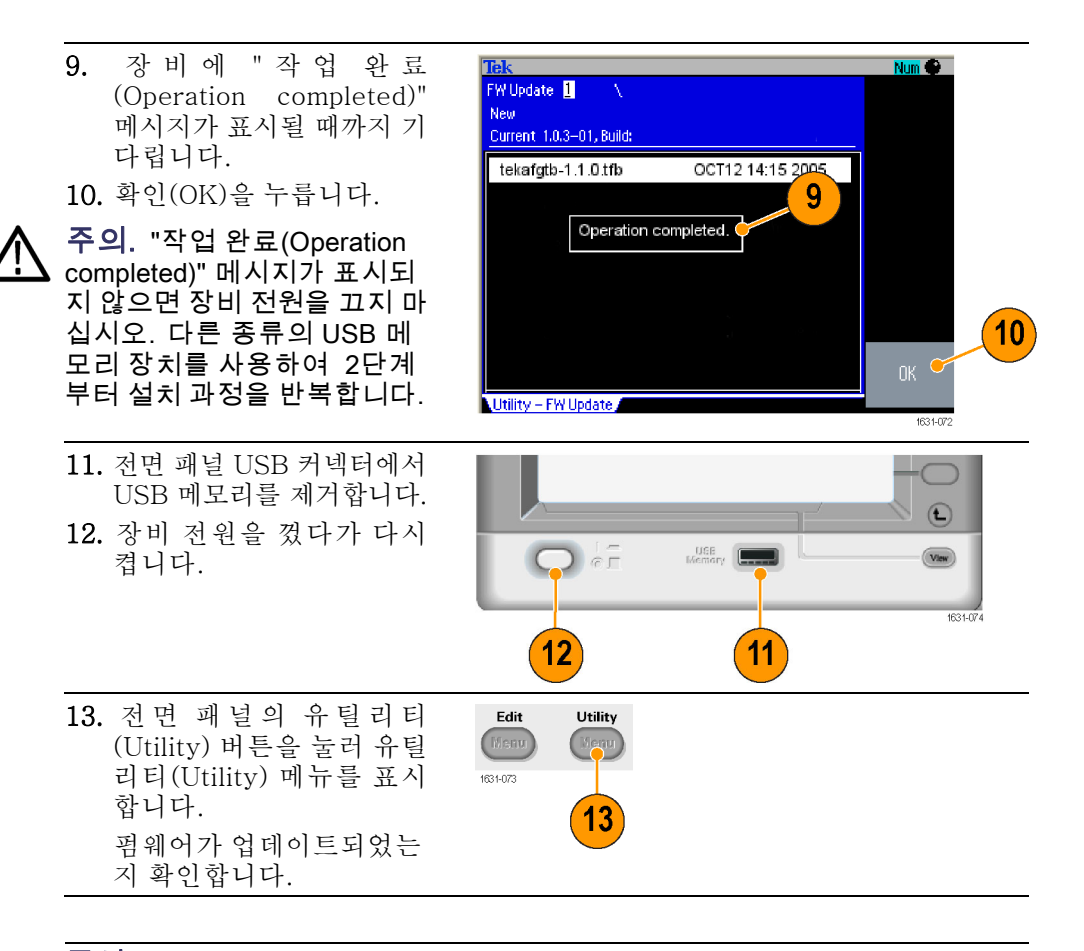

주석노트. 보안(Security) 메뉴를 사용하여 펌웨어 업데이트에 대한 액세스를 보 호할 수 있습니다.

### 네트워크에 연결

AFG3000 시리즈 임의 함수 발생기 통신 인터페이스를 사용하면 장비와 통신하 거나 원격으로 장비를 제어할 수 있습니다. 또한 USB, 이더넷 또는 GPIB 인터페 이스를 사용할 수 있습니다.

- USB 인터페이스 USB 인터페이스에서는 설정하기 위해 전면 패널이나 베젤 메뉴를 작동할 필요가 없습니다. USB 케이블을 사용하여 장비를 PC에 연결합니다.
	- 이더넷 설정 장비를 네트워크에 연결하려면 먼저 네트워크 관리자로부터 정보를 얻어야 합니 다. 이더넷 네트워크 매개 변수를 입력하는 절차는 네트워크 구성에 따라 다릅니 다. 네트워크가 DHCP(동적 호스트 구성 프로토콜)를 지원하는 경우 다음 단계를 따릅니다.

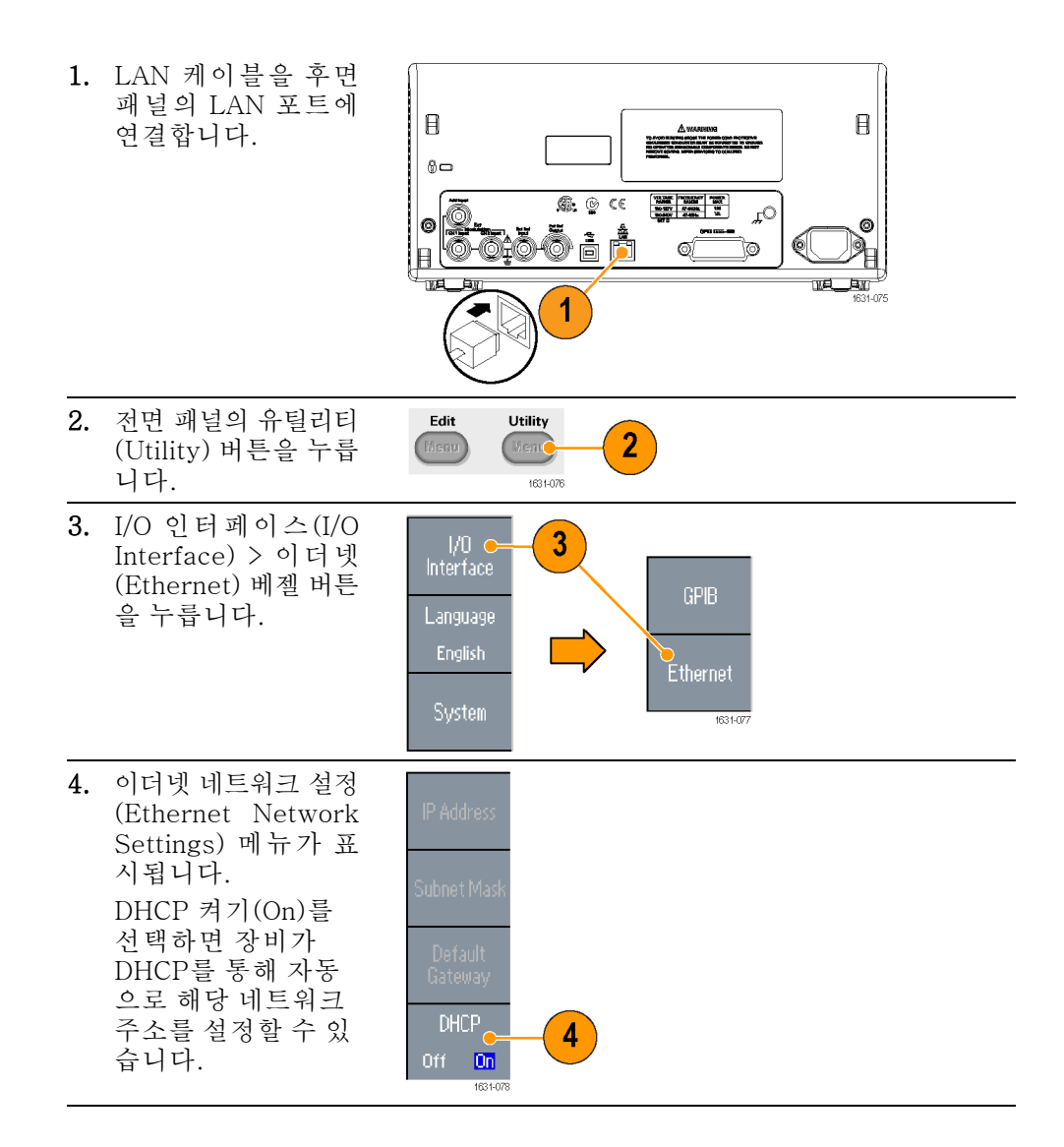

DHCP 켜기(On)로 설정 하여 통신을 설정할 수 없으면 IP 주소를 수동으 로 설정하고, 필요한 경 우 서브네트 마스크를 설 정해야 합니다. 다음 단 계를 따릅니다.

- 5. 이더넷 네트워크 설정 (Ethernet Network Settings) 메뉴를 표 시 하 고 DHCP 끄 기 (Off)를 선택합니다.
- 6. IP 주소(IP Address) 베젤 버튼을 눌러 IP 주소를 입력합니다. 사용할 IP 주소를 얻 으려면 네트워크 관 리자에게 문의해야 합니다.
- 7. 서브네트 마스크 (Subnet Mask) 베젤 버튼을 눌러 서브네 트 마스크를 입력합 니다. 서브네트 마스 크가 필요한지는 네 트워크 관리자에게 문의하십시오.
- 8. 기본 게이트웨이 (Default Gateway) 베젤 버튼을 눌러 게 이트웨이 주소를 입 력합니다. 게이트웨 이 주소는 네트워크 관리자에게 문의하십 시오.

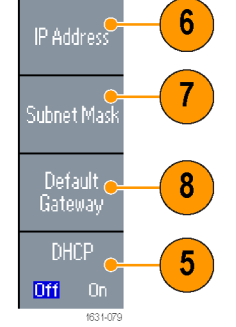

GPIB 설정 장비 GPIB 인터페이스를 설정하려면 다음 단계를 따릅니다.

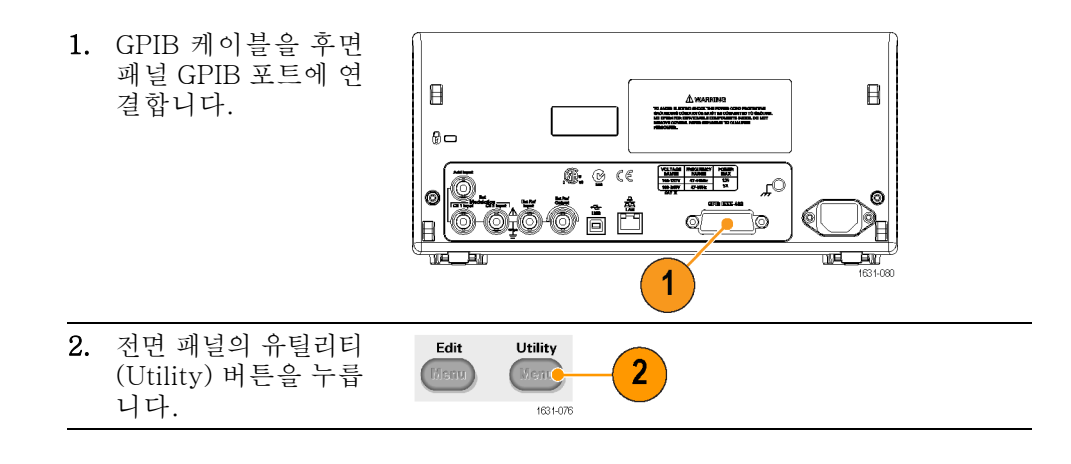

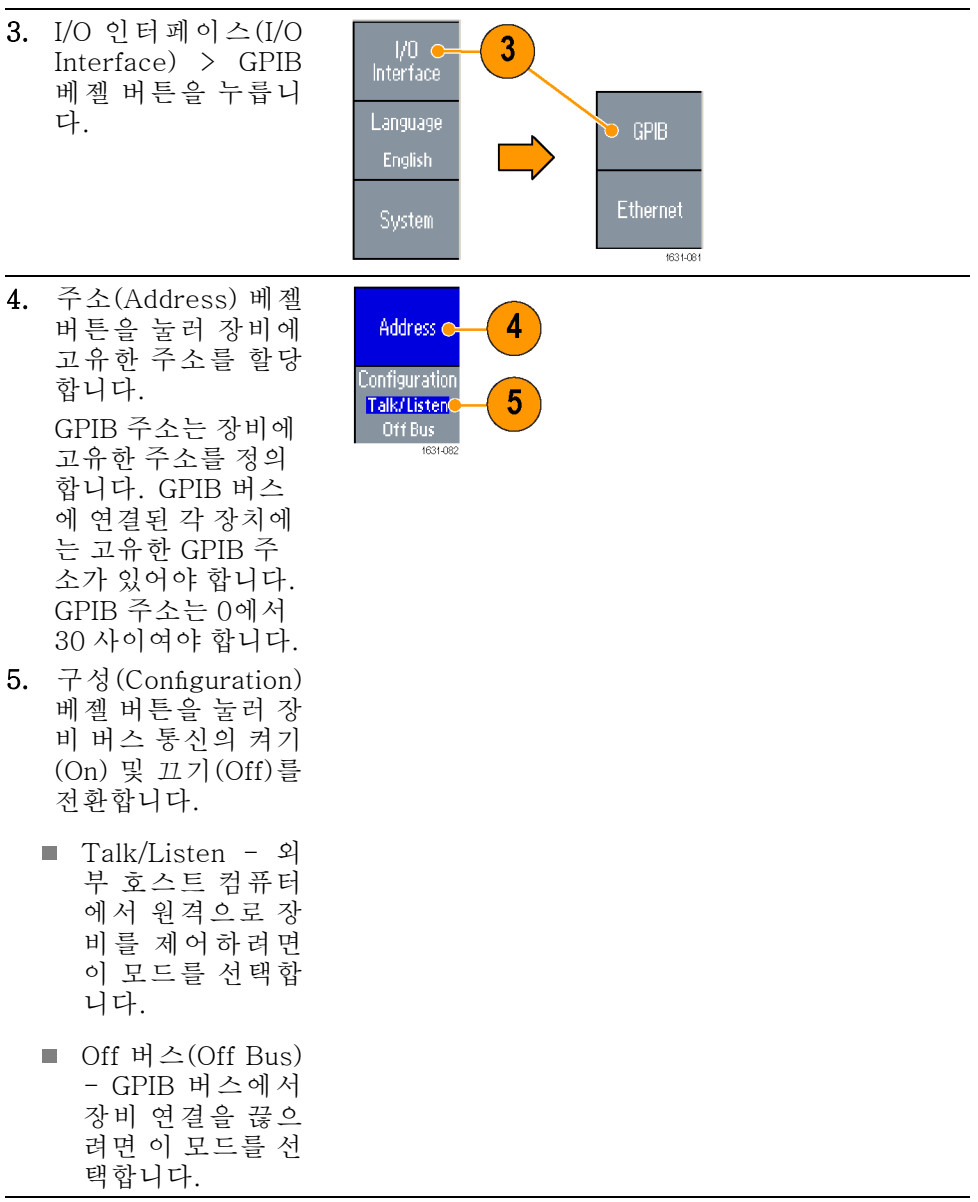

**빠른 팁 ■** 원격 제어 명령에 대한 자세한 내용은 AFG3000 시리즈 임의 함수 발생기 프 로그래머 설명서를 참조하십시오.

### <span id="page-34-0"></span>동급 출력 회로

다음 그림에는 AFG3000 시리즈 장비의 동급 출력 회로가 나와 있습니다.

1. AFG3011/3011C

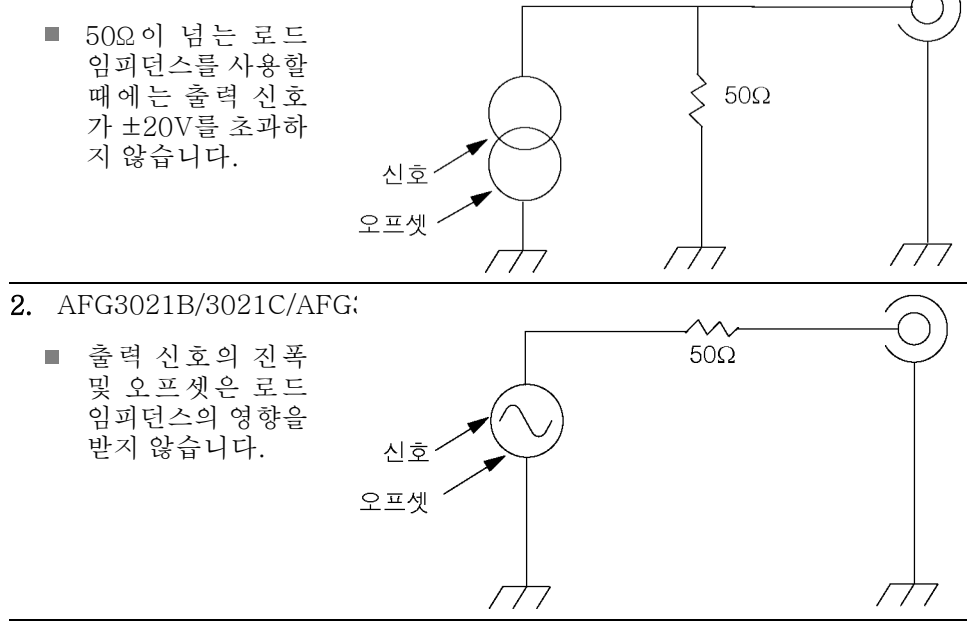

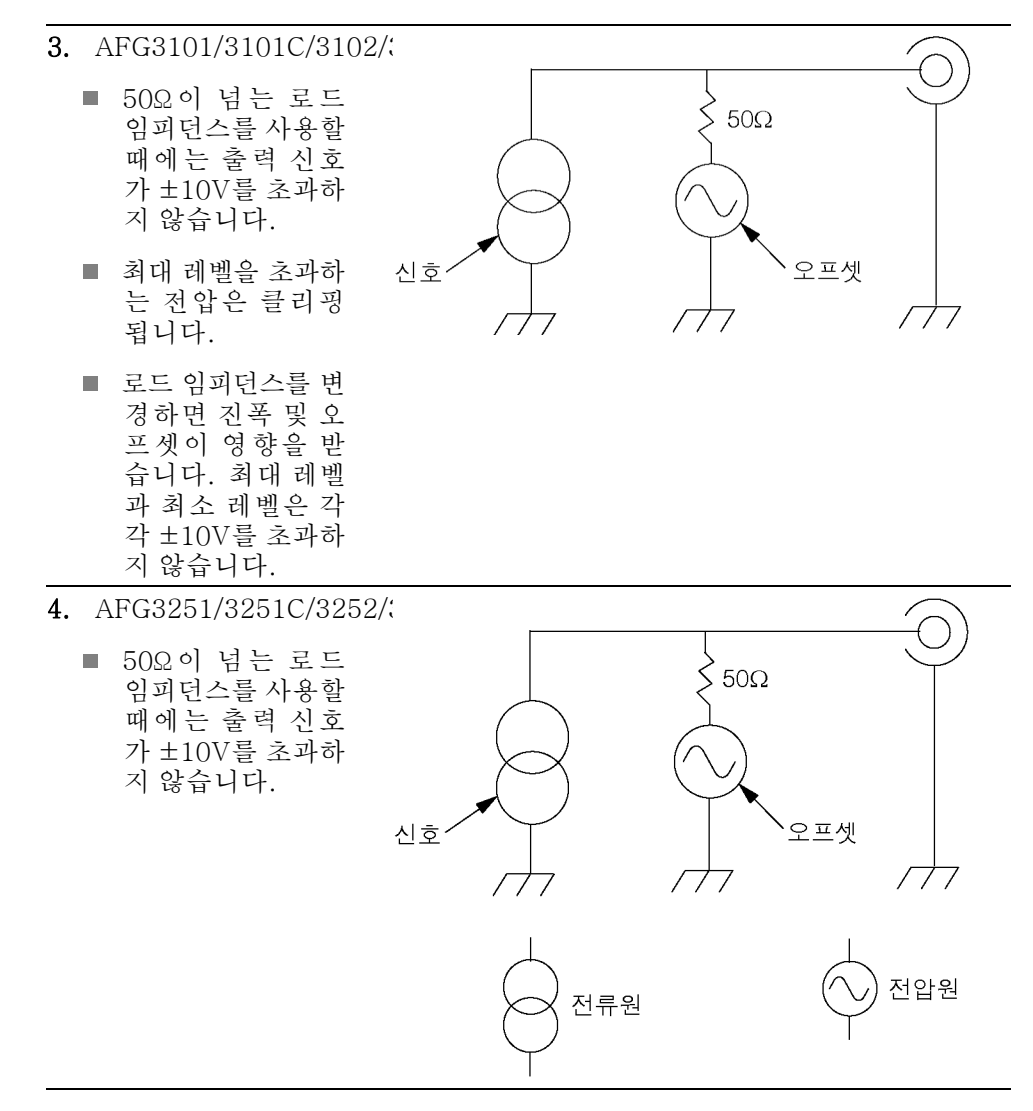

다음 표에는 로드 임피던스(L)를 변경한 경우 정현파의 출력 창(최대 레벨과 최소 레벨)이 나와 있습니다. 로드 임피던스는 출력 창에 영향을 줍니다.

#### L = 높은 임피던

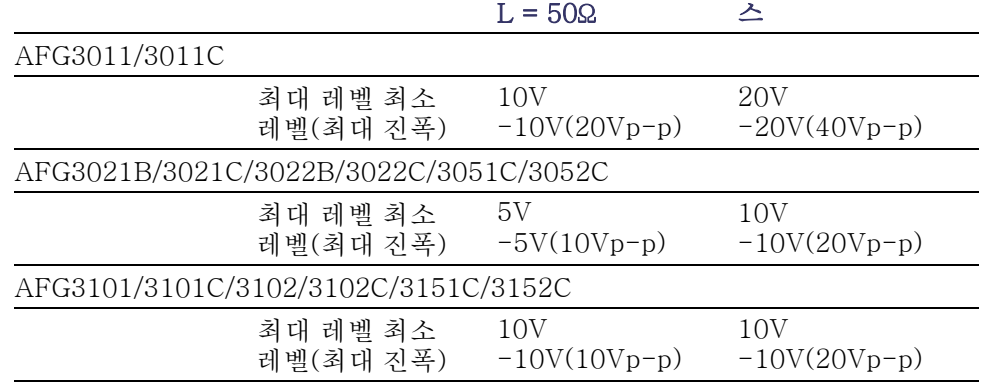
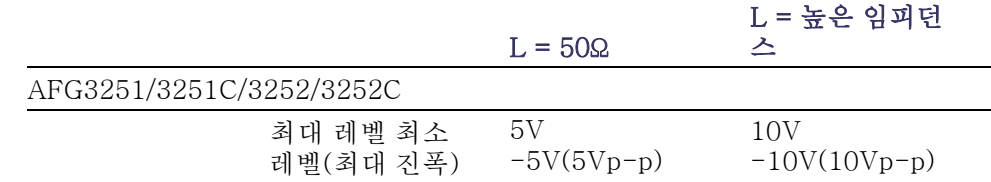

## 과열 보호(AFG3011/3011C 전용)

AFG3011 및 AFG3011C에서는 장비 내부 온도가 모니터링됩니다. 내부 온도가 임계 레벨에 도달하면 경고 메시지가 나타나고 신호 출력이 자동으로 꺼집니다. 경고 메시지가 표시되면 다음 조건을 확인합니다.

- 주변 온도 요구 사항 충족 여부
- 필요한 냉각 공간 충족 여부
- 장비 팬의 정상 작동 여부

# 장비 인터페이스, 전면 패널, 후면 패널

#### 전면 패널 개요

전면 패널은 사용하기 쉬운 기능 영역으로 구분되어 있습니다. 이 절에서는 전면 패널 컨트롤과 화면 인터페이스를 빠르고 간략하게 살펴봅니다. 다음 그림에는 이 중 채널 모델의 전면 패널이 나와 있습니다.

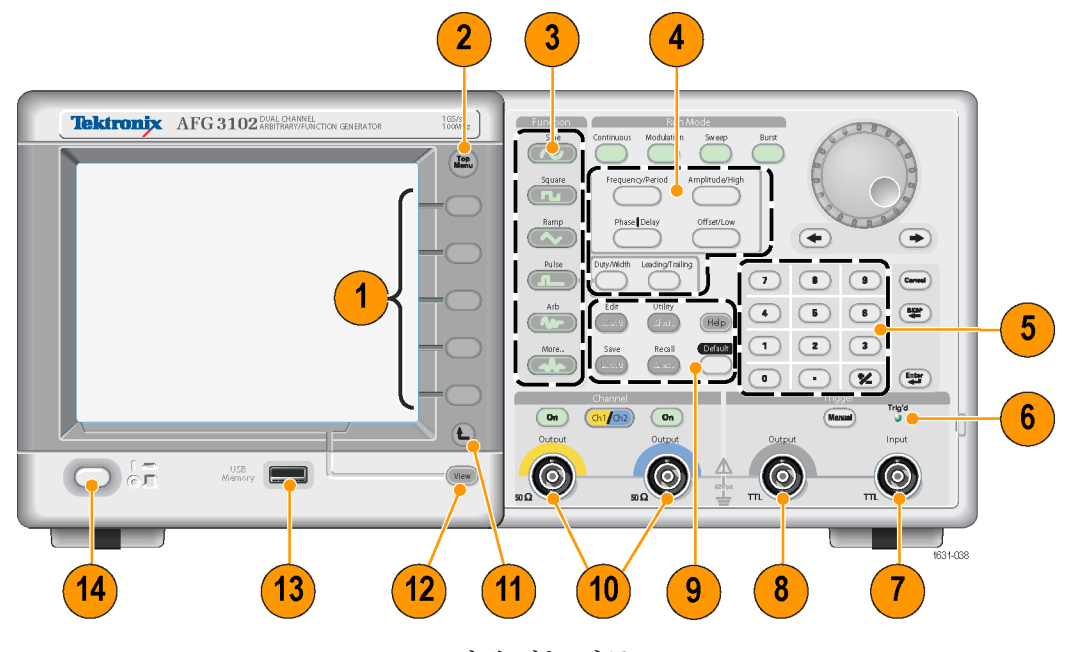

- 1. 베젤 메뉴 버튼
- 2. 상위 메뉴 버튼
- 3. 기능 버튼
- 4. 바로 가기 버튼
- 5. 숫자 키패드
- 6. 장비가 내부 또는 외부 트리거를 수신하면 트리거된 LED가 깜빡거림
- 7. 트리거 입력 커넥터
- 8. 트리거 출력 커넥터
- 9. 메뉴 버튼
- 10. CH 1 및 CH 2 출력 커넥터
- 11. 이전 메뉴로 돌아가기 버튼
- 12. 보기 버튼
- 13. USB 커넥터
- 14. 전원 On/Off 스위치

#### 전면 패널 컨트롤 잠금 또는 잠금 해제

전면 패널 컨트롤을 잠가야 하는 경우 다음과 같은 원격 명령을 사용합니다.

SYSTem:KLOCk[:STATe]

원격 명령을 사용하지 않고 전면 패널의 잠금을 해제하려면 전면 패널의 취소 (Cancel) 버튼을 두 번 누릅니다.

#### 화면 인터페이스 구성 요소

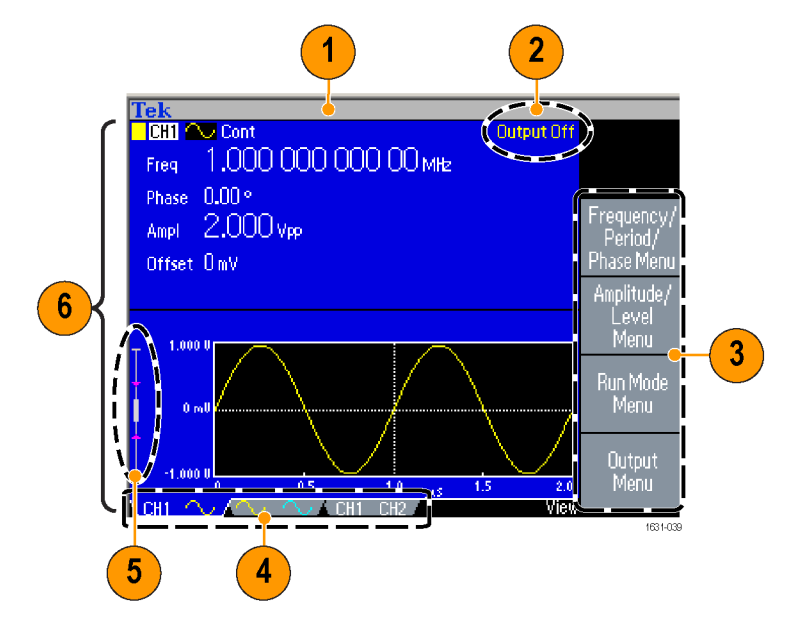

**베젤 메뉴**: 전면 패널 버튼을 누르면 장비가 화면 오른쪽에 해당 메뉴를 표시합 니다. 화면 바로 오른쪽의 레이블이 없는 베젤 버튼을 누르면 메뉴에 사용할 수 있 는 옵션이 표시됩니다. 일부 설명서에는 베젤 버튼이 옵션 버튼, 사이드 메뉴 버튼 또는 소프트 키라고도 표현되어 있을 수 있습니다.

주 디스플레이 영역 및 보기 탭: 전면 패널의 보기(View) 버튼을 누르면 주 디 스플레이 영역의 보기 형식이 전환됩니다. 보기 탭은 현재 보기 형식과 일치합니 다. 장비는 세 가지 화면 형식을 표시할 수 있습니다.

출력 상태: 출력이 비활성화되도록 설정되어 있으면 이 영역에 출력 끄기(Output Off) 메시지가 표시됩니다. 전면 패널 채널 출력 버튼을 눌러 출력을 활성화하면 메시지가 사라집니다.

**메시지 표시 영역**: 시계 또는 트리거와 같은 하드웨어 상태를 모니터링하는 메 시지가 이 영역에 표시됩니다.

레벨 미터: 진폭 레벨이 표시됩니다. 다음 그림에는 레벨 미터가 설명되어 있습 니다.

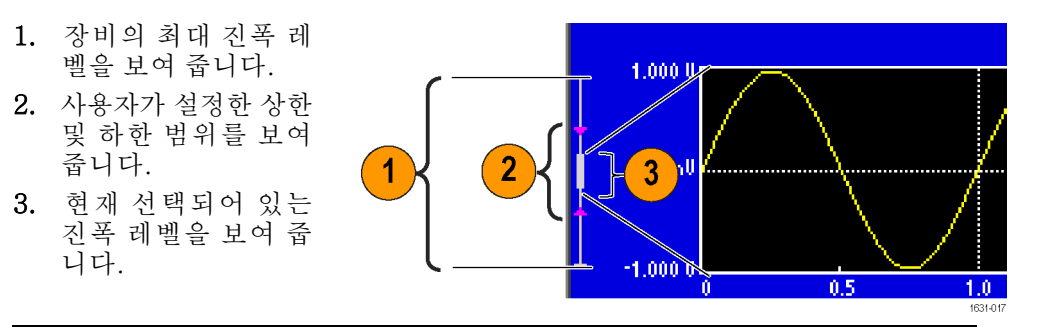

#### 보기 버튼

장비는 다음과 같은 세 가지 화면 보기 형식을 제공합니다.

- 파형 매개 변수 및 그래프 디스플레이
- 그래프 비교 m.
- 파형 매개 변수 비교 П
- 1. 화면 디스플레이 형식을 변경하려면 전면 패널의 보기 (View) 버튼을 누릅 니다.
- 2. 첫 번째 형식은 단일 채널 파형 매개 변수 및 그래프 디스플레 이를 제공합니다. (이중 채널 모델 전용): 채널 선택 (channel select) 버 튼을 눌러 CH1 정보 와 CH2 정보를 전환 할 수 있습니다. 보기(View) 버튼을 한 번 누르면 보기 형 식이 그래프 비교 형 식으로 바뀝니다. 세 번째 형식을 표시 하려면 보기(View) 버튼을 다시 누릅니 다. 이 보기는 채널 매개 변수 비교 기능 을 제공합니다.

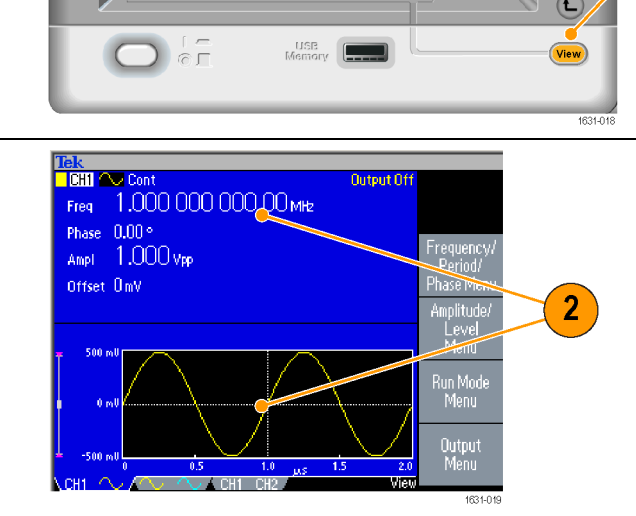

- 빠른 팁 현재 저장(Save), 호출(Recall), 유틸리티(Utility), 도움말(Help) 또는 출력 (Output) 메뉴를 사용 중인 경우 보기(View) 버튼을 눌러도 아무런 변화가 없 습니다.
	- 장비가 편집(Edit) 메뉴에 있을 때 보기(View) 버튼을 누르면 텍스트 편집과 그래픽 보기 사이에서 전환됩니다. 이는 단일 채널 모델 보기 버튼의 유일한 기능입니다.

#### 바로 가기 버튼

바로 가기 버튼은 경험이 많은 사용자를 위해 제공되는 기능입니다. 바로 가기 버 튼을 사용하면 전면 패널 컨트롤을 사용하여 설정 매개 변수를 선택하고 숫자 값 을 입력할 수 있습니다. 바로 가기 버튼을 사용하여 베젤 메뉴를 선택하지 않고도 파형 매개 변수를 선택할 수 있습니다.

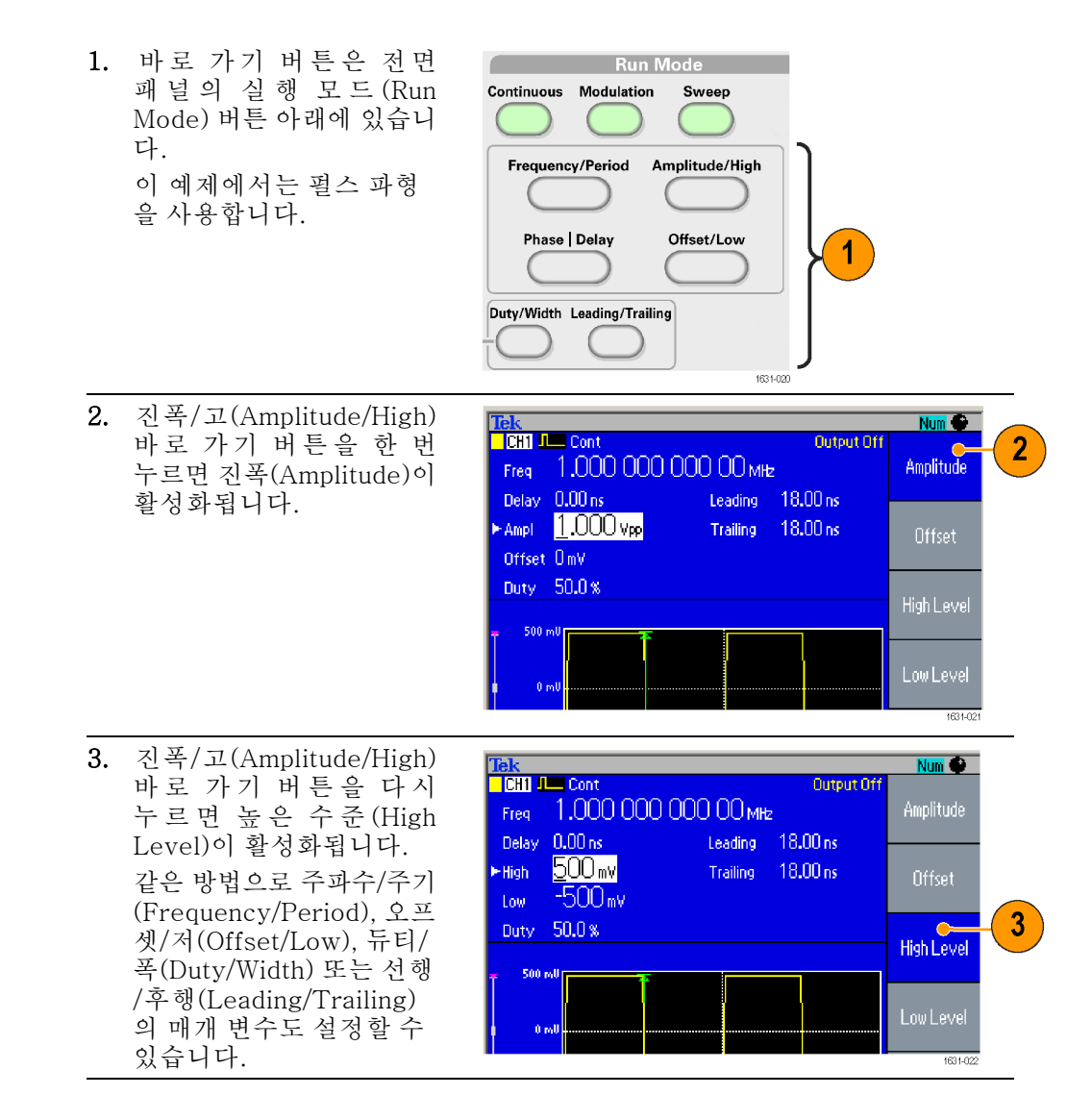

- **빠른 팁 \_ ■** 위상|지연(Phase|Delay) 바로 가기 버튼을 누르면 지연(Delay)이 활성화됩 니다. 펄스 매개 변수 메뉴(Pulse Parameter Menu)에는 위상 매개 변수가 없 기 때문에 위상|지연(Phase|Delay)을 다시 눌러도 아무런 변화가 없습니다.
	- 듀티/폭(Duty/Width) 및 선행/후행(Leading/Trailing) 바로 가기 버튼은 장비 가 펄스 매개 변수 메뉴(Pulse Parameter Menu)에 있는 경우에만 작동합니 다.

## 기본값 설정

장비 설정을 기본값으로 복원하려는 경우에는 전면 패널의 기본값(Default) 버튼 을 사용합니다.

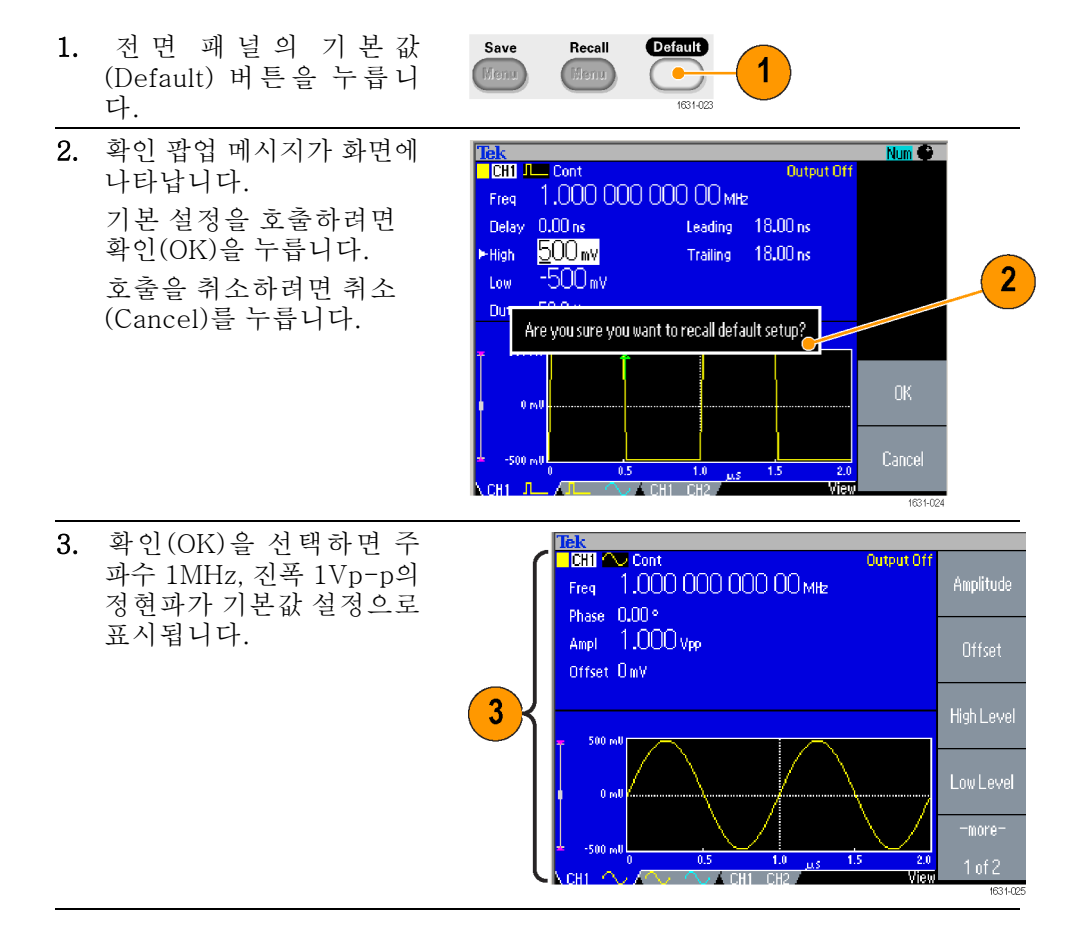

- **빠른 팁 ■** 기본값 설정에 대한 자세한 내용은 AFG3000 시리즈 임의 함수 발생기 프로 그래머 설명서에 나와 있습니다. 이 설명서는 함께 제공되는 설명서 CD나 www.tektronix.com/downloads에서 확인할 수 있습니다.
	- 전면 패널의 기본값(Default) 버튼은 다음 설정을 재설정하지 않습니다. ш.
		- 언어 옵션
		- 전원 공급 시 설정
- 시스템 관련 설정(디스플레이 대비, 화면 보호기, 클릭 톤 및 호출기)
- 저장된 설정 및 임의 파형 데이터
- 교정 데이터
- GPIB 및 이더넷 설정
- 액세스 보호

#### 파형 선택

장비가 12개의 표준 파형(정현(Sine), 구형(Square), 램프(Ramp), 펄스(Pulse), Sin(x)/x, 노이즈 (Noise), DC, 가우스 (Gaussian), 로렌츠 (Lorentz), 지수 상승 (Exponential Rise), 지수 소멸(Exponential Decay) 및 하버사인(Haversine))을 제공할 수 있습니다. 또한 사용자 정의된 임의 파형도 제공할 수 있습니다. 사용 자 정의 파형을 만들고 편집하며 저장할 수 있습니다.

실행 모드 변조(Run Mode Modulation) 메뉴를 사용하여 변조된 파형도 만들 수 있습니다. 다음 표에는 변조 유형과 출력 파형 모양의 조합이 나와 있습니다.

다음 매트릭스에는 각 실행 모드에서 허용되는 파형이 나와 있습니다. .<br>경청, 구현, 맨포, 인인, Cin(x)/x, 기오

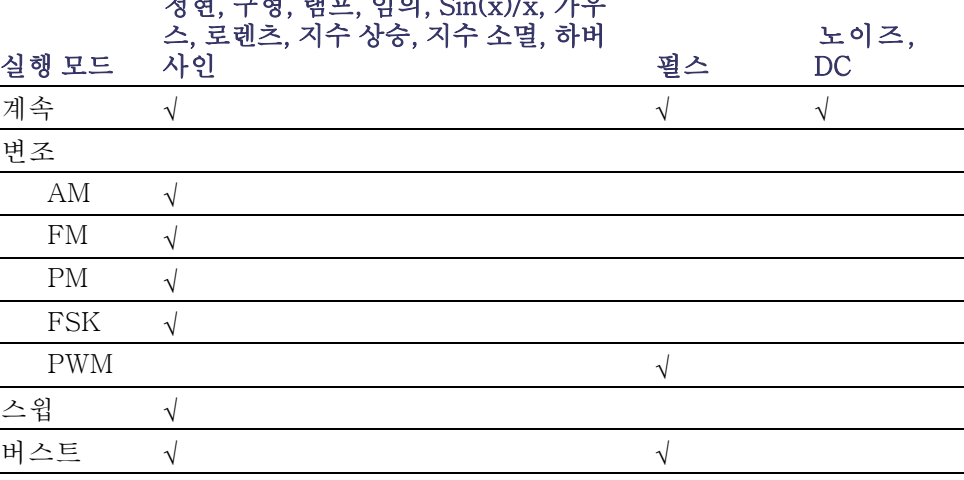

주석노트. 장비가 임의 파형을 출력할 때 장비 설정 Vp-p는 정규화된 파형 데이 터의 Vp-p 값을 나타냅니다.

장비가 Sin(x)/x, 가우스 (Gaussian), 로렌츠 (Lorentz), 지수 상승 (Exponential Rise), 지수 소멸 (Exponential Decay) 또는 하버사인 (Haversine)을 출력할 때 Vp-p는 0에서 피크 값에 이르는 값의 두 배로 정의됩니다.

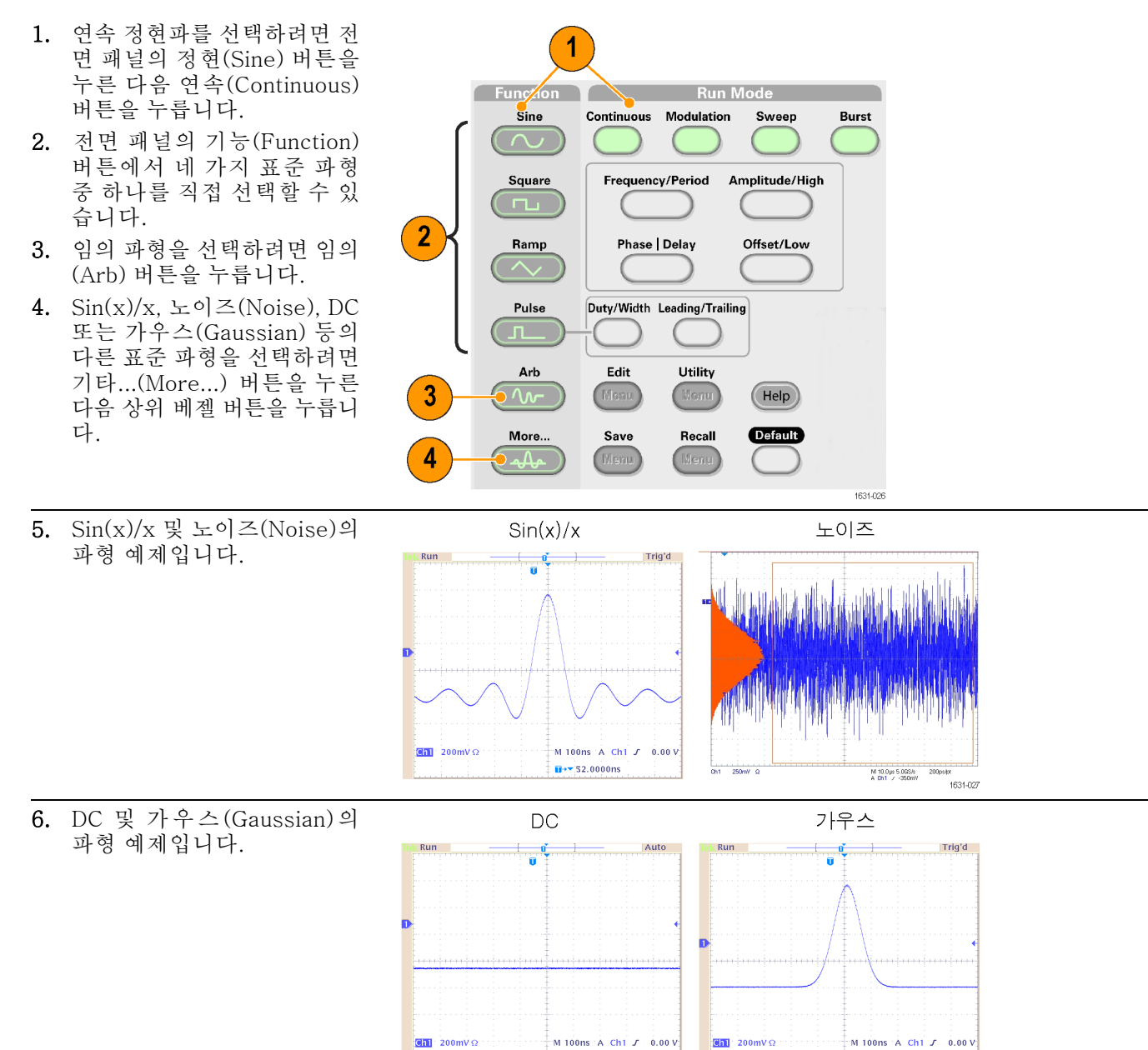

 $\mathbf{H}$ + $\mathbf{v}$  52.0000ns

출력 파형을 선택하려면 다음 단계를 따릅니다.

 $\overline{u}$ +  $\overline{52.0000}$ ns

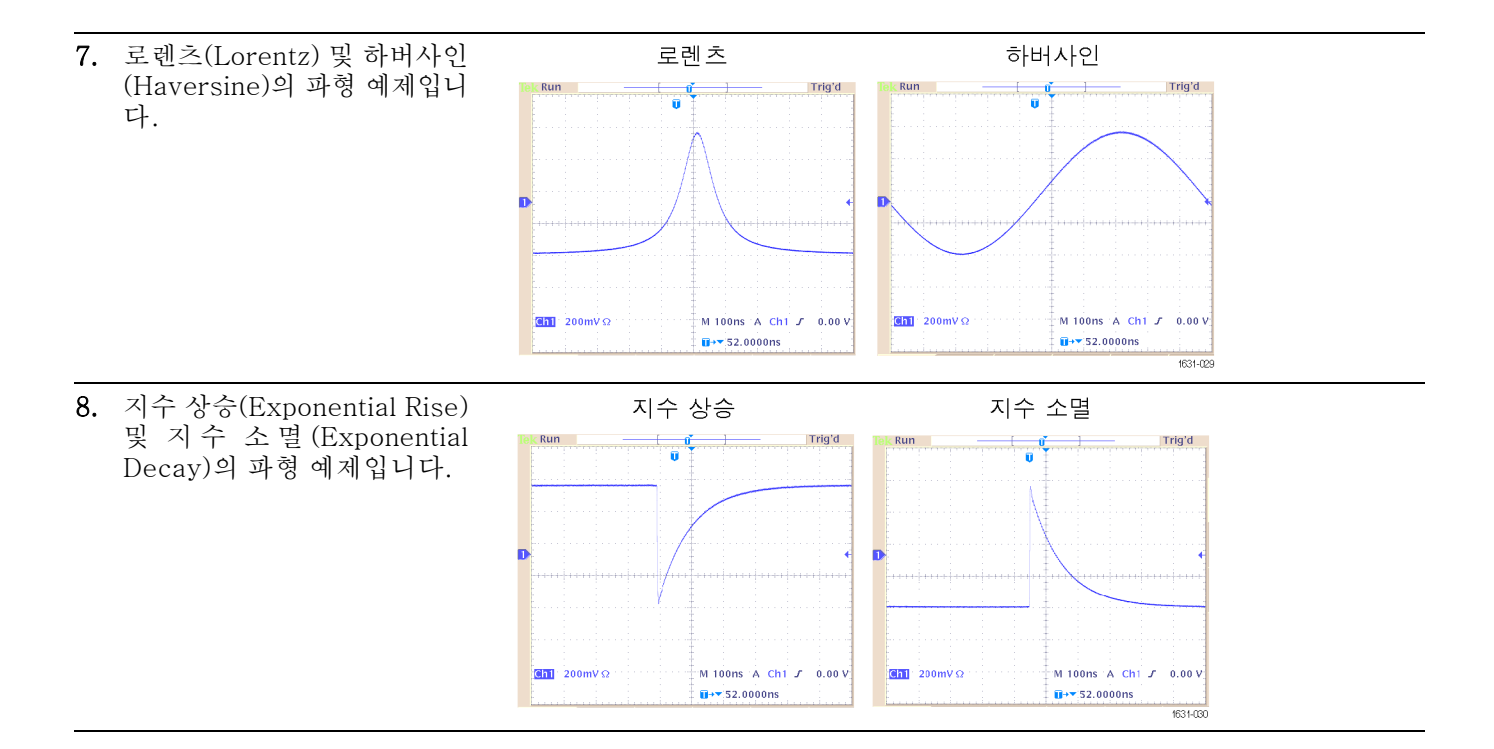

#### 실행 모드 선택

네 가지 실행 모드(Run Mode) 버튼 중 하나를 눌러 장비 신호 출력 방식을 선택합 니다.

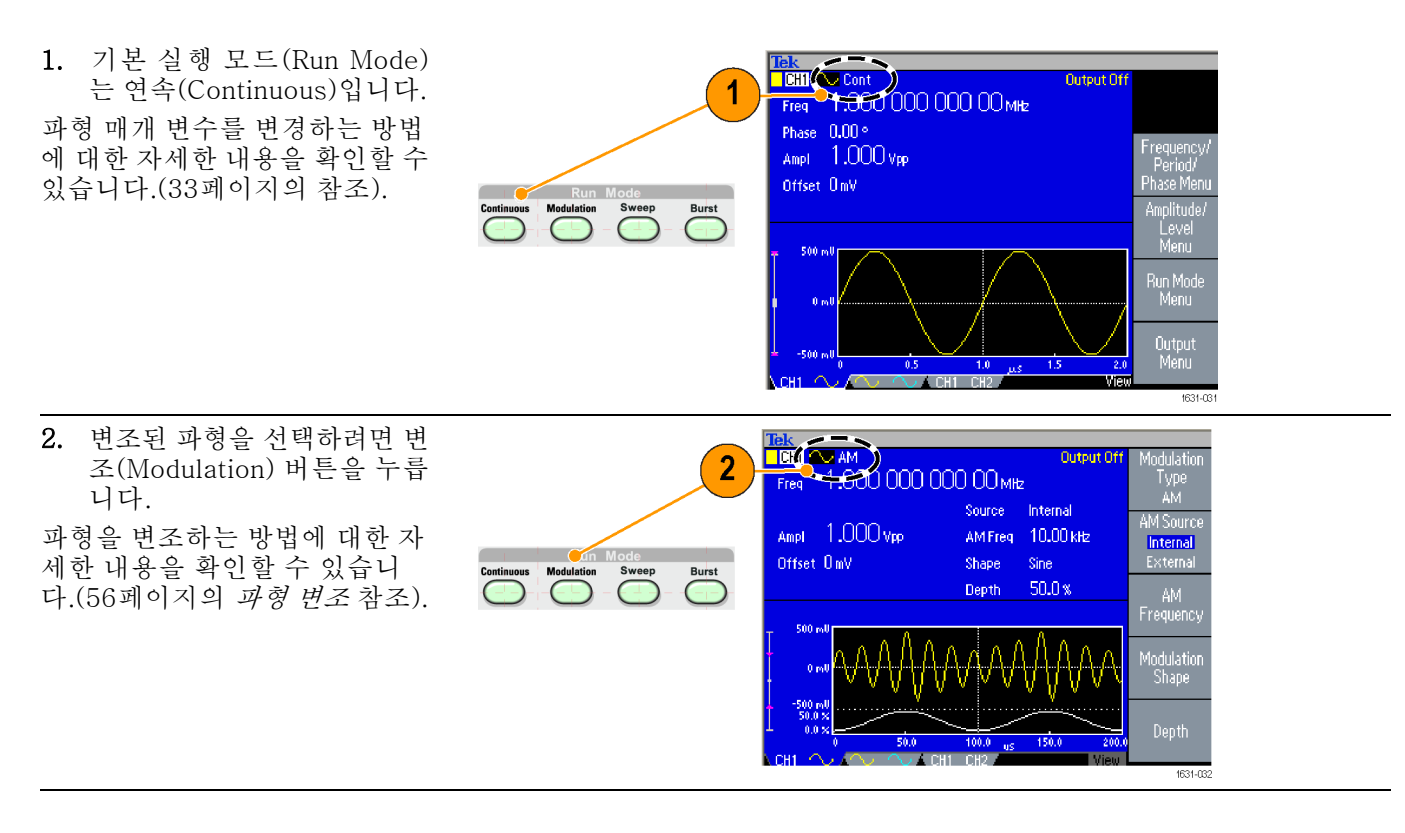

<span id="page-46-0"></span>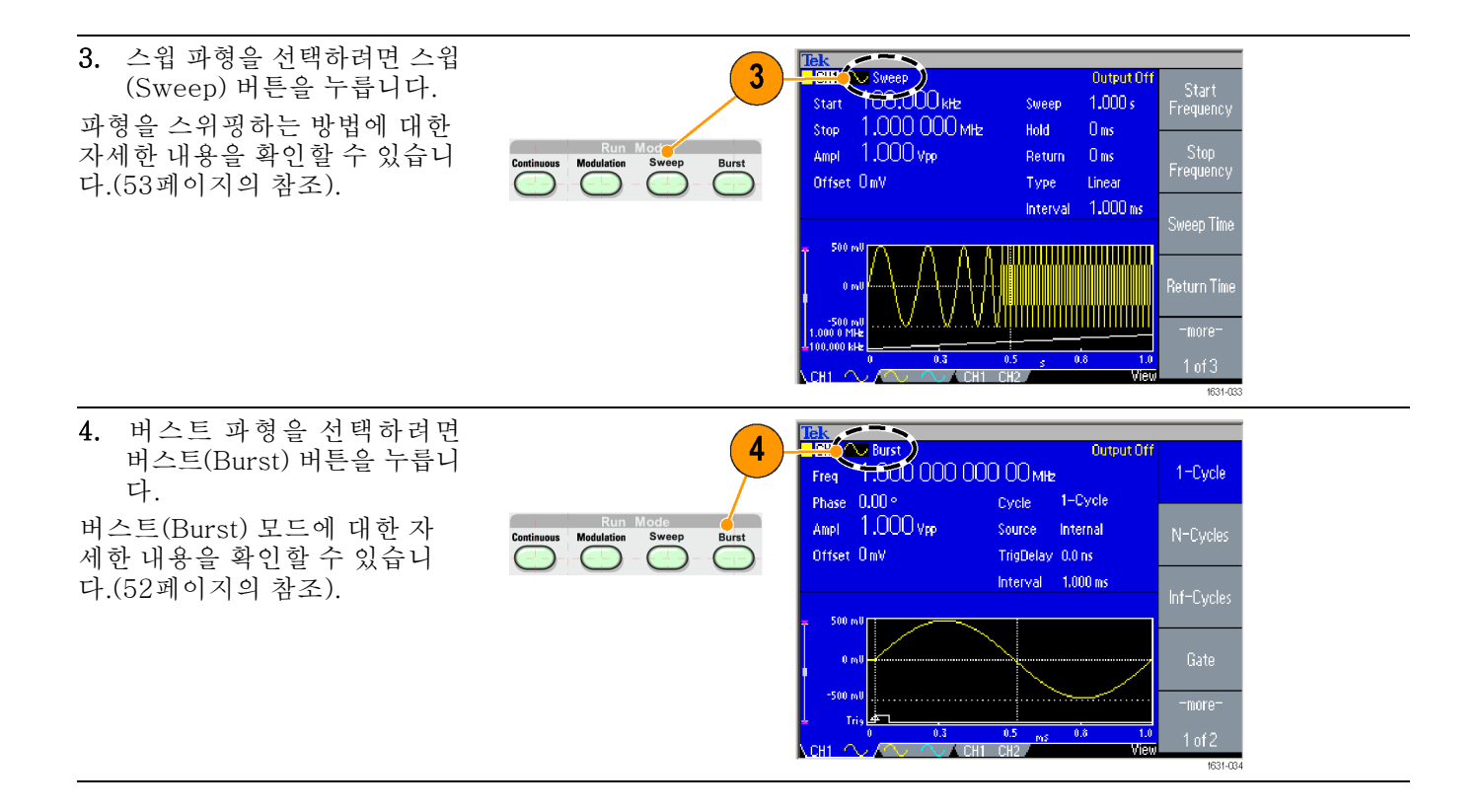

#### 파형 매개 변수 조정

장비 전원을 켤 때 기본 출력 신호는 진폭이 1Vp-p인 정현파 1MHz입니다. 다음 예제에서는 원래 출력 신호의 주파수와 진폭을 변경할 수 있습니다.

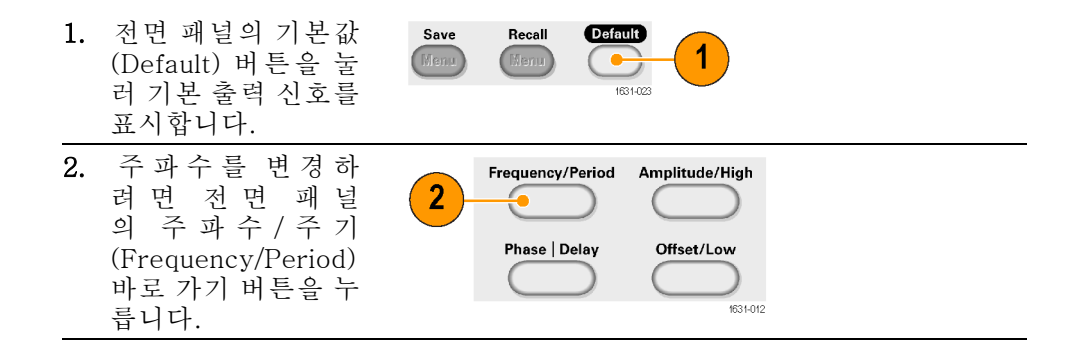

- 3. 주파수 (Frequency) 가 현재 활성 상태입 니다. 키패드 및 단 위 (Units) 베젤 메뉴 나 범용 노브를 사용 하여 값을 변경할 수 있습니다.
- 4. 주파수/주기 (Frequency/Period) 바로 가기 버튼을 다 시 눌러 매개 변수를 주기(Period)로 전환 합니다.
- 5. 그런 다음 진폭을 변경합니다. 진폭/ 고 (Amplitude/High) 바로 가기 버튼을 누 릅니다.
- 6. 진 폭 (Amplitude) 이 현재 활성 상태입니 다. 키패드 및 단위 (Units) 베젤 메뉴나 범용 노브를 사용하 여 값을 변경할 수 있 습니다.
- 7. 진폭/고 (Amplitude/High) 바로 가기 버튼을 다 시 눌러 매개 변수 를 높 은 수 준 (High Level)으로 전환합니 다.

위상(Phase) 및 오프 셋(Offset) 값도 같은 방법으로 변경할 수 있습니다.

8. 진폭 단위를 변경하려 면 -기타-(-more-) 베젤 버튼을 눌러 두 번째 페이지를 표시 합니다. 9. 단위 (Units) 베젤 버 튼을 눌러 단위 선택

> 베젤 메뉴를 표시합 니다. 기본적으로 Vp-p가 선택됩니다.

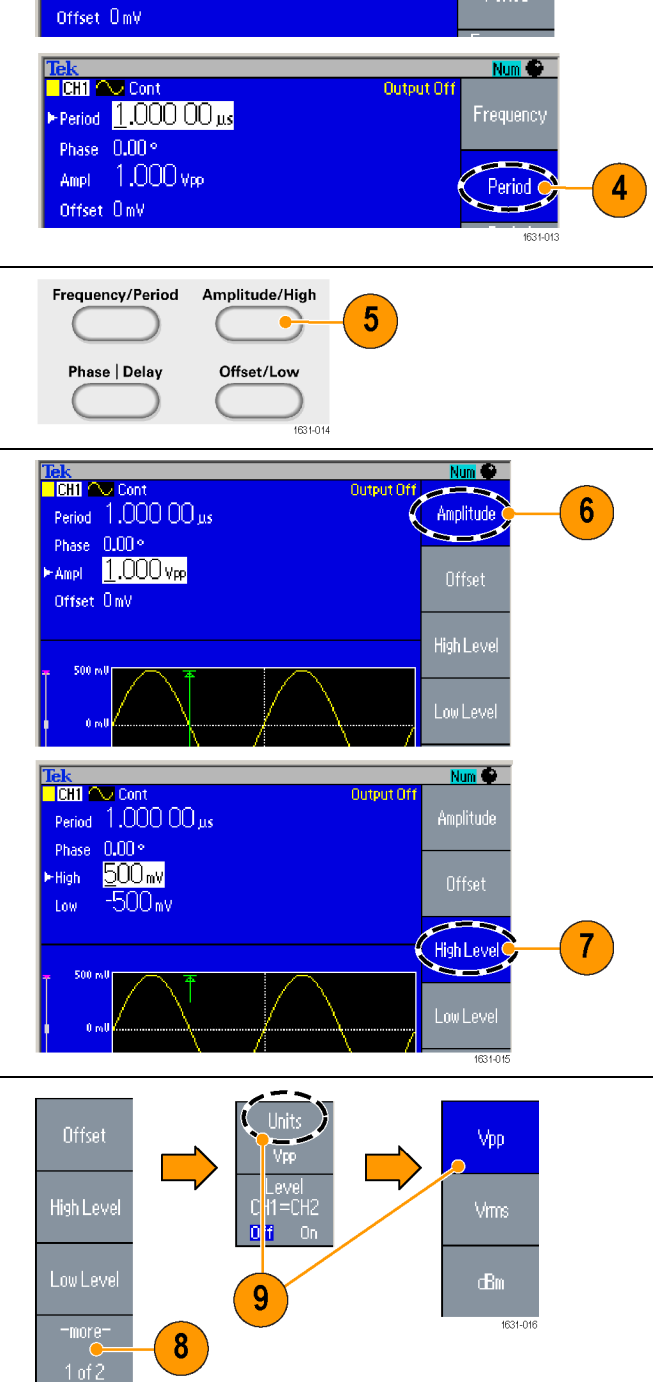

**TCH1 20 Cont**<br>PFreq <u>1</u>.000 000 000 00 mHz

Phase  $[0.00]^\circ$ Ampl 1,000 Vpp  $Num<sup>2</sup>$ 

 $3<sup>1</sup>$ 

**COMPANY** 

Period

Frequency فالمتعاذ

Output Off

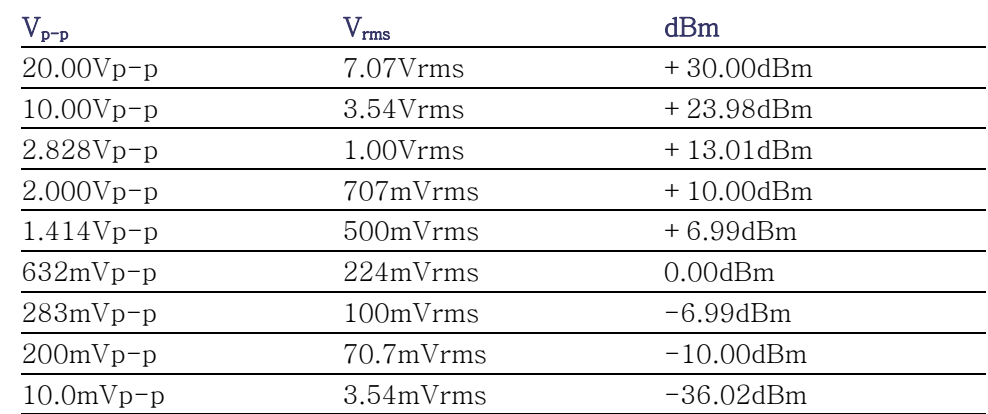

**빠른 팁** 다음 변환 표에는 Vp-p, Vrms 및 dBm 사이의 관계가 나와 있습니다.

## 채널 선택(이중 채널 모델 전용)

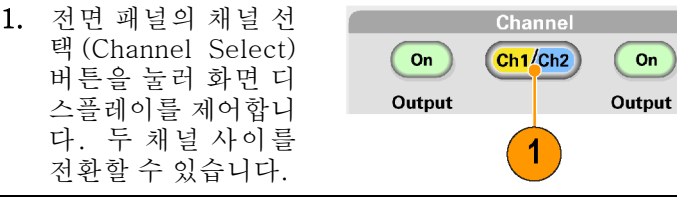

주석노트. 유틸리티(Utility), 저장(Save), 호출(Recall) 또는 도움말(Help) 메뉴 를 사용 중인 경우에 채널 선택(Channel Select) 버튼을 누르면 화면 디스플레이 가 이전 보기로 돌아갑니다. 채널은 전환되지 않습니다.

#### 출력 켜기/끄기

1. 신호 출력을 활성 Channel 화하려면 전면 패  $\overline{1}$  $\bullet$  on  $\binom{\text{Ch1}/\text{Ch2}}{}$  $\bigcirc$ 널의 채널 출력 켜 Output Output 기 (Channel Output On) 버튼을 누릅니  $\bullet$  $\mathbf Q$ 다. 켜기(On) 상태에  $50 \Omega$ 서는 버튼 LED에 불 이 들어옵니다. 출력을 끈 상태에서 신호를 구성할 수 있 습니다. 이렇게 하면 문제가 있는 신호를 DUT에 보낼 확률을 최소화할 수 있습니 다. 2. (이중 채널 모델 전 Taktronix AFG 3252 ABRANCEDOR era<br>Weder 용) 채널 1 및 채널 2  $\begin{picture}(150,10) \put(0,0){\line(1,0){10}} \put(15,0){\line(1,0){10}} \put(15,0){\line(1,0){10}} \put(15,0){\line(1,0){10}} \put(15,0){\line(1,0){10}} \put(15,0){\line(1,0){10}} \put(15,0){\line(1,0){10}} \put(15,0){\line(1,0){10}} \put(15,0){\line(1,0){10}} \put(15,0){\line(1,0){10}} \put(15,0){\line(1,0){10}} \put(15,0){\line($  $\odot$  $\begin{picture}(20,20) \put(0,0){\line(1,0){10}} \put(15,0){\line(1,0){10}} \put(15,0){\line(1,0){10}} \put(15,0){\line(1,0){10}} \put(15,0){\line(1,0){10}} \put(15,0){\line(1,0){10}} \put(15,0){\line(1,0){10}} \put(15,0){\line(1,0){10}} \put(15,0){\line(1,0){10}} \put(15,0){\line(1,0){10}} \put(15,0){\line(1,0){10}} \put(15,0){\line(1$ 의 신호 출력을 독립 Anglindeligt  $\begin{picture}(20,20) \put(0,0){\line(1,0){10}} \put(15,0){\line(1,0){10}} \put(15,0){\line(1,0){10}} \put(15,0){\line(1,0){10}} \put(15,0){\line(1,0){10}} \put(15,0){\line(1,0){10}} \put(15,0){\line(1,0){10}} \put(15,0){\line(1,0){10}} \put(15,0){\line(1,0){10}} \put(15,0){\line(1,0){10}} \put(15,0){\line(1,0){10}} \put(15,0){\line(1$ nus**t**ras 적으로 켜거나 끌 수  $\begin{array}{c}\n\hline\n\text{M} \\
\hline\n\end{array}$ 있습니다. 0000000 언제든지 두 채널 중 하나를 활성화하거나  $\overline{\odot}$  $\overline{C}$  $\frac{1}{2}$  $\odot$ 두 채널을 모두 활성  $\bullet$  0  $\bigcirc$  of  $_{\rm{MHCV}}$   $\qquad \qquad \qquad \Box$  $\bullet$  $\circledcirc$  $\circledast$ 화할 수 있습니다.  $\boxed{2}$ 

후면 패널

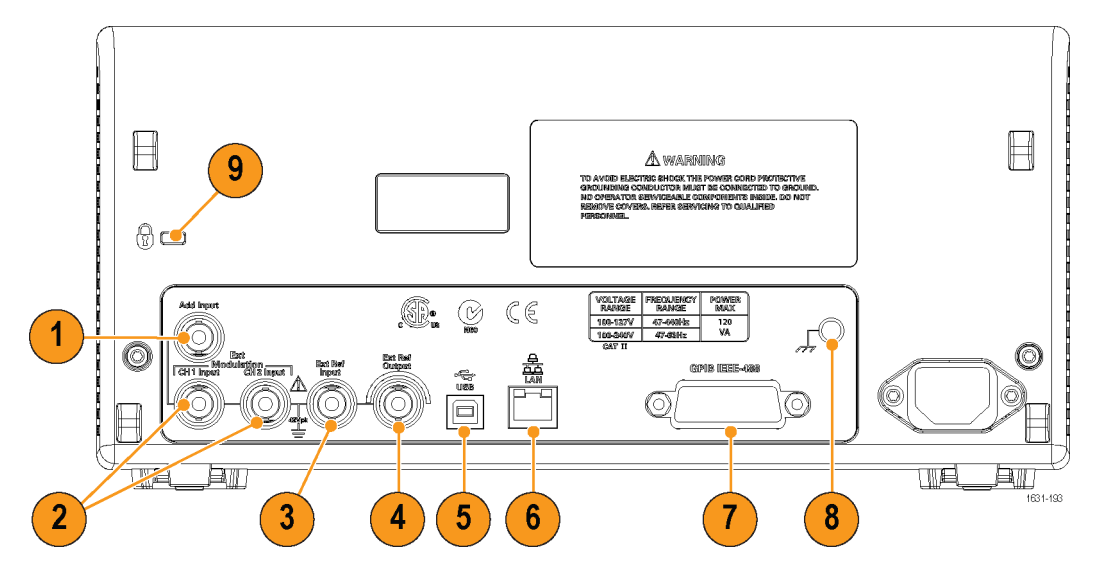

다음 그림에는 장비의 후면 패널 커넥터가 나와 있습니다.

- 1. 입 력 추 가 (ADD INPUT): 입 력 추 가 (ADD INPUT) 커 넥 터 는 AFG3101/3101C/3102/3102C/3151C/3152C/3251/3252/3252C 에 서 제 공됩니다. 이 커넥터를 사용하면 외부 신호를 CH1 출력 신호에 추가할 수 있습니다.
- 2. 외부 변 조 입 력 (EXT MODULATION INPUT)(CH1 및 CH2): CH1 입 력 (INPUT) 및 CH2 입력(INPUT)은 독립적입니다. 이 커넥터의 신호 입력 레벨 이 변조 매개 변수를 제어합니다.
- 3. 외부 기준 입력(EXT REF INPUT): 외부 참조 입력을 위한 BNC 커넥터입니 다. 여러 개의 AFG3000 시리즈 임의 함수 발생기를 동기화하거나, 임의 함수 발생기와 다른 장비를 동기화하려는 경우에 외부 기준 입력 커넥터를 사용합 니다.
- 4. 외부 기준 출력(EXT REF OUTPUT): 외부 기준 출력을 위한 BNC 커넥터입 니다. 여러 개의 AFG3000 시리즈 임의 함수 발생기를 동기화하거나, 임의 함 수 발생기와 다른 장비를 동기화하려는 경우에 외부 기준 출력 커넥터를 사용 합니다.
- 5. USB: USB 컨트롤러를 연결하는 데 사용됩니다(유형 B).
- 6. LAN: 장비를 네트워크에 연결하는 데 사용됩니다. 10BASE-T 또는 100BASE-T 케이블을 여기에 연결합니다.
- 7. GPIB: GPIB 명령을 통해 장비를 제어하는 데 사용됩니다.
- 8. 섀시 접지 나사: 섀시 접지 나사는 장비를 접지하는 데 사용됩니다. 통일된 조 정 나사를 사용합니다(#6-32, 6.35mm 이하).
- 9. 보안 슬롯: 표준 노트북 컴퓨터 보안 케이블을 사용하여 장비를 해당 위치에 안전하게 보호합니다.

# 작동 기본 사항

#### 빠른 자습서: 파형 선택 방법 및 매개 변수 조정 방법

초보 사용자인 경우 여기에 설명된 단계에 따라 파형을 선택하고 파형 매개 변수 를 조정하는 방법을 익힐 수 있습니다.

- 1. 전원 버튼을 눌러 장비를 켭니다.
- 2. BNC 케이블로 장비의 CH1 출력(Output)과 오실로스코프 입력을 연결합니다.
- 3. 파형을 선택합니다.
- 4. 신호 출력을 활성화합니다.
- 5. 오실로스코프 화면에 표시되는 파형을 관찰합니다.
- 6. 장비의 전면 패널 바로 가기 버튼을 사용하여 파형 매개 변수를 선택합니다.
- 7. 변경할 매개 변수로 주파수(Frequency)를 선택합니다.
- 8. 숫자 키를 사용하여 주파수 값을 변경합니다.
- 9. 범용 노브 및 화살표 키를 사용하여 파형 매개 변수를 변경합니다.

#### 빠른 자습서: 정현파 생성 방법

초보 사용자인 경우 여기에 설명된 단계에 따라 연속 정현파를 생성하는 방법을 익힐 수 있습니다.

1. 전원 코드를 연결한  $\degree$ 888 s  $\begin{array}{|c|c|c|c|c|c|} \hline 0&0&0&0&0&0&0 \\ \hline 0&0&0&0&0&0&0 \\ \hline 0&0&0&0&0&0&0 \\ \hline 0&0&0&0&0&0&0 \\ \hline 0&0&0&0&0&0&0 \\ \hline \end{array}$  $0.0000000$ 다음 전면 패널의 전 e Oisaidhe<br>Caracter<br>Caracter<br>Caracter<br>Caracter 원 On/Off 스위치를 눌러 장비를 켭니다. -5.<br>-04 - 15<sup>년</sup> 2. BNC 케이블로 임의 함수 발생기의 CH1 출력(Output)과 오실  $\overline{2}$ 로스코프 입력 커넥터 를 연결합니다. 3. 전면 패널의 정현  $\mathbf{3}$ (Sine) 버 튼 과 연 속 (Continuous) 버튼을 **Function** r 차례로 눌러 파형을 Sinz Continuous Modulation Sweep **Burst** 선택합니다.  $\overline{\mathcal{A}}$ 1631-041

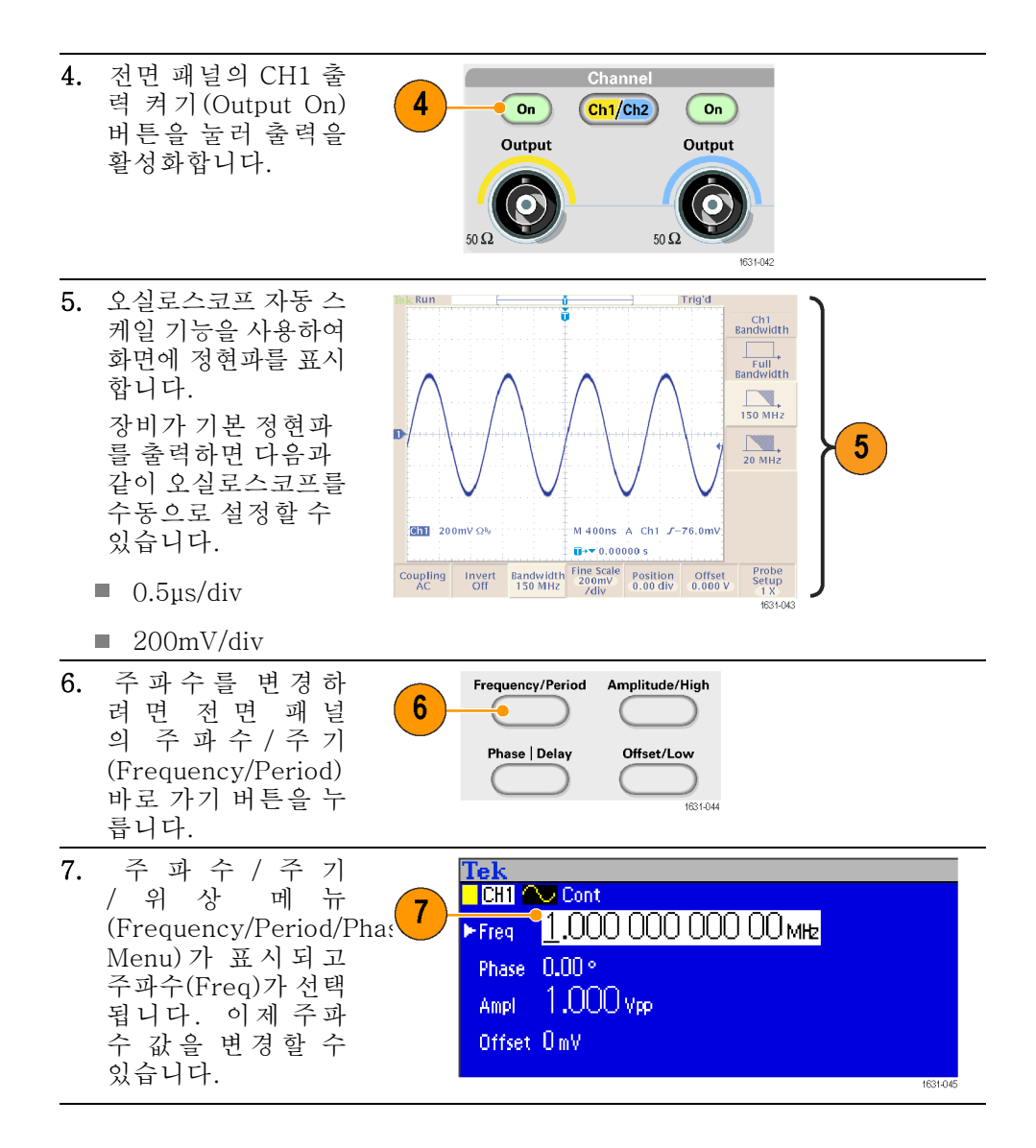

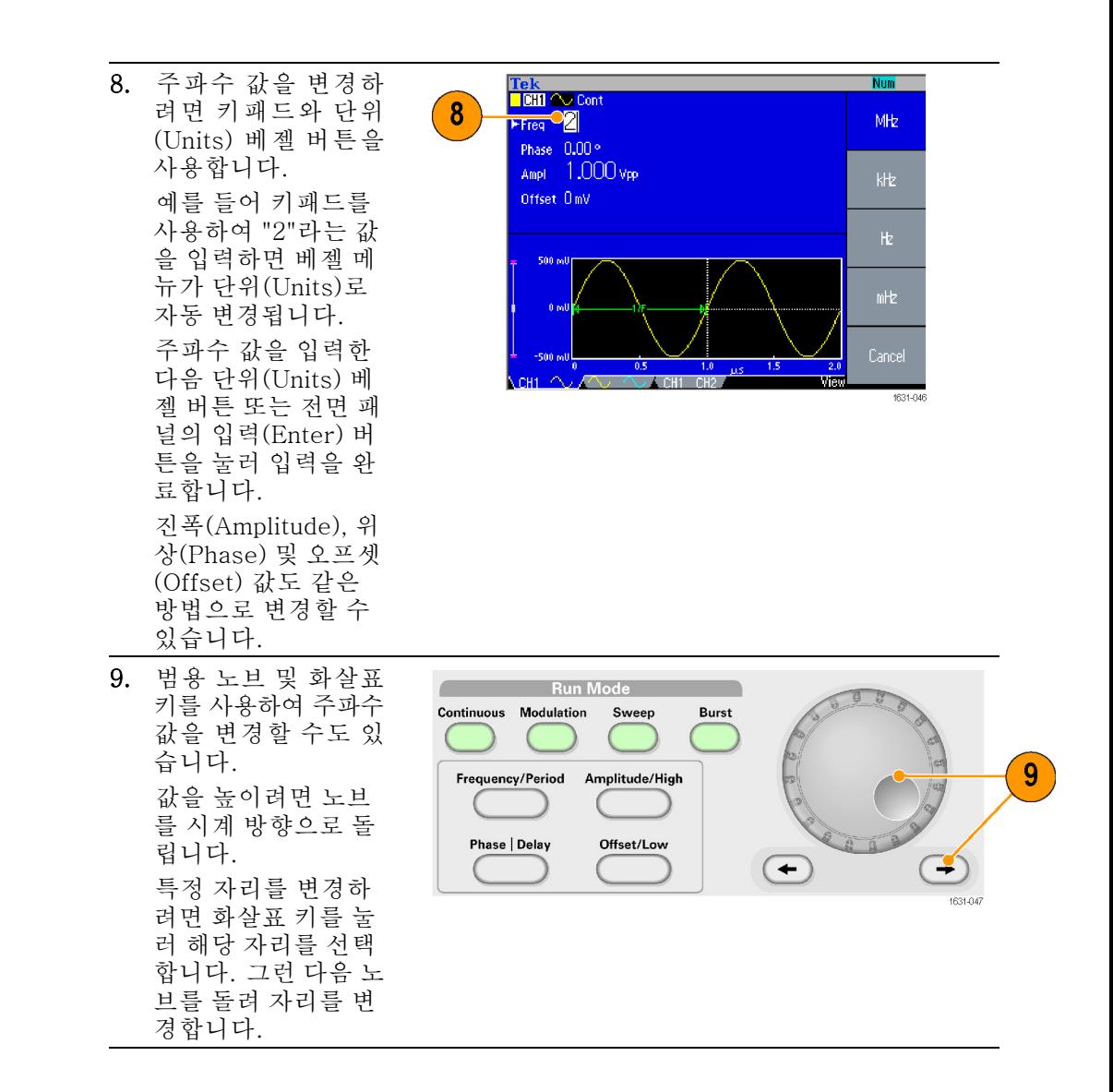

- 빠른 팁 전면 패널의 바로 가기 버튼을 사용하여 파형 매개 변수를 빠르게 선택할 수 있습니다.
	- 베젤 메뉴 선택을 사용하여 파형 매개 변수를 지정할 수도 있습니다. 이 방법 m. 에서는 전면 패널의 바로 가기 버튼을 사용하지 않습니다.
	- 바로 가기 버튼 또는 베젤 메뉴 선택을 사용하여 파형 매개 변수를 지정하면 활성 매개 변수가 그래프 영역에 녹색으로 표시됩니다.

#### 빠른 자습서: 장비 도움말 시스템

장비 도움말 시스템을 통해 도움말이 필요한 경우 특정 메뉴 항목 및 장비 기능에 대한 정보에 액세스할 수 있습니다. 전면 패널 버튼과 노브를 사용하고 화면상에 나타나는 지침에 따라 이 도움말 시스템에 액세스하여 탐색할 수 있습니다. 개별 도움말 항목에는 다른 항목에 대한 링크도 포함될 수 있습니다. 이 항목에는 화면 상의 지침에 따라 액세스할 수 있습니다.

장비 도움말 시스템 액 세스 방법 여기에 설명된 단계에 따르면 장비 도움말 시스템에 액세스할 수 있습니다.

- 1. 전면 패널의 도움말 (Help) 버튼을 눌러 도움말 화면을 표시 합니다.
- 2. 범용 노브를 돌려 한 링크에서 다른 링크 로 강조 표시를 옮깁 니다.
- 3. 항 목 표 시 (Show Topic) 베젤 버튼을 눌러 강조 표시된 링 크에 해당하는 항목 을 표시합니다.
- 4. 색 인 (Index) 베 젤 버튼을 눌러 색인 (Index) 페이지를 표 시합니다.
- 5. 종료(Exit) 베젤 버튼 이나 전면 패널 버튼 중 하나를 누르면 화 면에서 도움말(Help) 텍스트가 제거되고 그래픽 또는 매개 변 수가 다시 표시됩니 다.

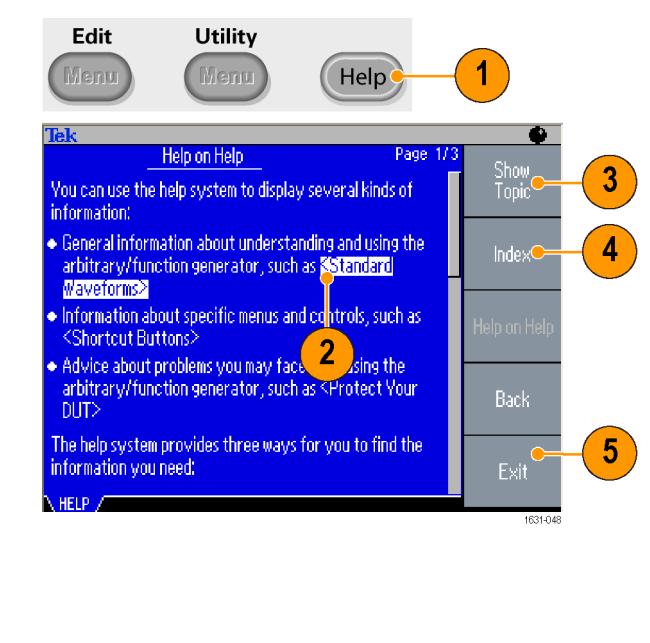

- 장비 도움말 시스템 액 도움말(Help) 버튼을 눌러 화면에 표시된 마지막 메뉴에 대한 정보(항목)를 표 n. 시합니다. 세스 및 탐색 방법
	- m. 범용 노브를 돌려 표시된 항목 내의 페이지 사이를 이동합니다.
	- m. 색인(Index) 베젤 버튼을 눌러 도움말 색인(Help index) 페이지를 표시합니다.
	- 이전 페이지(Page Up) 또는 다음 페이지(Page Down) 베젤 버튼을 눌러 보려 는 항목이 들어 있는 색인 페이지를 검색합니다.
	- 범용 노브를 돌려 색인에서 도움말 항목을 강조 표시합니다.

Leading<br>Edge

Trailing<br>Edge

- m. 항목 표시(Show Topic) 베젤 버튼을 눌러 색인 페이지에서 항목을 표시합니 다.
- 유틸리티(Utility) 버튼을 누른 다음 언어(Language) 베젤 버튼을 눌러 도움말 (Help) 항목, 베젤 메뉴 및 화면상의 메시지를 표시할 언어를 선택합니다.

#### 펄스파 생성

- 1. 전면 패널의 펄스 (Pulse) 버 튼 을 눌 러 펄 스 (Pulse) 화 면을 표시합니다.
- 2. 주파수/주기 (Frequency/Period) 바로 가기 버튼 을 눌러 주파수 (Frequency) 또 는 주기 (Period)를 선 택합니다.
- 3. 듀티/폭 (Duty/Width) 바로 가기 버튼을 눌러 듀 티 (Duty) 와 폭 (Width) 사이를 전 환합니다.

매개 변수를 전환합

니다.

**Shist University**  $\sqrt{3}$ Duty 60.0 % 4. 선행/후행 (Leading/Trailing) 바로 가기 버튼 을 눌러 상승 에 지 (Leading Edge) 와 트레일링 에지 (Trailing Edge) 의

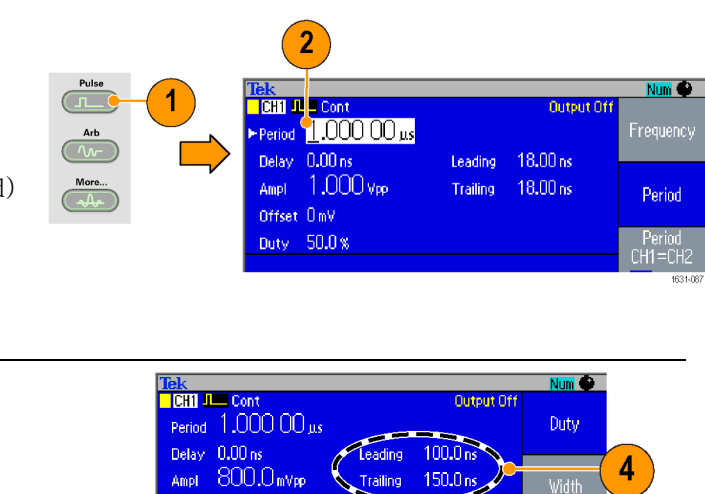

5. 위상|지연(Phase|Delay) 바로 가기 버튼을 눌러 리드 지연 설정 화면을 표시하고 필요에 따라 매개 변수를 조정하여 리드 지연을 설정할 수 있습 니다. 베젤 메뉴에서 리드 지연(Lead Delay)을 선택할 수도 있습니다.

ے۔

H스파 공식 다음 공식은 펄스파의 상승 에지 시간, 트레일링 에지 시간, 펄스 주기 및 펄스 폭 에 적용됩니다.

lEdge(상승 에지 시간)

tEdge(트레일링 에지 시간)

최대 상승 에지 시간: 이 값은 각 인스턴스에 있는 세 항목의 최소값입니다.

If runMode = Continuous:

Temp1 =  $0.8 * 2.0 * width - tEdge;$ 

```
Temp2 = (\text{period} - \text{width}) * 0.8 * 2.0 - tEdge;Temp3 = 0.625 * period.
```
Else:

Temp1 =  $0.8 * 2.0 * width - tEdge;$ 

Temp2 =  $(\text{period} - \text{leadDelay} - \text{width}) * 0.8 * 2.0 - tEdge;$ 

Temp3 =  $0.625$  \* period.

최대 트레일링 에지 시간: 이 값은 각 인스턴스에 있는 세 항목의 최소값입니 다.

If runMode = Continuous:

Temp1 =  $0.8 * 2.0 * width - Edge;$ 

Temp2 =  $(\text{period} - \text{width}) * 0.8 * 2.0 - \text{IEdge};$ 

Temp3 =  $0.625$  \* period.

Else:

Temp1 =  $0.8 * 2.0 * width - 10$ Edge; Temp2 = ( $period$  – leadDelay – width)  $*$  0.8  $*$  2.0 – lEdge; Temp3 =  $0.625 *$  period.

#### 임의 파형 저장/호출

장비 내부 메모리에 임의 파형을 4개까지 저장할 수 있습니다. 더 많은 파형을 저 장하려면 USB 메모리를 사용합니다.

1. 임의 파형을 호출하거나 저장하 려면 전면 패널의 편집(Edit) 버 튼을 눌러 편집 메뉴(Edit Menu) 를 표시합니다.

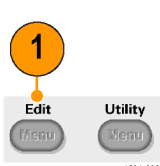

- 2. 읽을 위치...(Read from...)를 선 택하여 임의 파형을 호출합니다.
- 3. 파형 읽기 (Read Waveform) 페 이지가 표시됩니다.

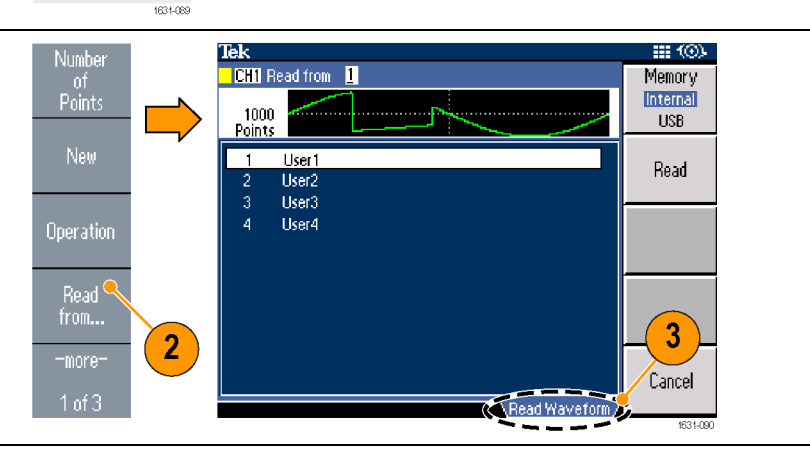

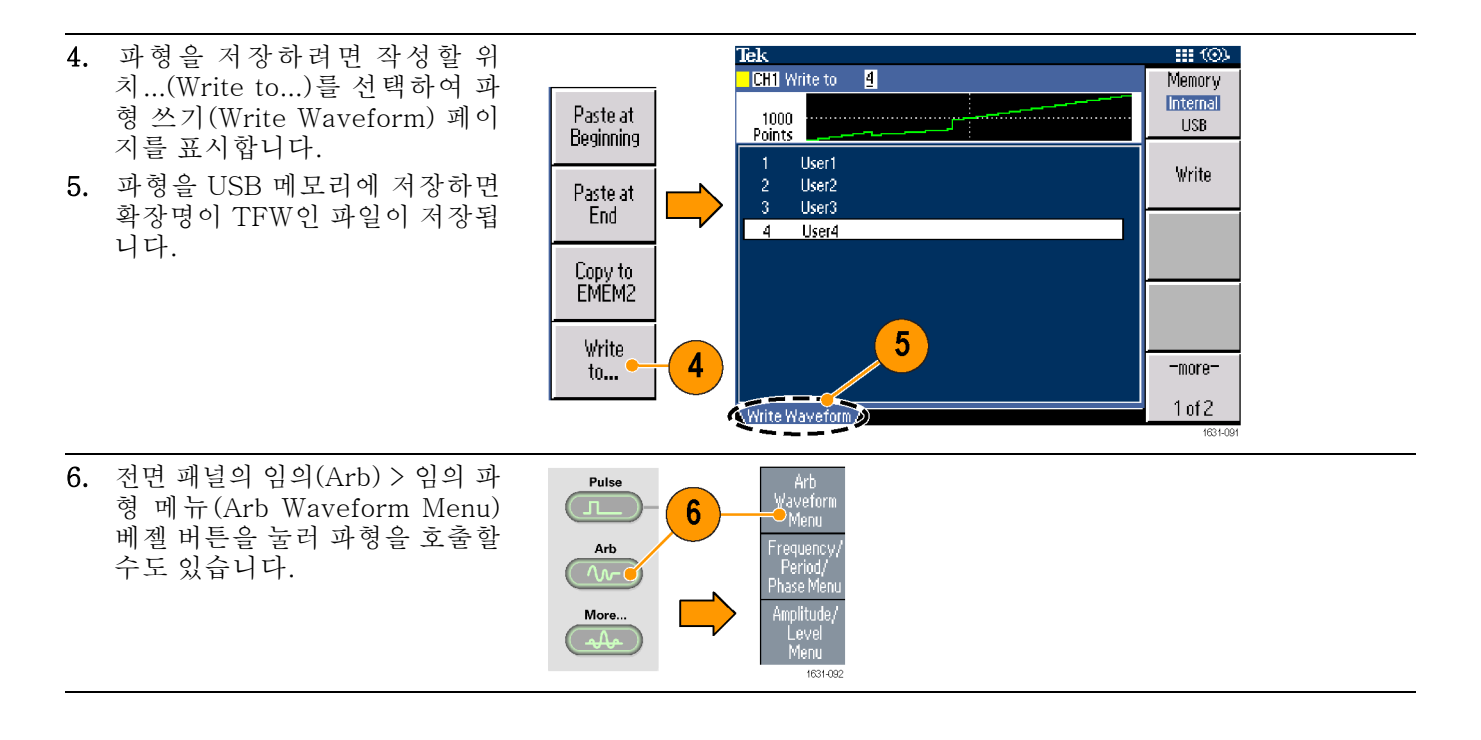

- **빠른 팁 ■** 작성할 위치...(Write to...) 하위 메뉴에서 -기타-(-more-) 베젤 버튼을 눌러 잠금/잠금 해제(Lock/Unlock) 및 지우기(Erase) 메뉴를 표시합니다.
	- 잠금/잠금 해제(Lock/Unlock) 기능을 사용하면 파일을 실수로 덮어쓰지 않도 록 잠글 수 있습니다.

#### 임의 파형 생성

장비는 내부 메모리 또는 USB 메모리에 저장되는 임의 파형을 출력할 수 있습니 다.

- 1. 전면 패널의 임의(Arb) 버 튼을 누릅니다.
- 2. 임의 파형 메뉴 (Arb Waveform Menu) 베젤 버 튼을 누릅니다.

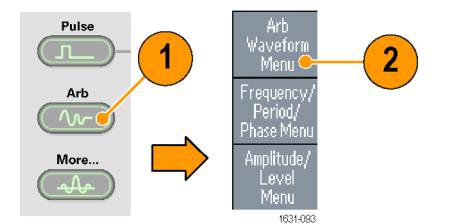

- 3. 임 의 파 형 메 뉴 (Arb Waveform Menu)가 표시 됩니다. 이제 내부 메모리 또는 USB 메모리에서 파 형 파일 목록을 찾아볼 수 있습니다. 내부(Internal)를 선택합니 다. 다음의 파일을 지정할 수 있습니다.
- 사용자 1(User 1), 사용자 2(User 2), 사용자 3(User 3) 또는 사용자 4(User 4)
- 편 집 메 모 리 1(Edit п Memory 1) 또는 편집 메모 리 2(Edit Memory 2)

주석노트. 편집 메모리 2(Edit Memory 2)는 이중 채널 장비 에서만 사용할 수 있습니다. 편 집 메모리 1(Edit Memory 1)은 채널 1(Channel 1)과 관련되며 편집 메모리 2(Edit Memory 2) 는 채널 2(Channel 2)와 관련 됩니다.

> 전면 패널 범용 노브를 사 용하여 파일을 스크롤한 다음 파일을 선택하고 확 인(OK)을 누릅니다.

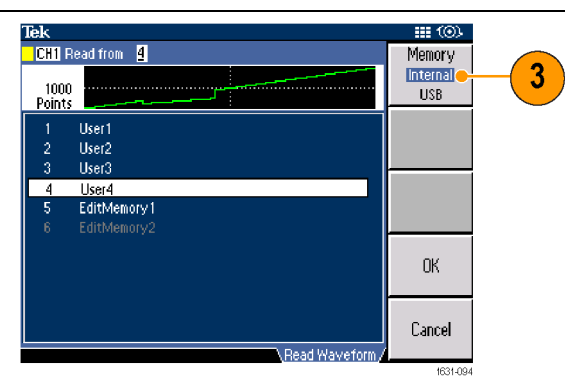

- 빠른 팁 파일 이름은 영어로만 표시됩니다. 영어가 아닌 문자를 사용하여 파일 이름을 지정하면 해당 문자는 #, \$, % 같은 로마자 기호로 바뀝니다.
	- 편집(Edit) 메뉴의 작성할 위치...(Write to...) 베젤 메뉴를 사용하여 USB 메 모리의 파형 파일을 내부 메모리로 복사합니다.

#### 임의 파형 수정(편집 메뉴)

임의 파형을 수정하려면 편집 메뉴(Edit Menu)를 사용합니다. 편집 메뉴(Edit Menu)는 여러 파형 편집 기능을 지원하며, 편집된 파형 데이터 가져오기 및 저장 기능을 제공합니다. 이중 채널 모델 장비에는 두 개의 편집 메모리(편집 메모리 1(Edit Memory 1), 편집 메모리 2(Edit Memory 2))가 있습니다. 편집 메뉴(Edit Menu)에서도 이러한 두 메모리 간 파형 데이터를 복사할 수 있습니다.

1. 전면 패널의 편집(Edit) 버 튼을 눌러 편집 메뉴 (Edit Menu)를 표시합니다.

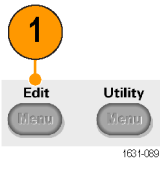

- 2. 포인 트의 수 (Number of Points)를 선택하여 편집할 파형 포인트의 수를 설정합 니다.
- 3. 새로 만들기 (New)를 선 택하여 편집 메모리 (Edit Memory)에 표준 파형을 씁니다. 작성된 파형에는 포 인 트 의 수 (Number of Points)에서 지정한 수만 큼의 포인트가 있습니다. 정현(Sine), 구형(Square), 펄스 (Pulse), 램프 (Ramp) 및 노이즈 (Noise)의 다섯 가지 파형 유형 중 하나를 선택합니다.

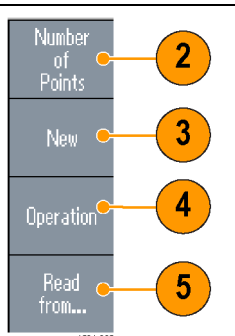

- 4. 작업(Operation)을 선택하 여 작업(Operations) 하위 메뉴를 표시합니다.
- 5. 읽 을 위 치 ...(Read from...)를 선택하여 내부 (Internal) 또는 USB에서 파형 데이터의 메모리 위 치를 지정합니다.

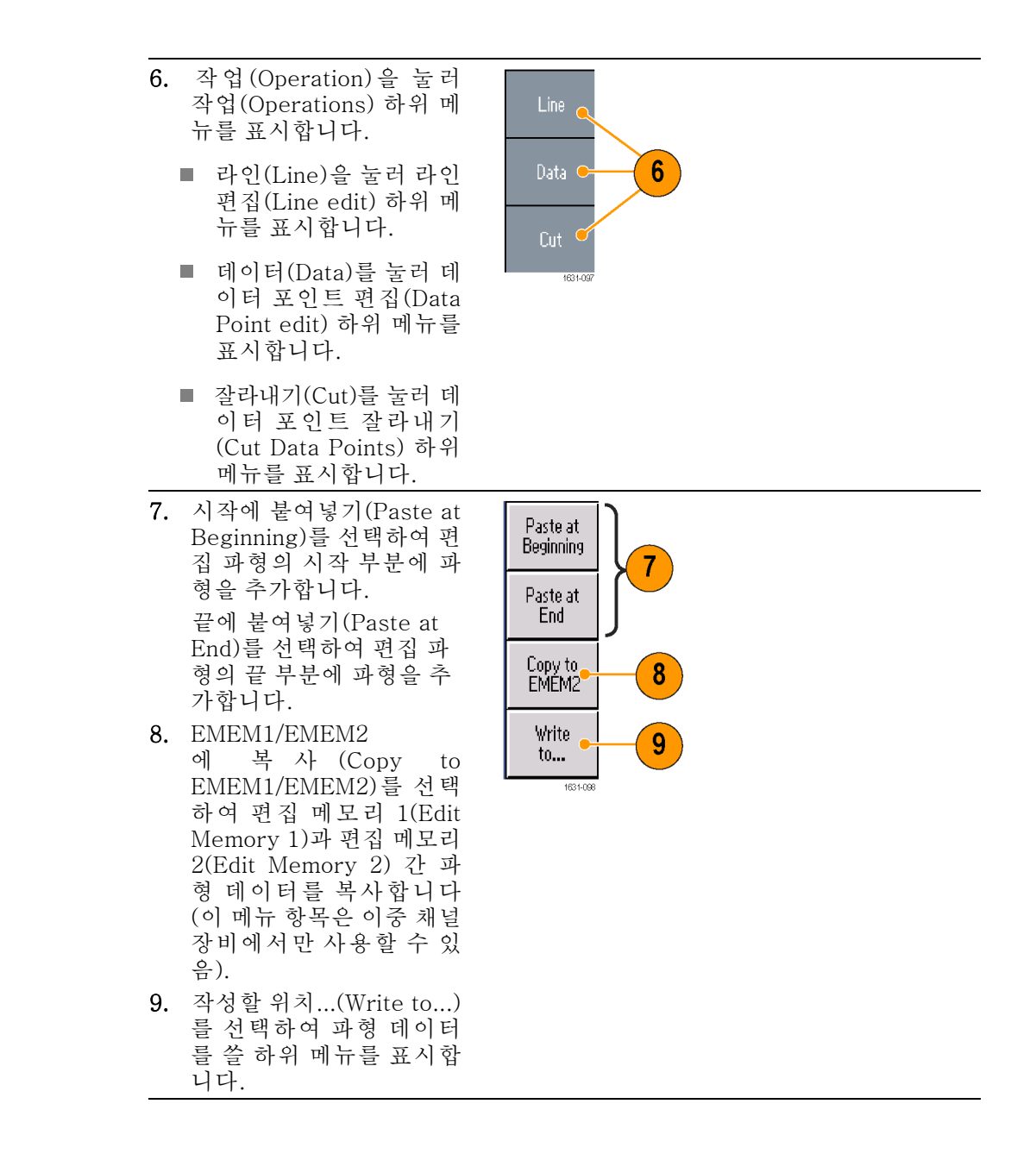

**임의 파형 편집 예제 1** - 다음 예제에는 라인 편집(Line edit) 기능의 사용 방법이 나와 있습니다. 램프파를 먼저 붙여넣고 정현파를 붙여넣습니다.

- 1. 포인트의 수 (Number of Points)를 선택하여 파형 포인트의 수를 1000 포인트로 설정합니다.
- 2. 새로 만들기(New)를 선택한 다음 정 현(Sine)을 선택합니다. 이 파형을 사 용자1(User1)에 저장합니다.

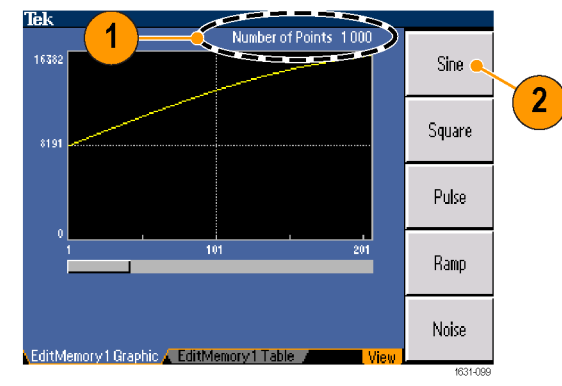

- 3. 그런 다음 500포인트 램프파를 작성 합니다.
- 4. 작업 (Operation)을 선택한 후 라인 (Line)을 선택합니다. 다음 라인을 편집합니다.
	- **X1: 1, Y1: 8191**
	- X2: 250, Y2: 16382

실행(Execute)을 누릅니다. 다시 한 번 작업(Operation)에서 라인(Line) 을 선택하고 다음 라인을 편집합니 다.

- **X1: 251, Y1: 16382**
- $\blacksquare$  X2: 500, Y2: 8191
- 5. 실행(Execute)을 누릅니다. 이 파형 을 사용자2(User2)에 저장합니다.
- 6. 그런 다음 파형을 붙여넣습니다. 읽 을 위치...(Read from...)를 누르고 사 용자1(User1)을 선택합니다.
- 7. 시 작 에 붙 여 넣 기 (Paste at Beginning) 를 누릅니다. 사용자 2(User2) 파형을 선택한 다음 붙여 넣기(Paste)를 선택합니다.
- 8. 여기에 나와 있는 파형이 만들어집니 다.

21의 파형 편집 예제 2 다음 예제에는 데이터 포인터로 파형을 편집하는 방법이 나와 있습니다. 이 예제 에서는 정현파에 노이즈 스파이크를 추가할 수 있습니다.

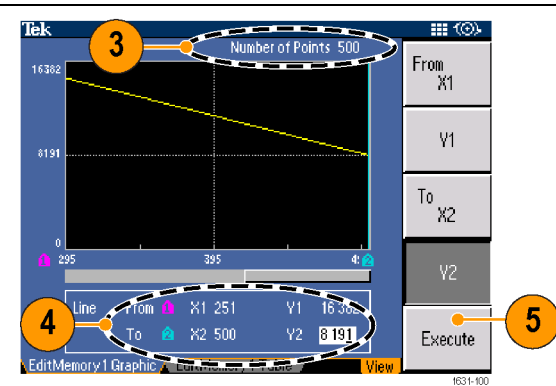

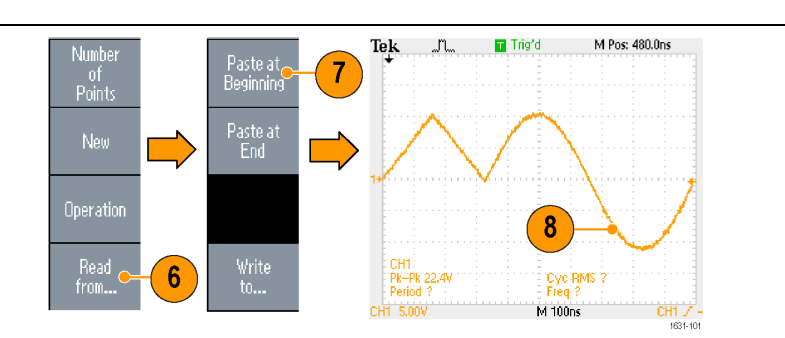

- 1. 읽 을 위 치 ...(Read from...)를 누르고 사 용자1(User1)을 선 택합니다.
- 2. 전면 패널의 보기 (View) 버튼을 눌러 화면을 표(Table)로 표시하도록 변경합 니다.
- 3. 작 업 (Operation) 을 누르고 데이터 (Data)를 선택합니 다.
- 4. 다음 데이터 포인트 를 편집합니다.
	- $\blacksquare$  X: 250, Y: 8191
	- X: 251, Y: 8191 m.
	- X: 750, Y: 8191
	- $\blacksquare$  X: 751, Y: 8191
- 5. 각 데이터를 편집한 후 실행(Execute)을 눌러 편집 작업을 구 현합니다. 이 파형 을 사용자3(User3) 에 저장합니다.

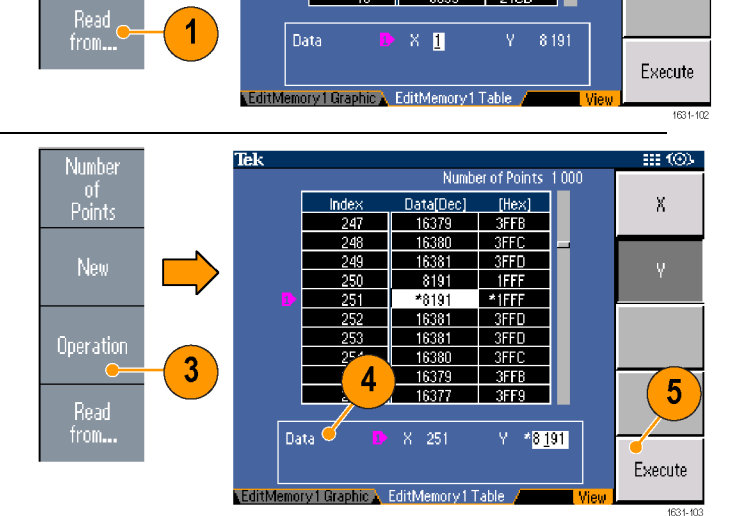

**田 (0)** 

Ÿ

 $\overline{2}$ 

Number of Points 1000

 $[Hex]$ 

**TFF** 

2032

2065

2099

 $2100$  (

 $\frac{2133}{2167}$ 

2194

 $\pm 2100$ 

 $20C$ 

Data[Dec]

 $8191$ 

 $3242$ 

3293

8345

839

 $3440$ 

8499<br>8551

360

8653

Inde

Tek

Number

ot<br>Points

New

Operation

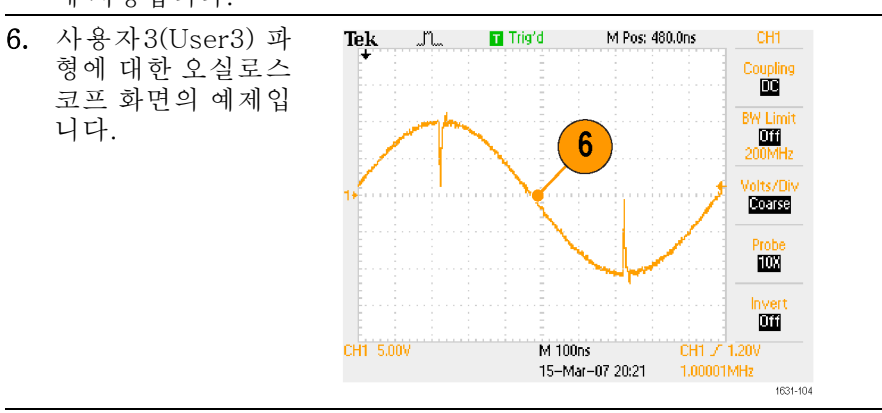

- **빠른 팁** 장비가 편집된 편집 메모리(Edit Memory)에서 파형을 생성하는 동안 편집 메 모리 1(Edit Memory 1) 또는 편집 메모리 2(Edit Memory 2)에서 임의 파형 데이터를 편집하면 편집된 데이터가 해당 채널의 생성된 파형에 자동으로 반 영됩니다.
	- 편집 메뉴(Edit Menu)에서 전면 패널의 보기(View) 버튼을 눌러 텍스트 편집 과 그래픽 보기 사이를 전환합니다.
	- 전면 패널의 채널 선택(Channel Select) 버튼을 눌러 편집 메모리 1(Edit Memory 1)과 편집 메모리 2(Edit Memory 2) 메뉴 간 전환할 수 있습니다.

#### 노이즈/DC 생성

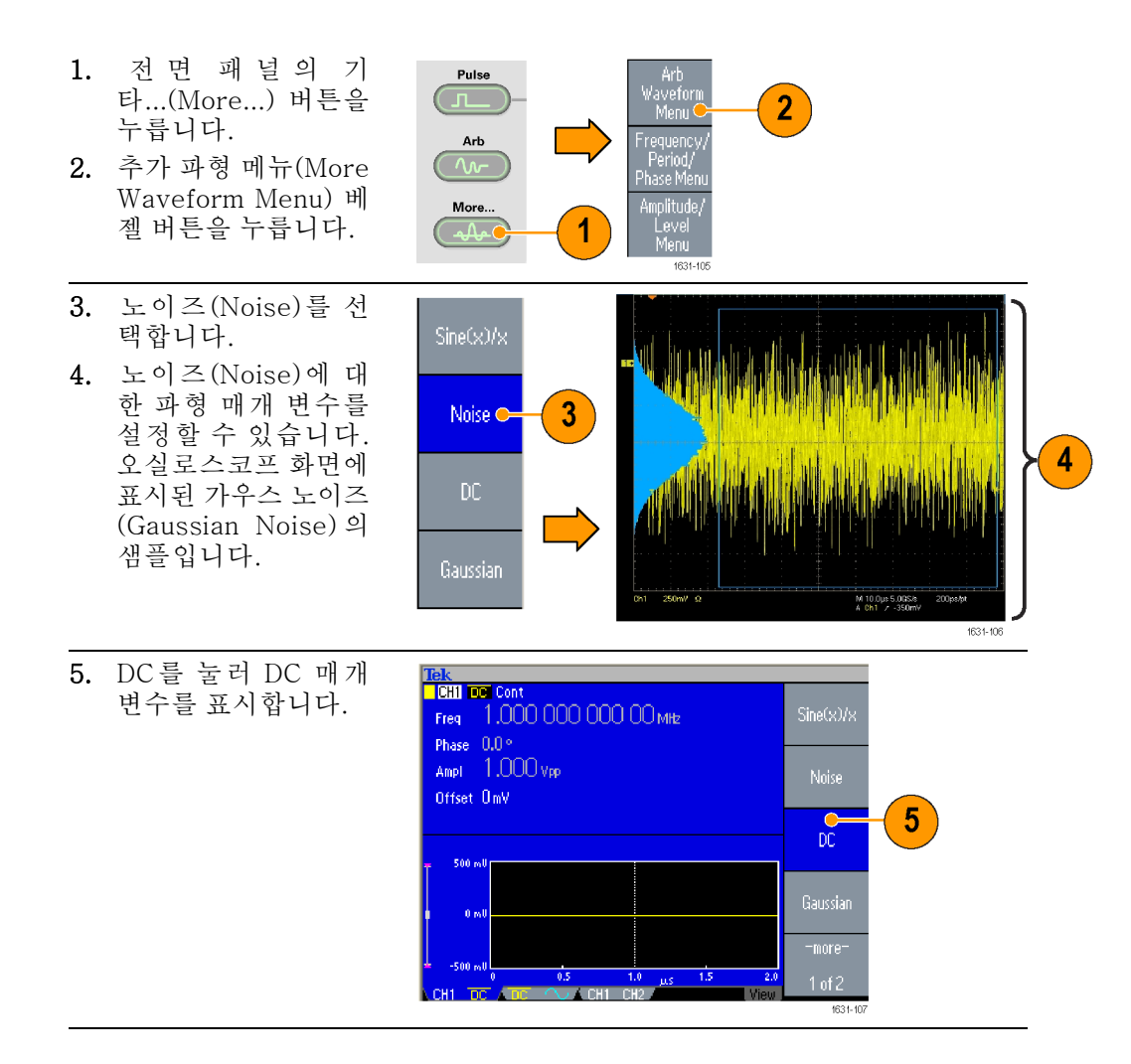

**빠른 팁 ■** 노이즈 또는 DC 파형을 변조하거나 스위핑할 수 없습니다.

#### <span id="page-65-0"></span>버스트 파형 생성

장비는 정현, 구형, 램프 및 펄스 같은 표준 파형이나 임의 파형을 사용하여 버스 트를 출력할 수 있습니다. 이 장비에서는 다음 두 종류의 버스트 모드를 사용할 수 있습니다.

트리거된 버스트 모드: 장비가 내부 트리거 소스, 외부 트리거 소스, 원격 명령 또는 수동 트리거(Manual Trigger) 버튼을 통해 트리거 입력을 수신하면 파형 사 이클에 지정된 숫자(버스트 카운트)가 출력됩니다.

게이트된 버스트 모드: 장비는 외부에서 효과적인 게이트 신호가 적용되거나, 수동 트리거(Manual Trigger) 버튼을 누르거나, 원격 명령이 적용된 경우 또는 선 택한 내부 트리거 간격의 50%가 진행되는 동안 연속 파형을 출력합니다.

#### 트리거된 버스트 파형 생성

- 다음 예제에서는 버스트 모드를 사용하여 이중 펄스를 생성하는 방법을 설명합니 다.
- 1. 출력 파형으로 펄스(Pulse)를 선택한 다음 전면 패널의 버스 트(Burst) 버튼을 누릅니다.
- 2. 1 사이클(1-Cycle), N 사이클 (N-Cycles) 또는 무한 사이클 (Inf-Cycles)이 선택되어 있는 지 확인합니다. 이 경우 트리 거된 버스트 모드가 활성화됩 니다. 이중 펄스를 생성하려면 버스

트 카운트(N 사이클)를 2로 설 정합니다.

- 3. 이중 펄스의 예제입니다.
- 4. 이 파형은 트리거 출력 신호입 니다.

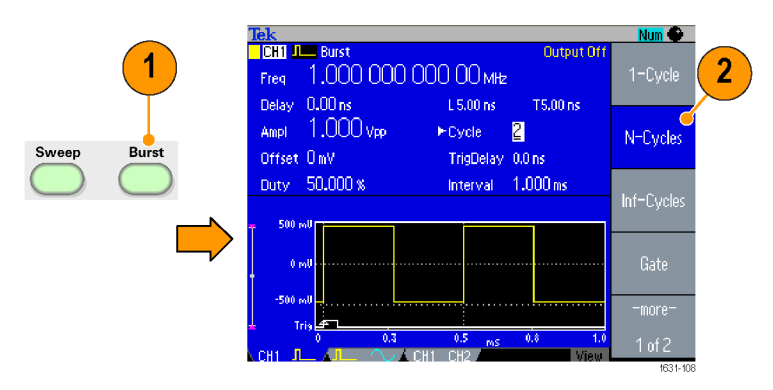

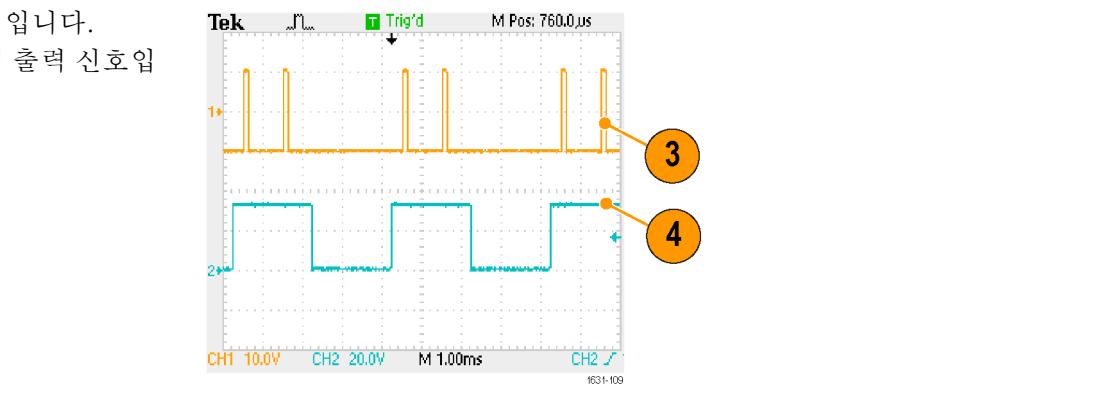

<span id="page-66-0"></span>게이트된 버스트 파형 생성

게이트된 버스트 모드에서 출력은 내부 게이트 신호 또는 전면 패널의 트리거 입 력(Trigger Input) 커넥터에 적용된 외부 신호를 기반으로 활성화되거나 비활성화 됩니다. 게이트 신호가 유효하거나 전면 패널의 수동 트리거(Manual Trigger) 버 튼을 누른 경우 장비가 연속 파형을 출력합니다.

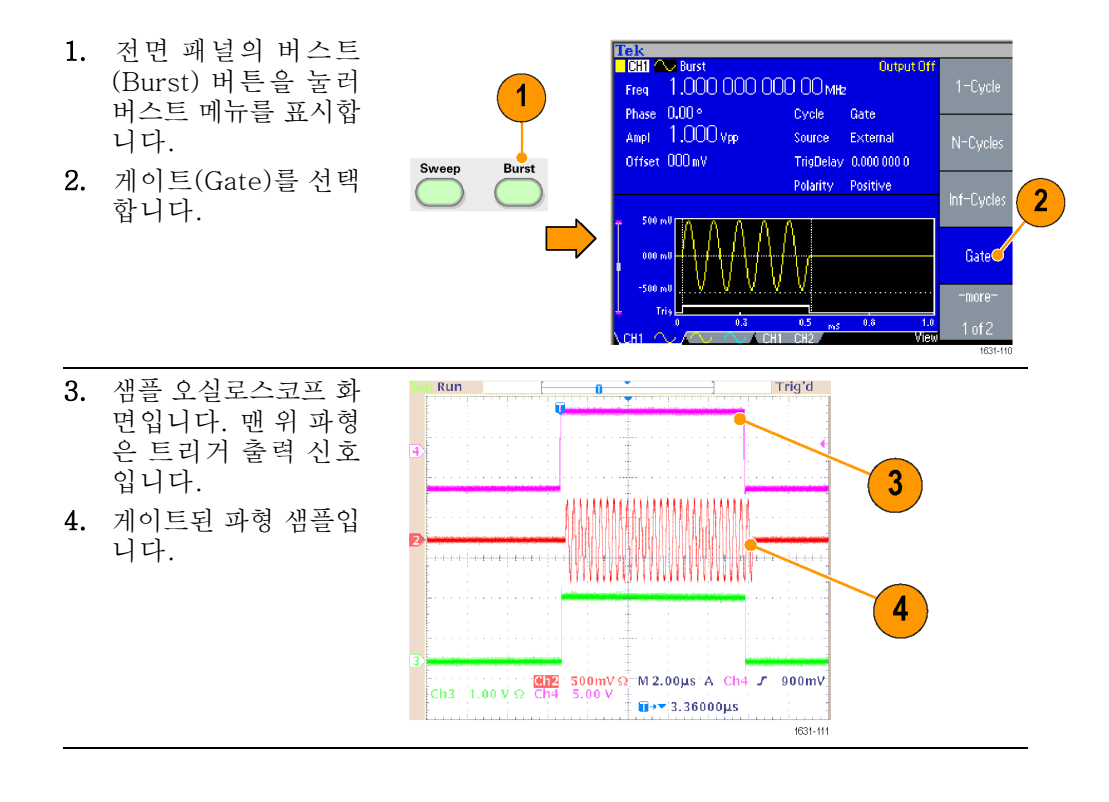

**빠른 팁 ■** 장비는 버스트(Burst) 모드일 때 다음의 세 가지 트리거 소스를 제공합니다.

- 내부 또는 외부 트리거 신호
- 수동 트리거
- 원격 명령
- 게이트(Gate)를 선택하면 버스트 카운트 매개 변수가 무시됩니다.

#### 파형 스윕

스윕(Sweep)은 선형 또는 로그 눈금에 따라 달라지는 출력 신호 주파수가 있는 파 형을 출력합니다.

- 스윕(Sweep)에는 다음의 매개 변수를 설정할 수 있습니다.
- 시작 주파수
- 정지 주파수
- 스윕 시간
- 리턴 시간

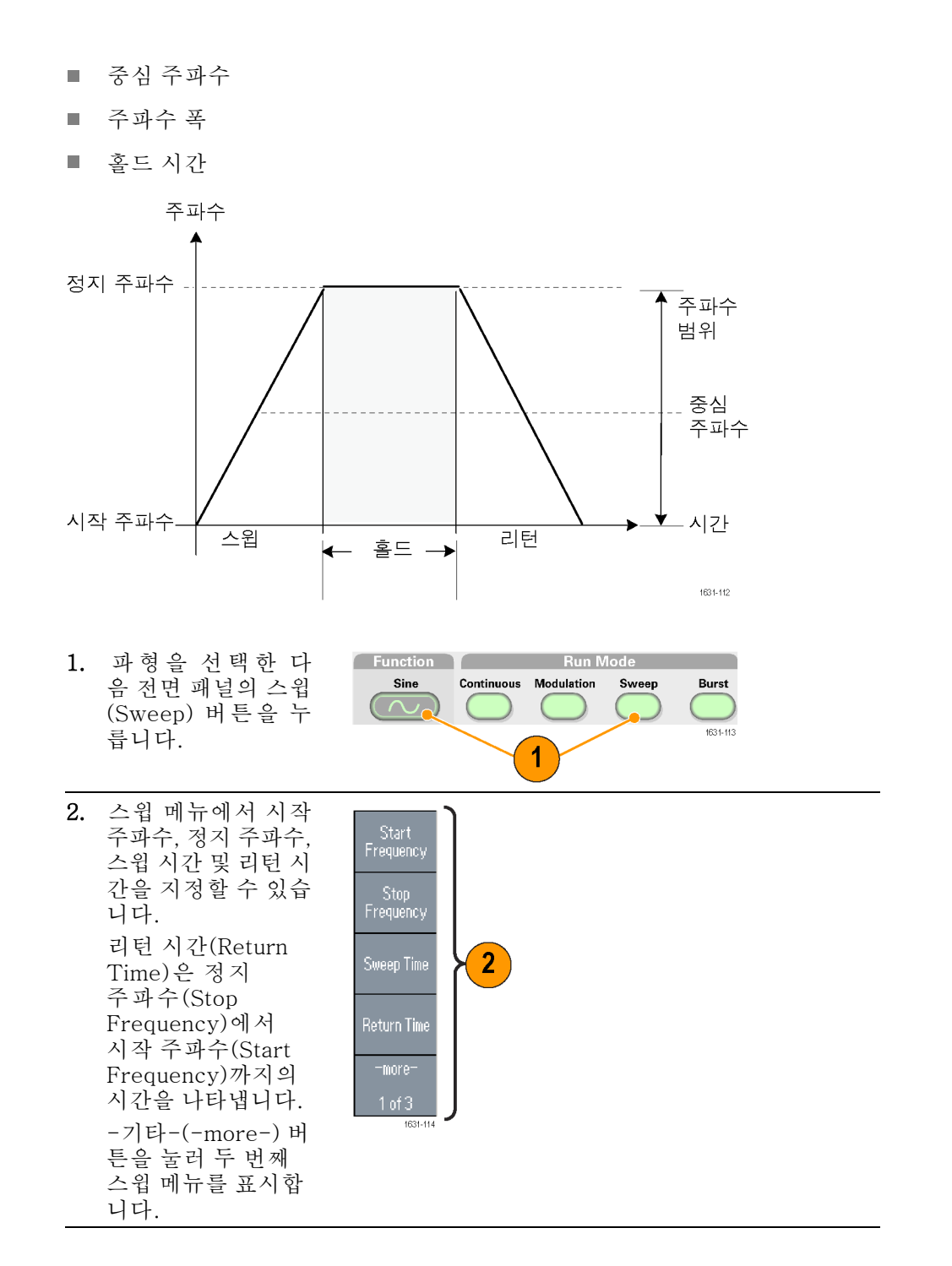

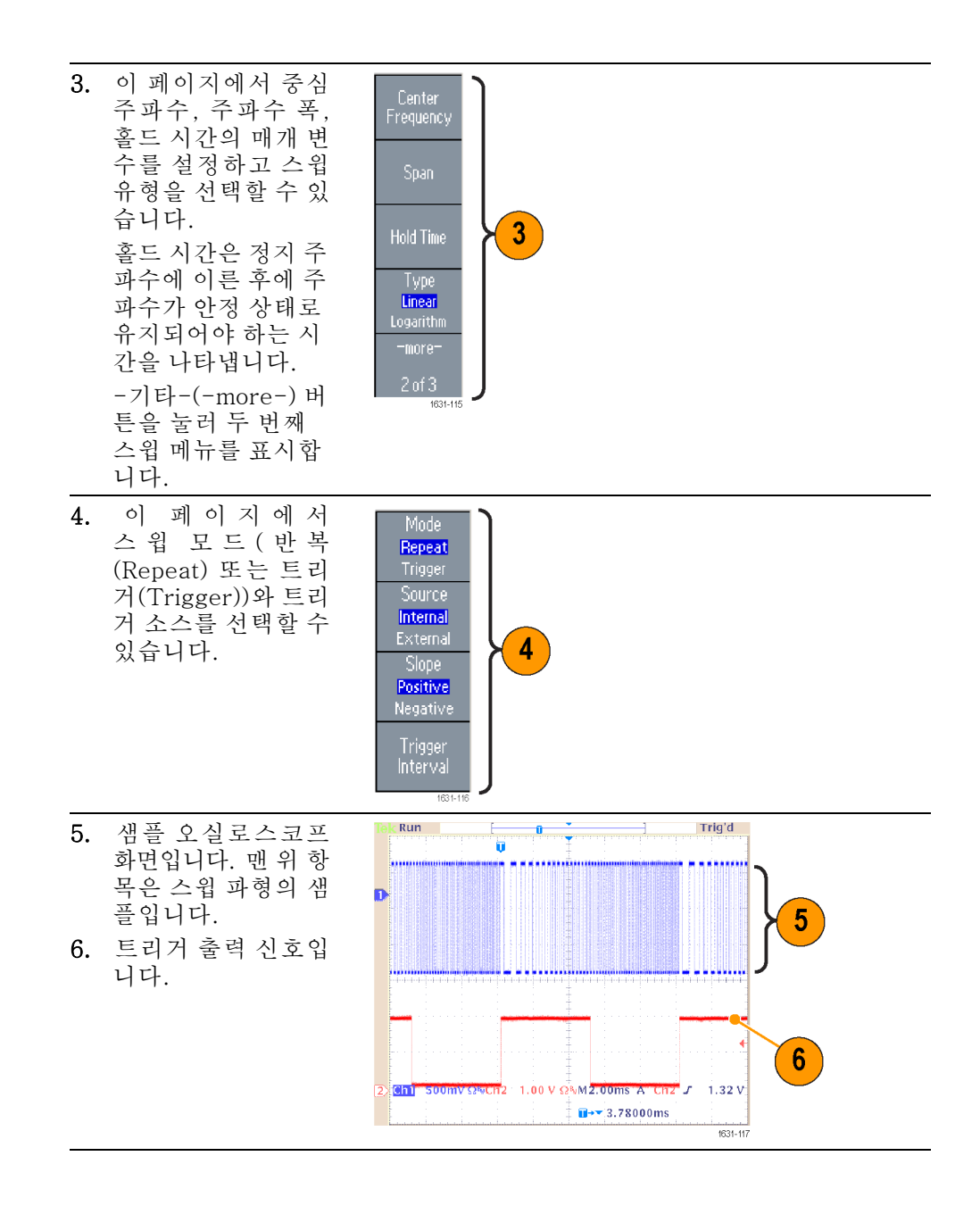

- **빠른 팁** 주파수 스윕에서는 정현(Sine), 구형(Square), 램프(Ramp) 또는 임의 파형을 선택할 수 있지만 펄스(Pulse), DC 및 노이즈(Noise) 파형은 선택할 수 없습 니다.
	- 스윕을 선택하면 주파수가 스윕 시작에서 스윕 정지 주파수로 스위핑됩니다.
	- 시작 주파수가 정지 주파수보다 낮으면 장비가 낮은 주파수에서 높은 주파수 로 스위핑됩니다.
- 시작 주파수가 정지 주파수보다 높으면 장비는 높은 주파수에서 낮은 주파수 로 스위핑됩니다.
- 다른 메뉴를 선택한 후에 스윕(Sweep) 메뉴로 돌아가려면 전면 패널의 스윕 (Sweep) 버튼을 다시 누릅니다.

#### <span id="page-69-0"></span>파형 변조

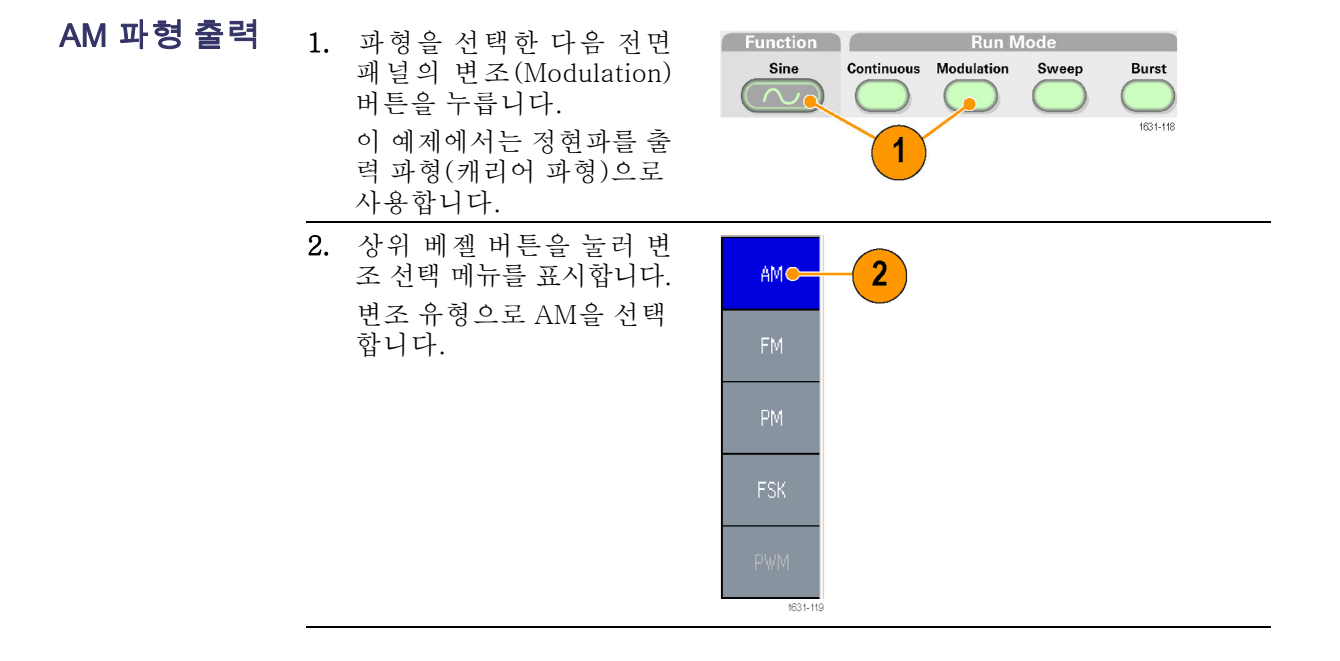

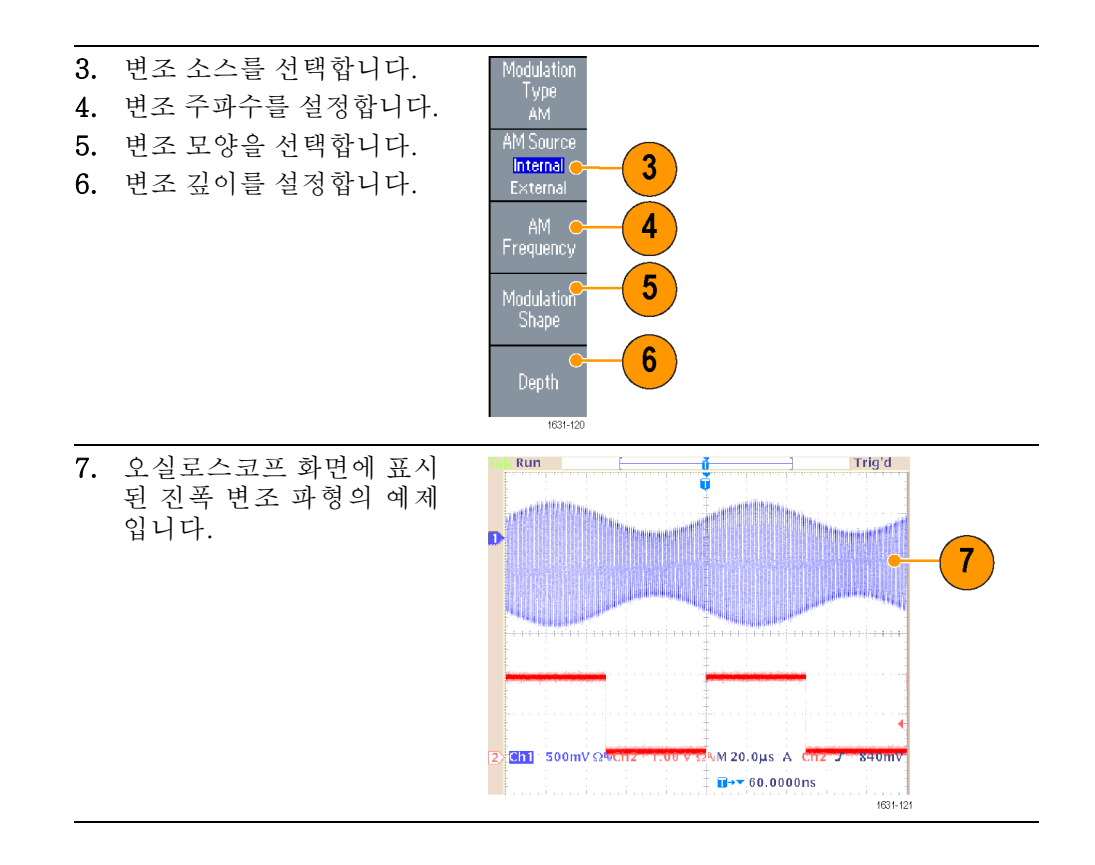

빠른 팁 ■ 주파수 변조 또는 위상 변조 파형도 같은 방법으로 출력할 수 있습니다.

- 펄스(Pulse), 노이즈(Noise) 또는 DC는 캐리어 파형으로 선택할 수 없습니다.  $\overline{\phantom{a}}$
- 내부 또는 외부 신호를 AM 소스로 선택할 수 있습니다. 외부 소스를 선택하 고 변조 깊이를 120%로 설정한 경우 ±1Vp-p 신호가 후면 패널 외부 변조 입력 (EXT MODULATION INPUT) 커넥터에 적용되면 최대 진폭으로 출력됩니다.
- 내부 메모리 또는 USB 메모리에서 변조 모양을 선택할 수 있습니다.
- 다음 등식은 AM, FM 및 PM 변조의 출력 진폭을 나타냅니다. 이 예제에서는 정현파가 캐리어 파형 및 변조 파형에 사용됩니다.

AM: 출력(V<sub>p-p</sub>)= $\frac{A}{2.2}$  (1 +  $\frac{M}{100}$  sin  $(2\pi fmt)$ ) sin  $(2\pi fct)(1 + \frac{M}{100}$  sin  $(2\pi fmt))$ 

FM: 출력(V<sub>p-p</sub>)=A sin  $(2\pi (fc+D\sin(2\pi fmt)) t)$ 

PM: 출력(V<sub>p-p</sub>)=A sin  $(2\pi fct + 2\pi \frac{P}{360} \sin (2\pi fmt))$ 

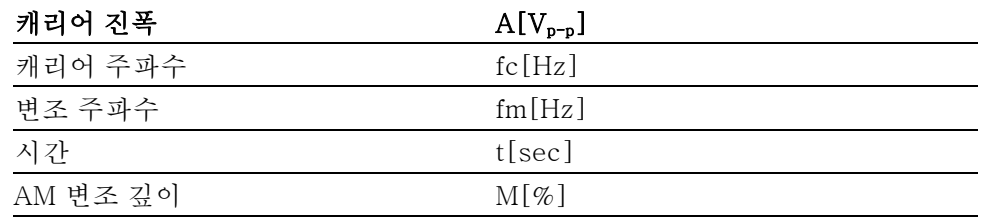

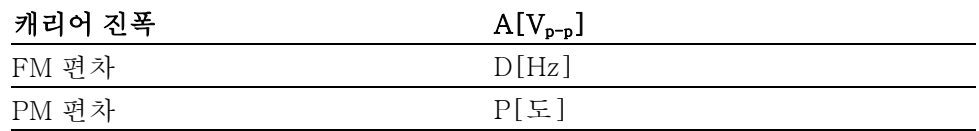

■ 다음 표에는 AM 변조 파형에 대한 변조 깊이와 최대 진폭의 관계가 나와 있습 니다(내부 변조 소스가 선택됨).

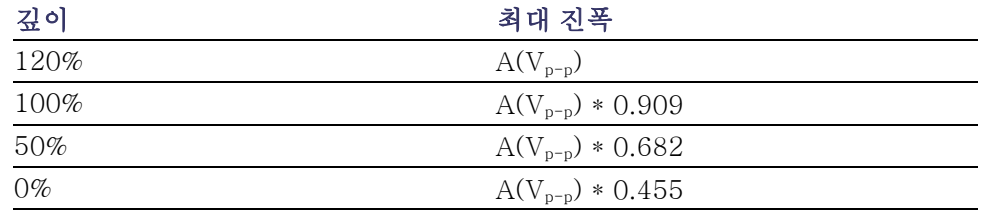

**CHI OV FSK** 

Offset OnV

Ampl 1.000 vpp

Freq 1.000 000 000 00 MHz

FSK 파형 출력 FSK(주파수 편이 변조)는 캐리어 주파수 및 도약 주파수 사이에서 출력 신호 주파 수를 변화시키는 변조 기술입니다.

- 1. AM 파형 출력 절차에 설명 된 단계에 따라 변조 유형 선택 하위 메뉴를 표시합니 다. [\(56페이지의](#page-69-0) 파형 변조 [참조\)](#page-69-0) 이 예제에서는 변조 유형 으로 FSK를 선택합니다.
- 2. FSK 매개 변수 설정 화면 이 표시됩니다. FSK 소스로 내부(Internal) 또는 외부(External)를 선 택합니다.
- 3. 내부(Internal)를 선택하면 FSK 속도(FSK Rate)를 설 정할 수 있습니다. 외부(External)를 선택하 면 FSK 속도(FSK Rate)가 무시됩니다.
- 4. 도 약 주 파 수 (Hop Frequency)를 설정합니다. 캐리어 파형 주파수는 FSK 속도가 지정된 도약 주파 수로 바뀌었다가 원래 주 파수로 돌아옵니다.

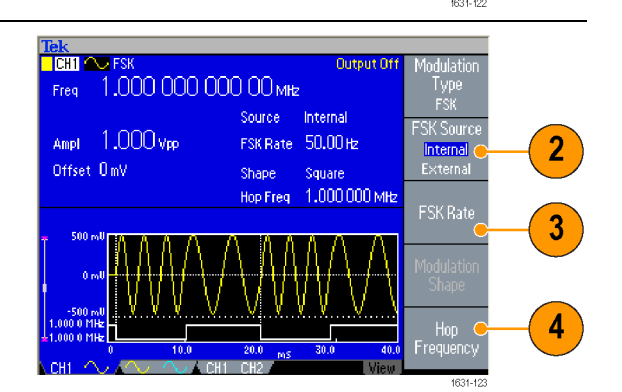

Output Off

PM.

FSK<sup>o</sup>

Source Internal

FSK Rate 50,00 Hz

Shape Square Hop Freq 1.000 000 MHz
**빠른 팁** ■ AFG3000 시리즈 장비는 위상 연속 FSK 신호를 생성합니다.

PWM 파형 출력 다음 단계에 따라 PWM 파형을 출력합니다.

1. 전면 패널의 펄스 (Pulse) 버 튼 을 누 른 다음 펄스 매개 변 수 메 뉴 (Pulse Parameter Menu) 베젤 버튼을 눌러 펄 스 매개 변수 설정 화 면을 표시합니다.

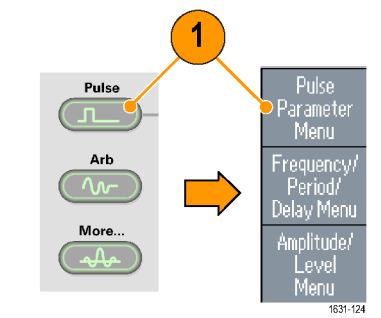

**Tek**<br><mark>I Ghi ili pwm i</mark>

- 2. 전면 패널의 변조 (Modulation) 버튼을 눌러 PWM 매개 변수 설정 화면을 표시합 니다. PWM 소스를 선택합 니다.
- 3. PWM 주파수를 설정 합니다.
- 4. 변조 모양 (Modulation Shape) 을 선택합니다.
- 5. 편 차 (Deviation)( 펄 스 폭 편차)를 설정합 니다.

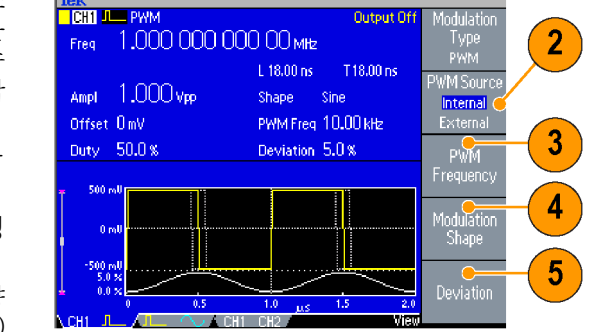

**빠른 팁** ■ 펄스 폭 변조의 응용 예제를 참조하십시오. [\(92페이지의](#page-105-0) *펄스 폭 변조에 따른* 모터 속도 제어 [참조\)](#page-105-0)

# <span id="page-73-0"></span>트리거 출력

장비가 이중 채널 모델인 경우 장비의 트리거 출력(Trigger Output) 신호는 CH1 에서 선택한 실행 모드 및 함수에 연결됩니다.

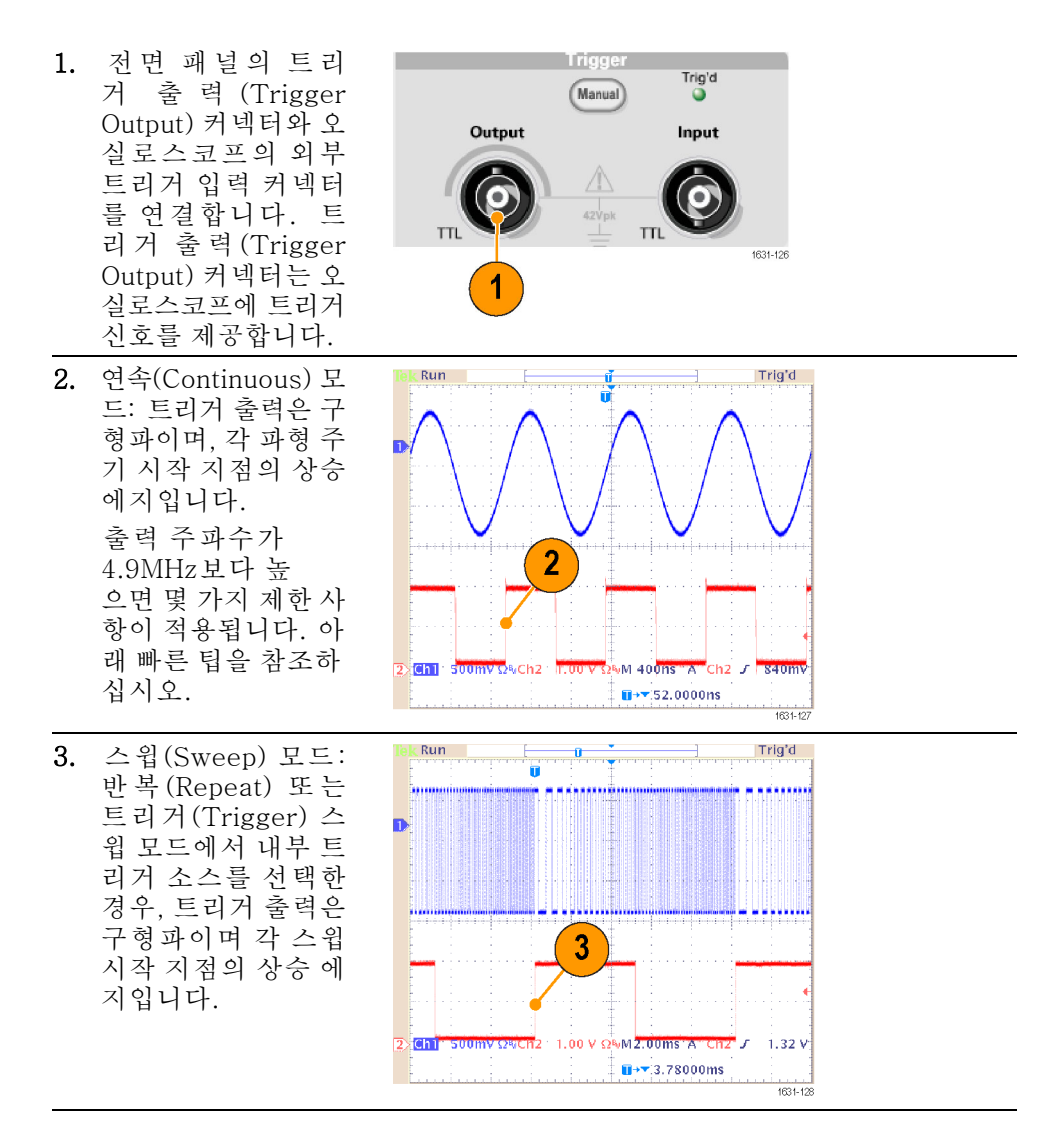

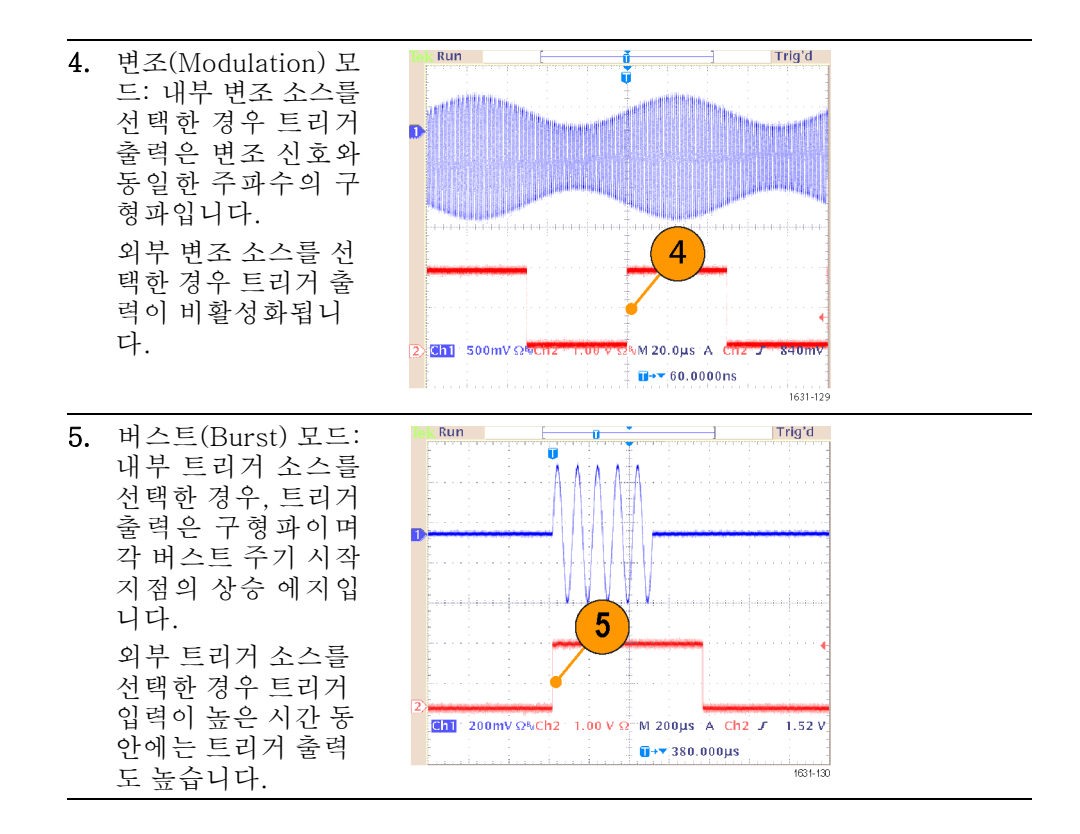

**빠른 팁 \_ ■** 출력 파형의 설정 주파수가 4.9MHz보다 높은 경우, 4.9MHz보다 낮은 분리된 주파수가 트리거 출력(Trigger Out)에서 출력됩니다. 아래 표를 참조하십시 오.

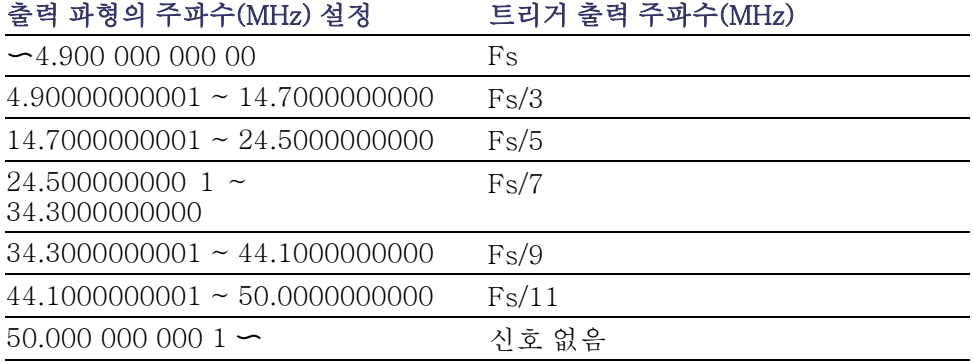

주석노트. 장비가 50MHz보다 높은 연속 신호를 출력할 때에는 트리거 출력 (Trigger Out) 신호를 출력할 수 없습니다.

주석노트. 장비가 변조 파형을 출력할 때 변조 소스로 외부(External)를 선택한 경우 트리거 출력(Trigger Output) 신호를 출력할 수 없습니다.

# 두 채널 신호(이중 신호 모델 전용)의 매개 변수 조정

위상 AFG3000 시리즈는 위상 연속 방법을 사용하여 주파수를 변경합니다. 채널의 주 파수를 변경하면 두 채널 사이의 위상 관계에 영향을 줍니다.

> 예를 들어, 장비가 CH1과 CH2에 모두 5MHz의 정현파를 생성하면 두 채널 사이 의 위상이 조정됩니다. CH2 주파수를 10MHz로 변경한 다음 5MHz로 되돌리는 경우 CH2 위상은 초기 상태로 돌아가지 않습니다. 두 채널 사이의 위상 관계를 조정하려면 신호 생성을 정지하고 재시작해야 합니다. 장비는 "위상 정렬(Align Phase)"이라는 기능을 통해 위상 관계를 조정합니다.

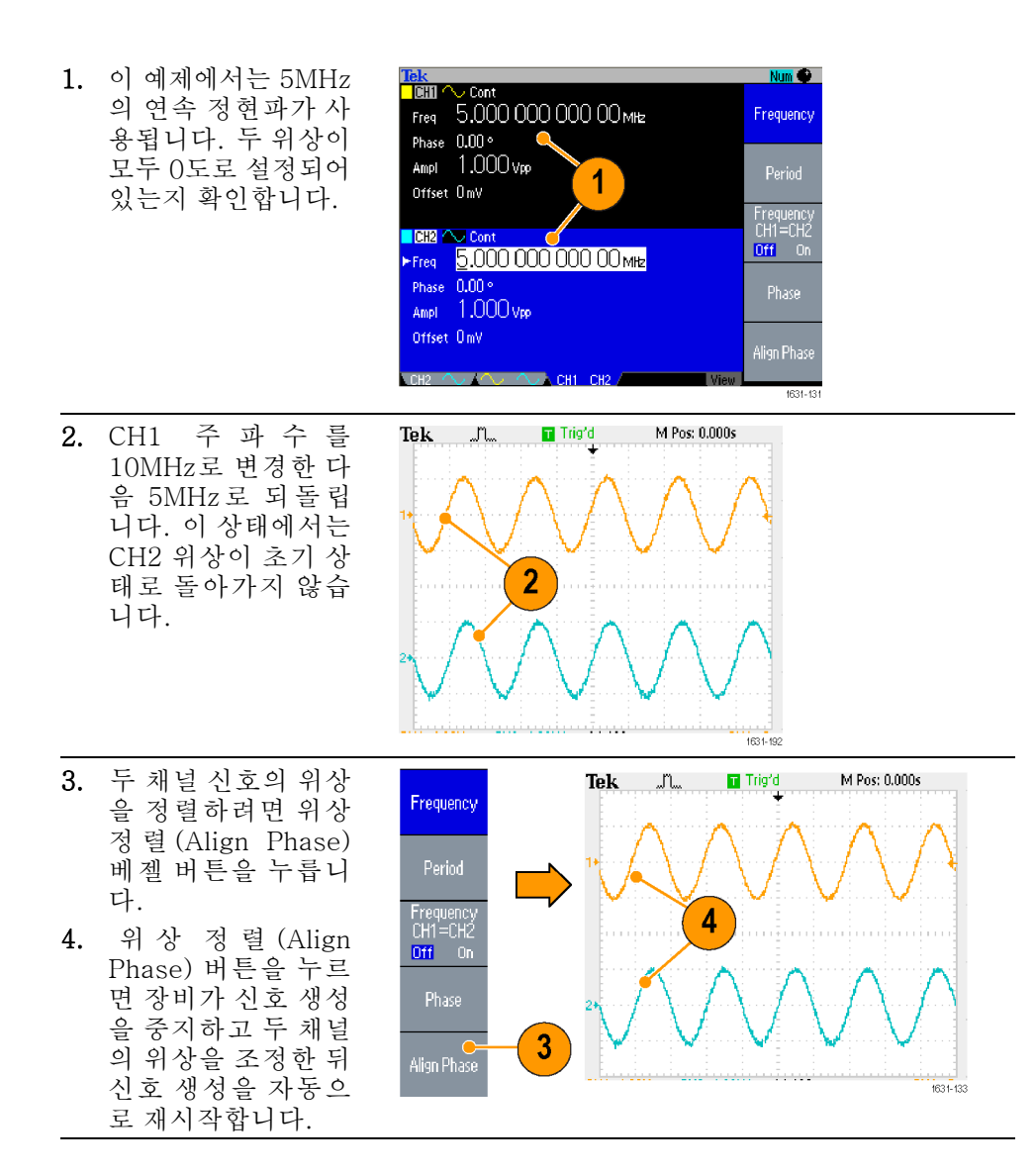

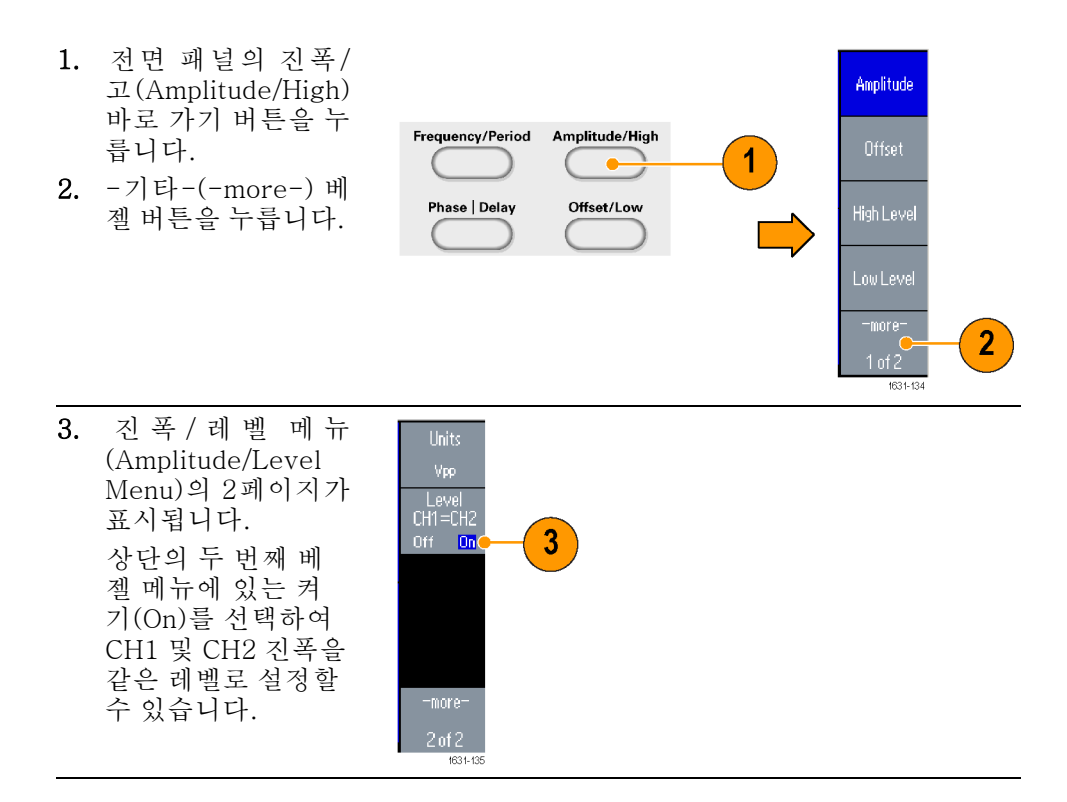

진폭 CH1 진폭 및 CH2 진폭을 같은 레벨로 설정하려면 다음 단계를 따릅니다.

주파수(주기) CH1 주파수 및 CH2 주파수를 같은 값으로 설정하려면 다음 단계를 따릅니다.

- 1. 전면 패널의 주파수/주기 (Frequency/Period) 바로 가기 버튼을 눌러 주파수/주 기 매개 변수 메뉴 (Frequency/Period Parameter Menu)를 표시합니다.
- 2. 상단의 세 번째 베 젤 메뉴에 있는 켜 기 (On)를 선택하여 CH1 및 CH2 주파수 를 같은 값으로 설정 할 수 있습니다.

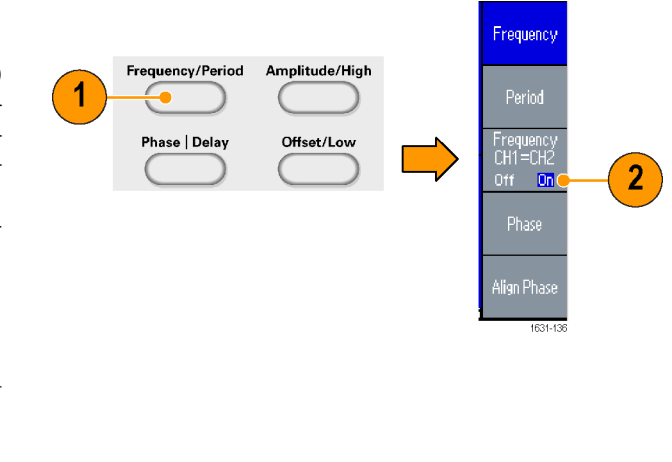

# <span id="page-78-0"></span>로드 임피던스 설정

AFG3000 시리즈의 출력 임피던스는 50Ω입니다. 50Ω 이외의 로드를 연결하면 진폭(Amplitude), 오프셋(Offset) 및 고/저(High/Low) 값이 출력 전압과 다르게 표시됩니다. 출력 전압과 동일한 값이 표시되도록 하려면 로드 임피던스를 설정해 야 합니다. 로드 임피던스를 설정하려면 출력 메뉴(Output Menu)를 사용합니다.

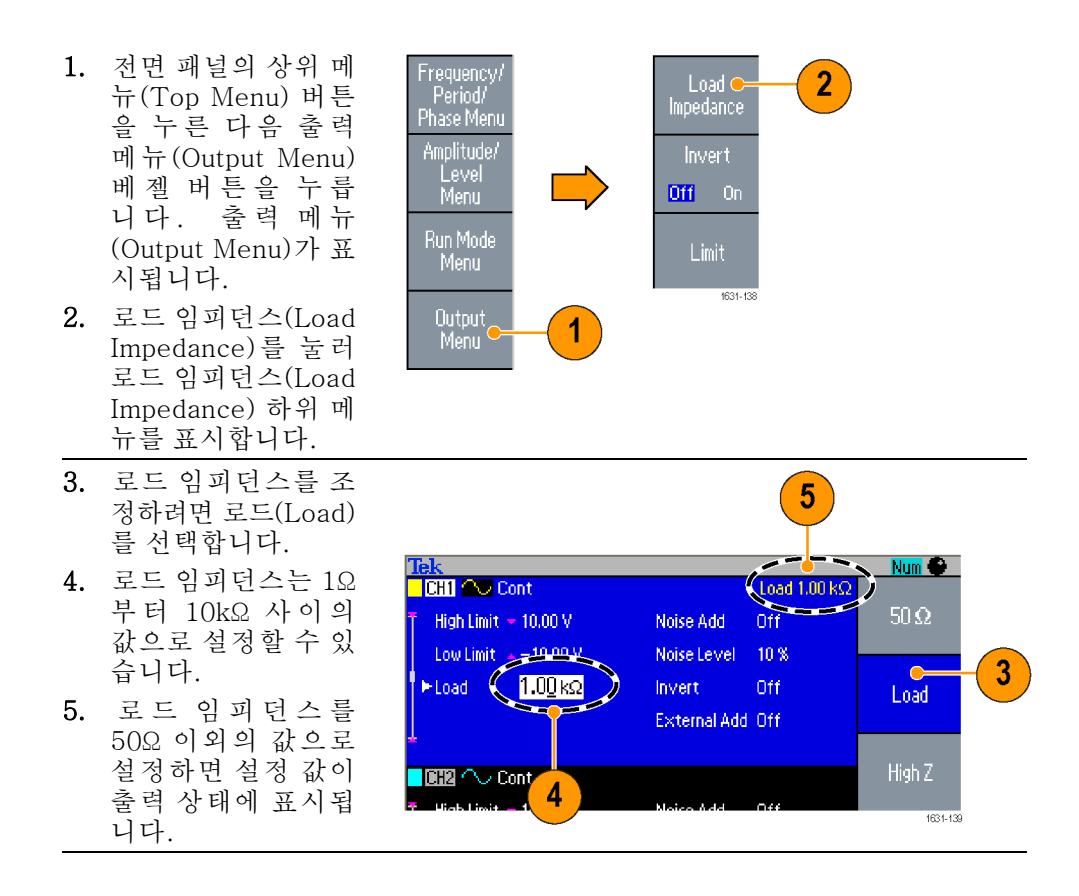

- **빠른 팁** 로드 임피던스는 진폭, 오프셋 및 고/저 레벨 설정에 적용됩니다.
	- dBm이 출력 진폭 단위에 지정되어 있으면 높은 임피던스를 선택하는 경우 진 п 폭 단위 설정이 Vpp로 자동 변경됩니다.

# 파형 극성 반전

파형 극성을 반전하려면 출력 메뉴(Output Menu)를 사용합니다. 다음 예제에서는 이중 채널 모델의 반전 기능을 사용하여 차동 신호를 가져오는 방법을 설명합니다.

 $\overline{2}$ 

Low Limit  $\sim -10.00$  V

 $50\,\Omega$ 

Load

**COH2 2000** 

requency/Period

Phase | Delay

 $\frac{1}{\ln D}$ 

Phase 0.00 ° Ampl 1.000 Vpp

Offset OmV

- 1. CH1 파형을 선택합 니다.
- 2. 전면 패널 주 파수/주기 (Frequency/Period) 버튼을 누릅니다.
- 3. 주파수 (Frequency) 베젤 버튼을 눌러 CH1 주파수를 설정 합니다.
- 4. 위에서 세 번째 베젤 버튼을 선택하여 두 채널 주파수를 동일 한 값으로 설정합니 다.
- 5. 전면 패널의 채널 선 택 (Channel Select) 버튼을 눌러 CH2를 선택합니다.
- 6. 출 력 메 뉴 (Output Menu) > 반 전 (Invert) 베젤 버튼을 눌러 CH2 파형을 반 전합니다.

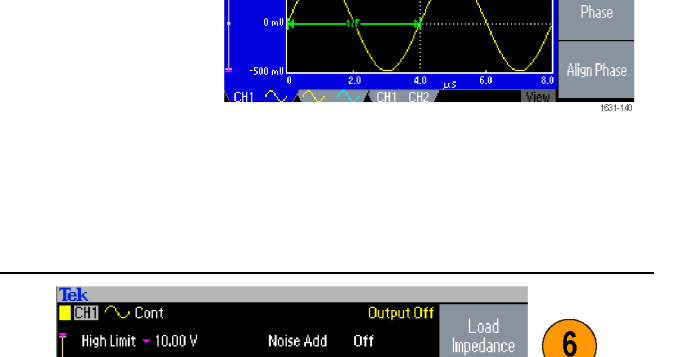

Noise Level 10%

External Add Off

Noise Add

Off

Off

Output Off

Invert

 $\overline{5}$ 

Invert

Off  $\overline{0n}$ 

Limit

 $\blacktriangleleft$  $\frac{250.006}{250.006}$  (1)  $\frac{1}{250.006}$ 

 $\mathbf{3}$ 

 $\overline{\mathbf{4}}$ 

Frequend

Frequency<br>CH1=CH2<br>Off Dn

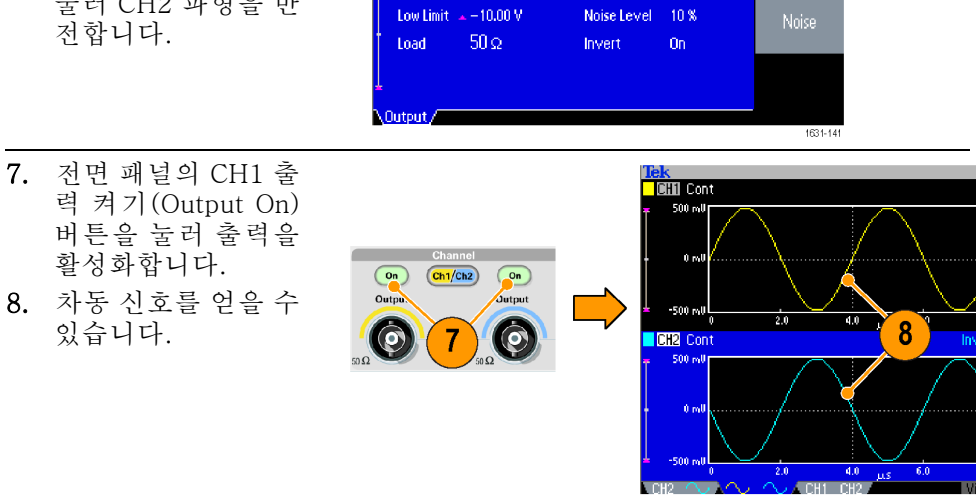

# 노이즈 추가

내부 노이즈 신호를 파형에 추가하려면 출력 메뉴(Output Menu)를 사용합니다.

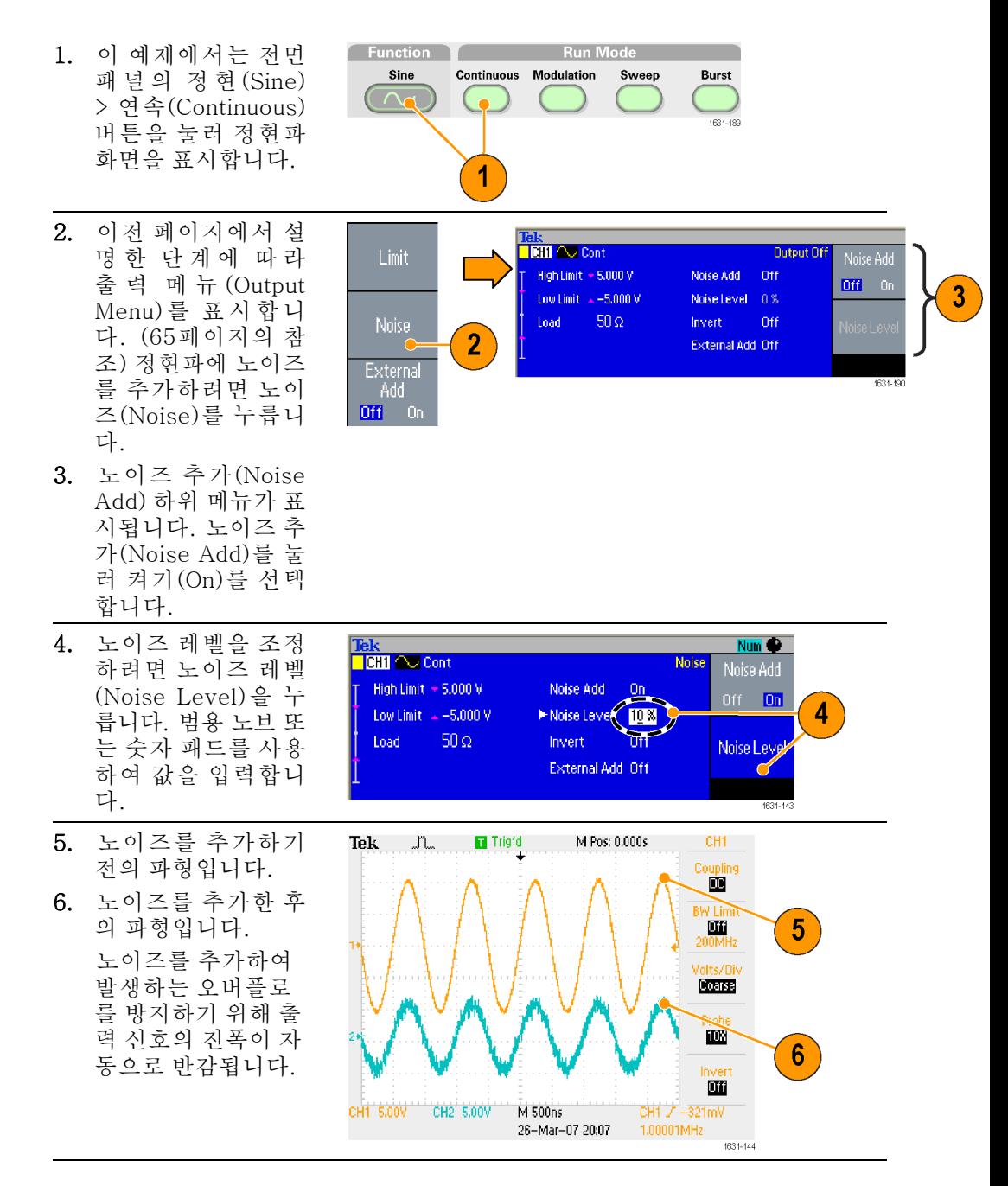

- 빠른 팁 내부 노이즈 발생기(디지털)를 사용해 노이즈를 추가합니다.
	- CH1와 CH2 노이즈 신호는 서로 상관이 없습니다.
		- 전면 패널의 채널 출력(Channel Output) 버튼을 눌러 출력을 활성화한 경우 п 출력 상태(Output Status)가 출력 끄기(Output Off)에서 노이즈(Noise)로 변 경됩니다.

주석노트. 노이즈 추가(Noise Add)를 켜기(On)로 설정하면 출력 신호의 진폭이 50%로 감소됩니다.

# 신호 추가(AFG3100 및 AFG3200 시리즈)

AFG3101/3101C/3102/3102C/3151C/3152C 및 AFG3251/3251C/3252/3252C 후면 패널의 입력 추가(ADD INPUT) 커넥터를 사용하면 외부 신호를 CH1 출력 신호에 추가할 수 있습니다.

1. 외부 신호 소스를 후 면 패널의 입력 추가 B  $\begin{array}{c} \square \end{array}$ (ADD INPUT) 커넥 **Д. ЖАЯВЛИ**  $\begin{tabular}{l} $\triangle$ MARRDBG\\ \hline \textbf{WAARDBG} \end{tabular}$  when a series decay for except to the<br>followed construction of a conserved to deliver<br>in a construction of the conserved to the series of the<br>interference from an annually to classes 1 터에 연결합니다.  $\theta$  $\circledast$   $\circledast$ EE S <sub>ا</sub>ل I©I 5ðå

 $_{\rm B}$  (0-6

weller

2. 전면 패널의 상위 메 Amplitude,<br>Level<br>Menu 뉴 (Top Menu) 버튼 Limit 을 누른 다음 출력 메 뉴(Output Menu) 베 Run Mode<br>Menu Noise 젤 버튼을 누릅니다. 3. 외부 추가 (External External<br>Add Output<br>Menu Add) 를 눌 러 켜 기  $3<sup>2</sup>$  $\overline{\mathbf{2}}$ Off  $\overline{0n}$ (On)를 선택합니다.

 $\overline{\mathbb{Q}}$ 

1631-14

o

Ø.

Έ  $\overline{\text{max}}$   $\overline{\text{max}}$ 

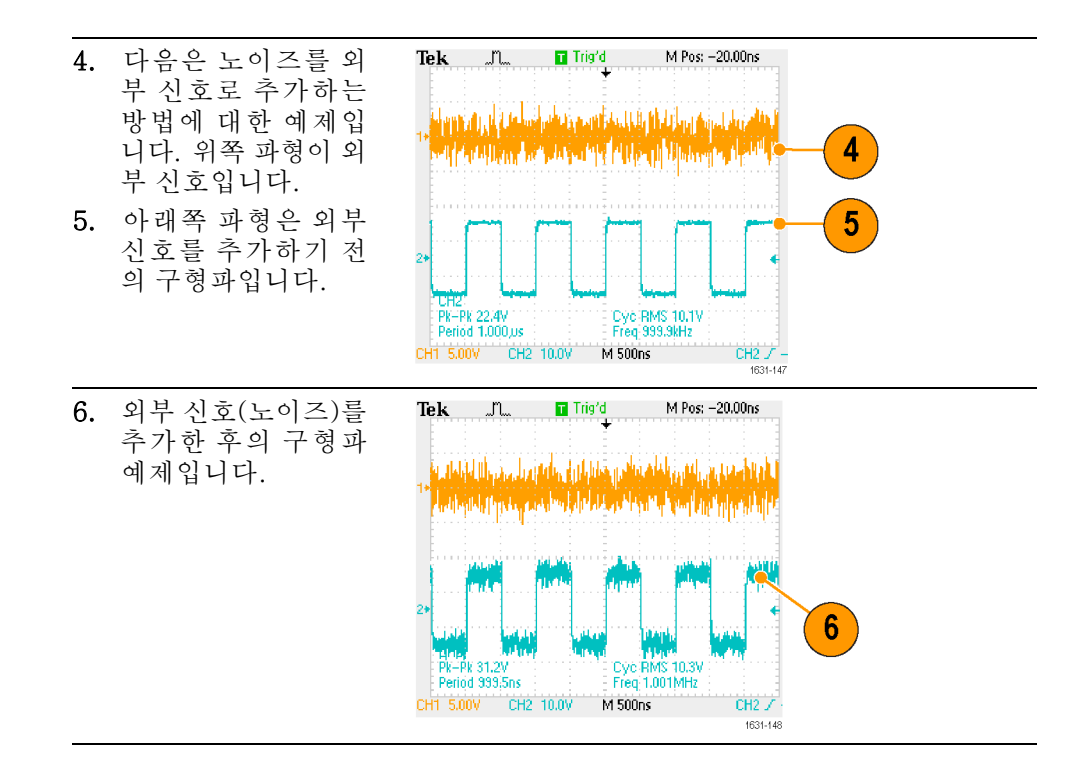

**빠른 팁** ■ 전면 패널의 CH1 출력(CH1 Output) 버튼을 눌러 출력을 활성화하면 출력 상 태(Output Status)가 출력 끄기(Output Off)에서 외부 추가(Ext Add)로 변경 됩니다.

# 차동 신호 생성

이중 채널 장비는 CH1 반전을 출력하도록 CH2를 프로그래밍하여 차동 신호를 생 성하는 데 사용할 수 있습니다. 또한 CH1 반전(CH1 Complement) 기능을 사용하 여 CH2 설정을 편리하게 구성할 수 있습니다.

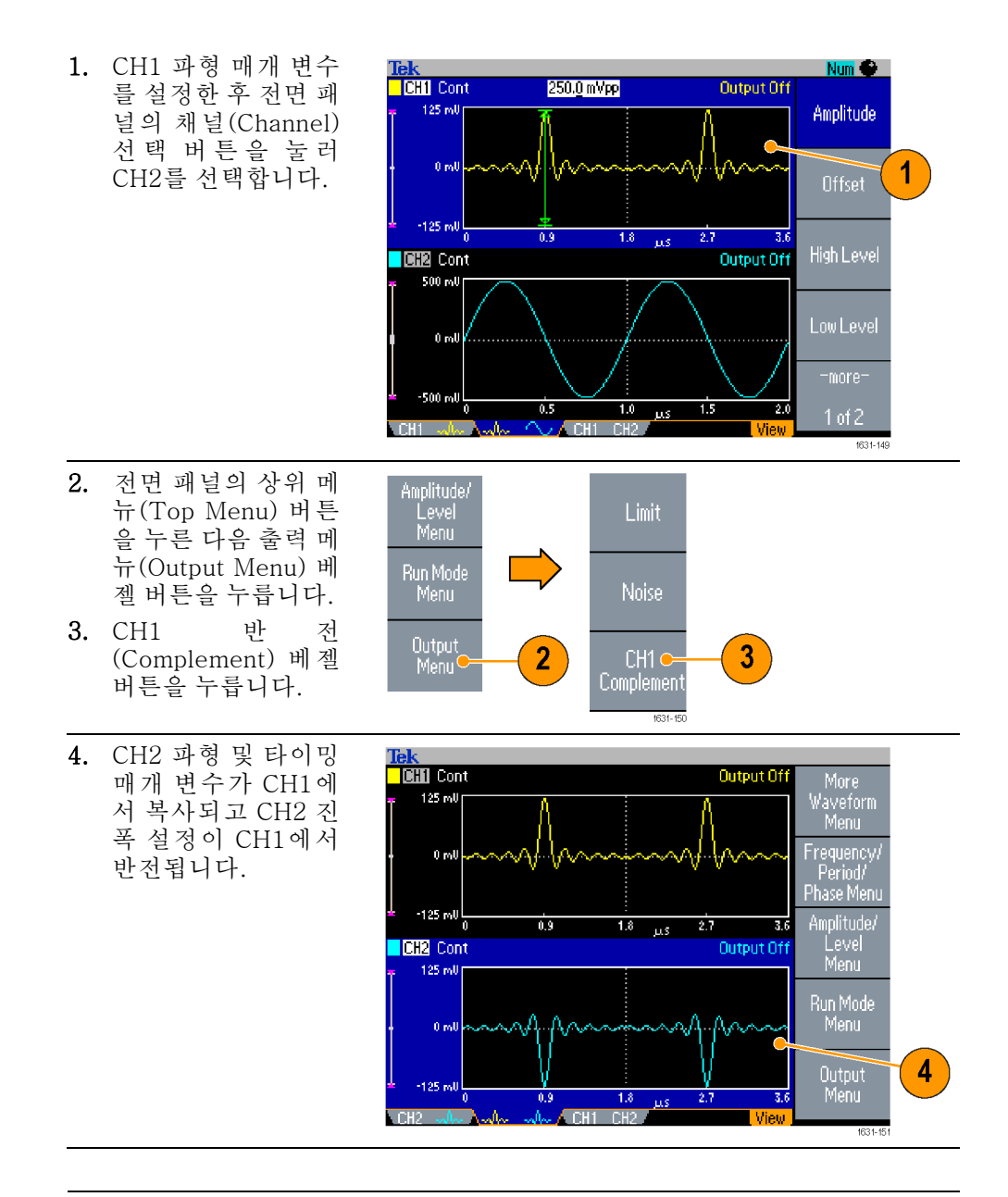

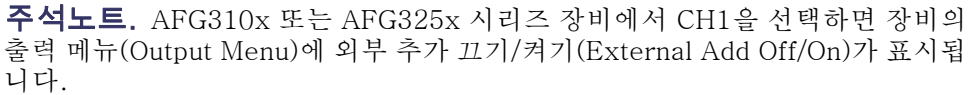

# <span id="page-84-0"></span>외부 기준 클럭

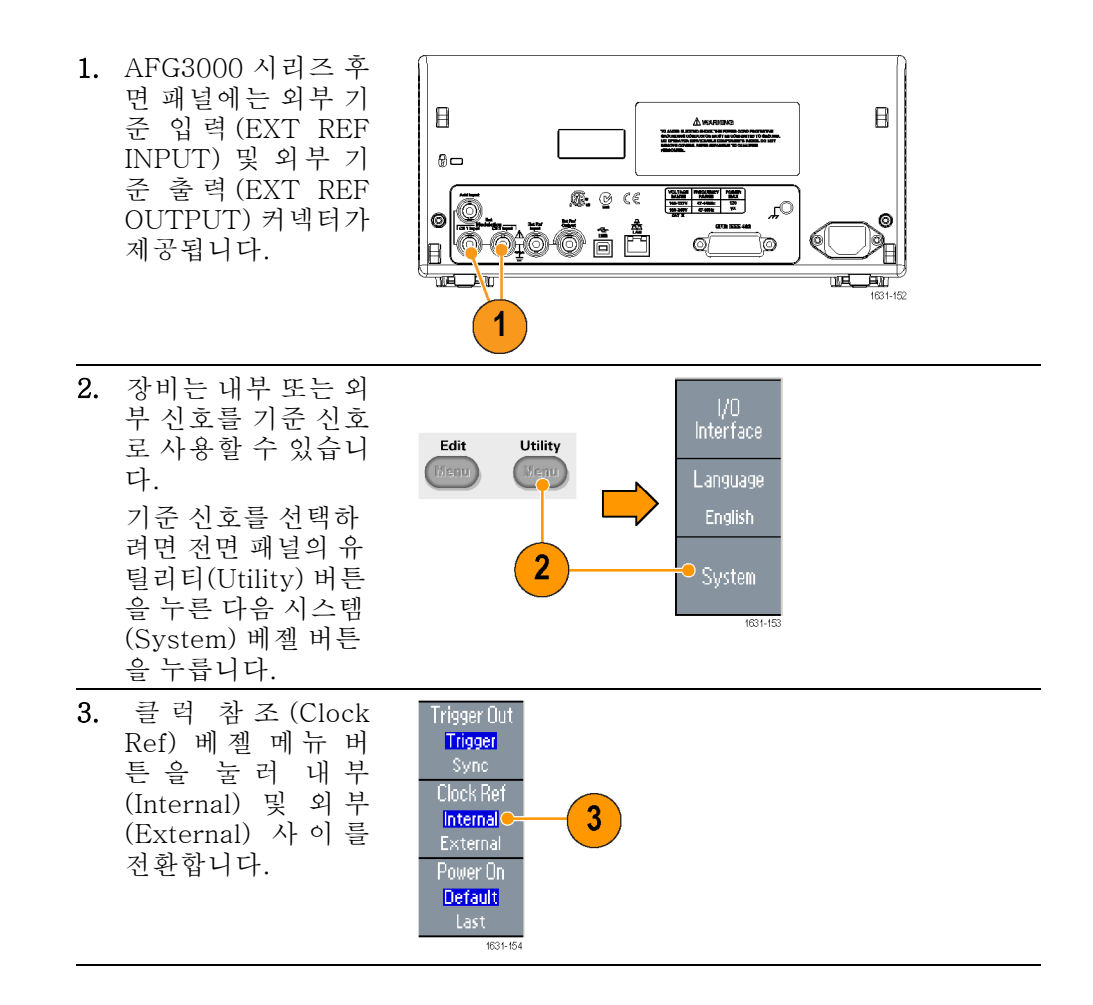

- **빠른 팁 ■** 외부 기준 입력(Input) 및 출력(Output) 커넥터는 여러 대의 AFG3000 장비를 동기화하는 데 사용합니다.
	- 장비는 내부 소스 또는 외부 소스를 기준 신호로 사용할 수 있습니다. 내부 기 준이 활성화되면 10MHz 기준 신호가 후면 패널의 외부 기준 출력(EXT REF OUT) 커넥터에서 출력됩니다. 이 출력 신호는 다른 장치를 장비로 동기화합 니다.
	- 외부 기준 입력이 활성화되면 후면 패널의 외부 기준 입력(EXT REF OUT) 커 넥터가 외부 기준 신호의 입력으로 사용됩니다. 장비는 이 외부 기준 신호에 서 동기화됩니다.
	- AFG3021, AFG3022, AFG3051 또는 AFG3052에는 외부 기준 출력(EXT REF OUTPUT) 커넥터가 제공되지 않습니다.

# 동기화 작업

여러 대의 임의 함수 발생기를 동기화하려면 유틸리티(Utility) 메뉴를 사용합니 다. 일부 설명서에서는 동기화 작업을 마스터 종속 작업이라고도 할 수 있습니다.

1. BNC 케이블을 사용 하여 장비 한 대(마 스터)의 전면 패널 트리거 출력(Trigger Output)을 다른 장비 (종속)의 트리거 입 력(Trigger Input)에 연결합니다. 마스터 장비가 트리

거 신호를 종속 장비 로 보냅니다.

- 2. 후면 패널의 외부 기준 출력(EXT REF OUT) 마스터 ) 및 외 부 기준 입력 (EXT REF IN)(종속 )을 다 른 BNC 케이블에 연 결합니다. 마스터 클럭과 종속 클럭이 동기화됩니 다.
- 3. 마스터 장비의 전 면 패널 유틸리티 (Utility) 버튼을 눌러 시 스 템 (System) 메 뉴를 표시합니다.
- 4. 다음을 설정합니다.
	- 트리거 출력  $\overline{\phantom{a}}$ (Trigger Out) - 동기화(Sync)
	- 클럭 참조(Clock Ref) - 내 부 (Internal)

Trigger Out Trigger Sync<br>Clock Ref

External Power On<br><mark>Default</mark>

Secure

1631-15

5

5. 종속 장비를 설정합 니다. 시스템(System) 메 뉴를 표시한 다음 클 럭 참조(Clock Ref) 베젤 버튼을 눌러 외 부(External)를 선택 합니다.

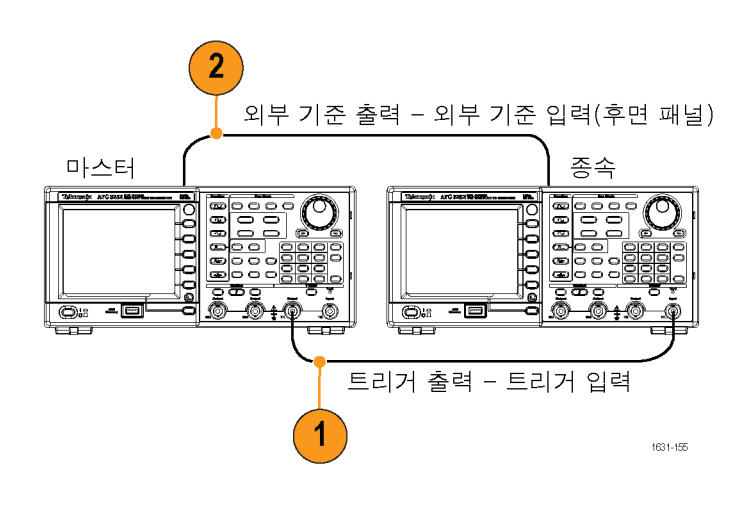

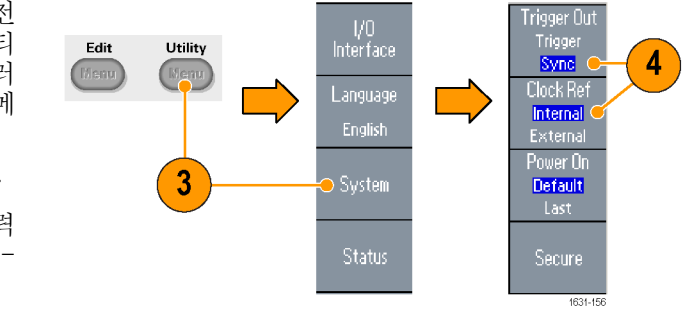

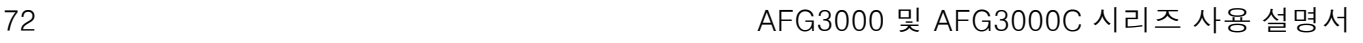

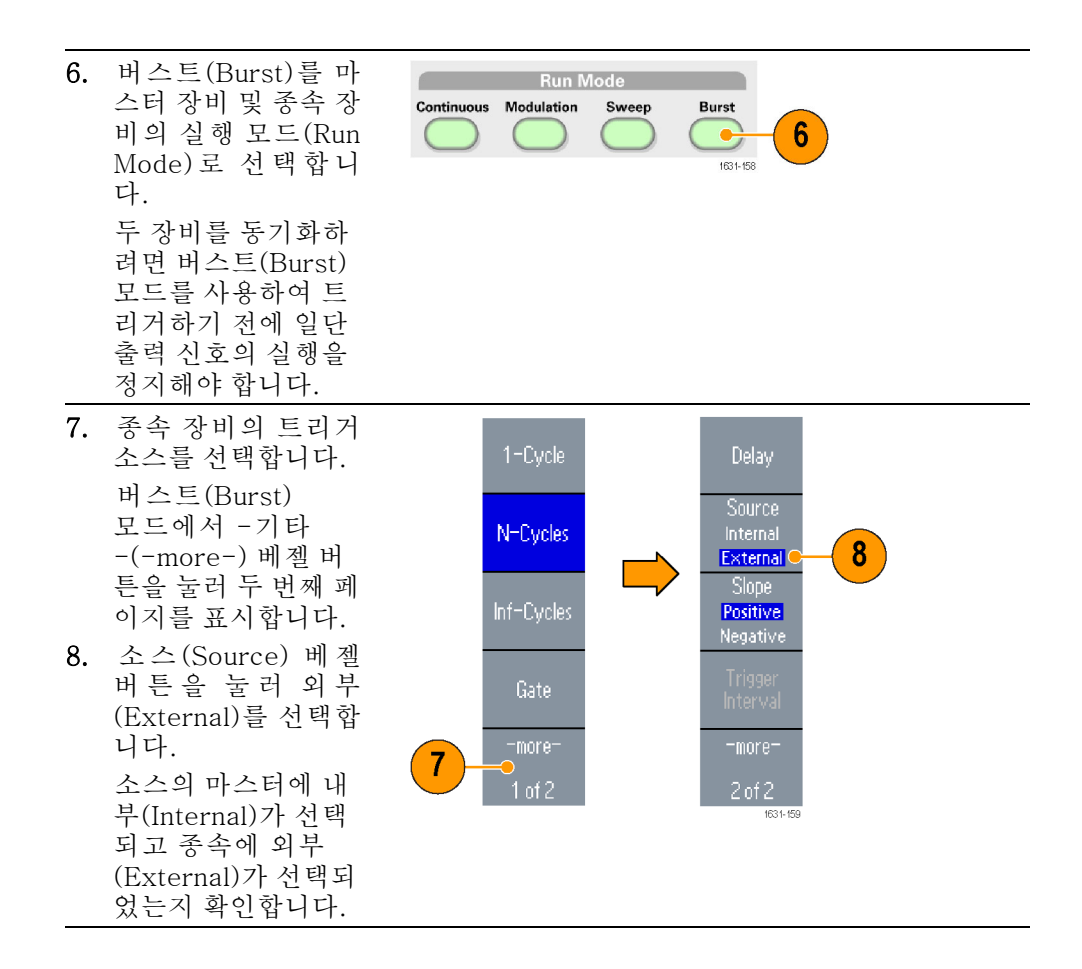

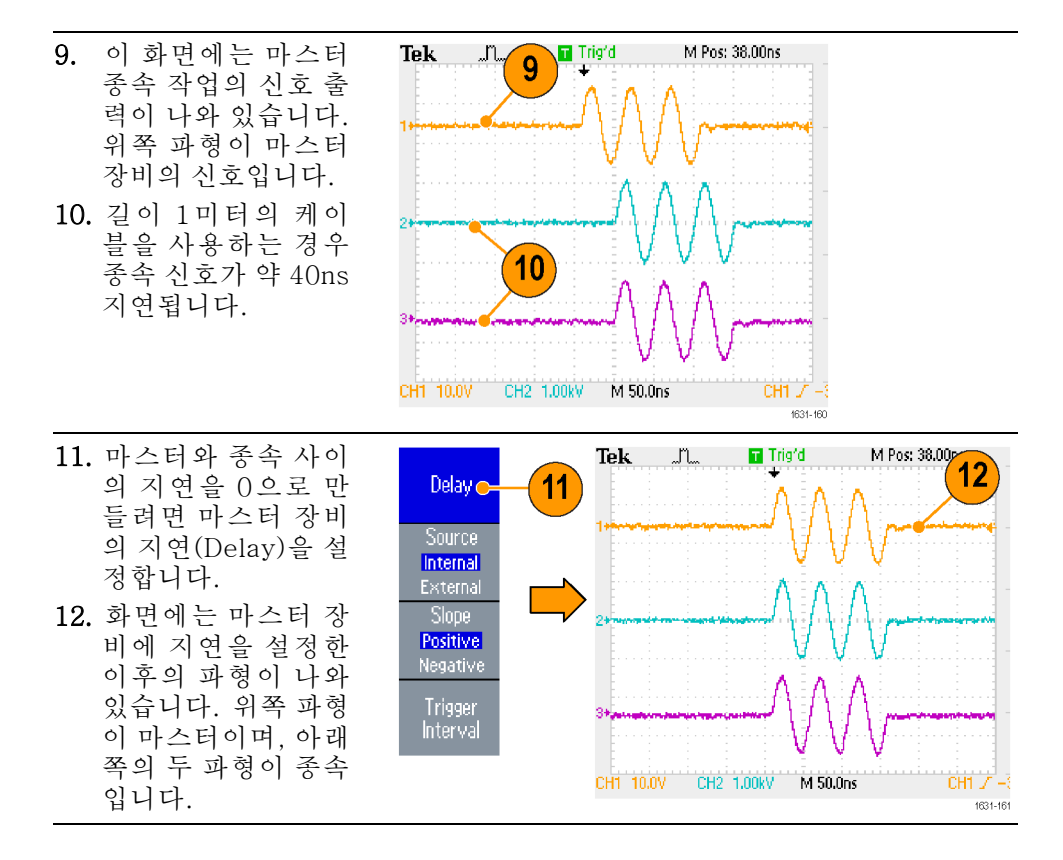

빠른 팁 \_ ■ 동기화 작업에 따른 연속 파형을 출력하려면 마스터 장비의 트리거 소스로 외 부(External)를 선택하여 신호 생성을 정지합니다. 마스터 장비와 종속 장비 에 모두 무한 사이클(Inf-Cycles)을 버스트 카운트로 선택합니다. 마스터 장 비의 트리거 소스를 내부로 변경하여 신호 생성을 재시작합니다.

## USB 메모리

USB 메모리 커넥터가 모든 Tektronix AFG3000 시리즈 임의 함수 생성기와 함께 제공되어 다음 작업을 수행할 수 있습니다.

- 사용자 정의된 파형을 USB 메모리 내/외부로 저장하거나 호출합니다.
- USB 메모리에 있는 파일 내/외부로 설정을 저장하거나 호출합니다.
- 장비 펌웨어 업데이트 ш
- 화면 이미지 저장

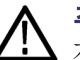

주의. 장비에 USB 메모리를 연결하면 화면에 주의 메시지가 나타납니다. 메시지 가 사라질 때까지 USB 메모리를 제거하지 마십시오.

주의 메시지가 표시되어 있을 때 USB 메모리를 제거하면 장비가 손상될 수 있습 니다.

사용자 정의 파형을 저장/호출하는 방법에 대한 자세한 내용을 확인하십시오[\(44](#page-57-0) 페이지의 임의 파형 [저장/호출](#page-57-0) 참조). 장비 설정을 저장/호출하는 방법에 대한 자 세한 내용을 확인하십시오[\(79](#page-92-0)페이지의 장비 설정 [저장/호출](#page-92-0) 참조). 장비를 업데 이트하는 방법에 대한 자세한 내용을 확인하십시오[\(14페이지의](#page-27-0) *장비 펌웨어 업데* 이트 [참조\)](#page-27-0).

- **빠른 팁 ■** 횡단면이 20mm x 12mm보다 작은 USB 메모리를 사용하여 AFG3000 시리 즈 전면 패널 USB 커넥터에 연결합니다. 이보다 큰 USB 메모리를 연결하려 면 연장 코드를 사용합니다.
	- AFG3000 시리즈 장비는 FAT12, FAT16 또는 FAT32 파일 시스템 형식의 USB 메모리를 지원합니다.

주석노트. USB 케이블이 전면 패널 USB 메모리 커넥터에 연결되어 있을 경우 방출량이 사양 제한을 초과할 수 있습니다. 올바른 USB 메모리 장치만 사용하십 시오.

# 유틸리티 메뉴

전면 패널의 유틸리티(Utility) 버튼을 눌러 유틸리티(Utility) 메뉴를 표시합니다. 유틸리티(Utility) 메뉴를 사용하여 I/O 인터페이스, 시스템 관련 메뉴, 진단/교정 및 해당 언어 기본 설정과 같이 장비에서 사용되는 유틸리티에 액세스할 수 있습 니다.

- 1. 전면 패널의 유틸리티 (Utility) 버튼을 눌러 유틸리티 (Utility) 메 뉴를 표시합니다.
- 2. I/O 인터페이[스\(16페](#page-29-0) [이지의 참조\)](#page-29-0).
- 3. 언어 선택[\(10페이지](#page-23-0) [의 참조\).](#page-23-0)
- 4. 시스템(System) 관련 메뉴에 대해서는 6단 계 및 [10](#page-90-0)단계를 참조 하십시오.
- 5. 상태(Status) 베젤 버 튼을 눌러 장비 상태 를 표시합니다.

시스템(System) 베젤 버튼을 눌러 시스템 (System) 하위 메뉴를 표 시합니다.

- 6. 트리거 출력(Trigger Out[\)\(60페이지의 참](#page-73-0) [조\).](#page-73-0)
- 7. 기준 클럭(Reference Clock)[\(71 페 이 지 의](#page-84-0) [참조\).](#page-84-0)
- 8. 장비의 전원 공급 시 설정을 선택할 수 있 습니다.

9. 보안(Secure) 기능을 실행하면 Mac 주소, 교정 데이터 및 장비 일련 번호를 제외한 모든 데이터가 지워집 니다.

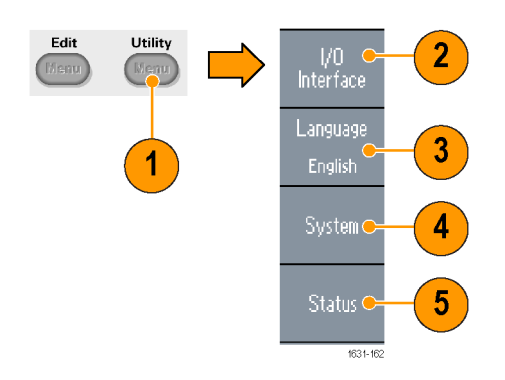

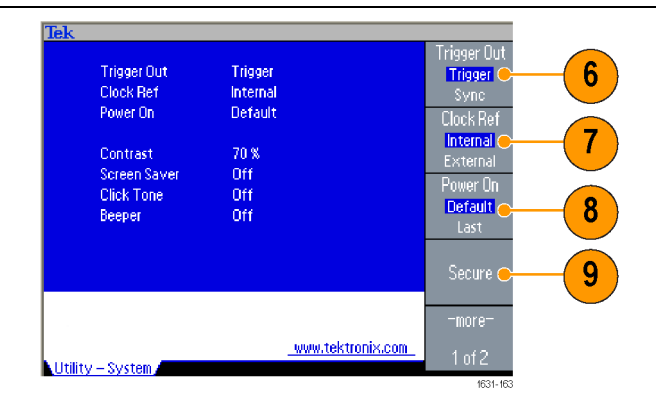

- <span id="page-90-0"></span>10. -기타 -(-more-) 버 튼을 눌러 두 번째 페 이지를 표시합니다. 대비 (Contrast)를 눌 러 화면 대비를 조정 합니다.
- 11. 화면 보호기(Screen Saver)를 눌러 화면 보호기 끄기 (Off) 및 켜기 (On) 사이를 전 환합니다.
- 12. 클릭 톤(Click Tone) 을 눌러 클릭 톤 끄기 (Off) 및 켜기(On) 사 이를 전환합니다.
- 13. 호출기(Beeper)를 눌 러 경고음 끄기 (Off) 및 켜기 (On) 사이를 전환합니다.
- 14. 베젤 버튼 아래에 있 는 이전 메뉴 화살 표 버튼을 눌러 이 전 메뉴로 돌아갈 수 있습니다. -기타 -(-more-) 버 튼 을 눌러 두 번째 페이지 를 표시합니다.
- 15. 백업/복원 (Backup/Restore) 에 대해서는 [17](#page-91-0)단계를 참조하십시오.
- 16. 한 채널의 파형 매개 변수를 다른 채널로 복사할 수 있습니다.

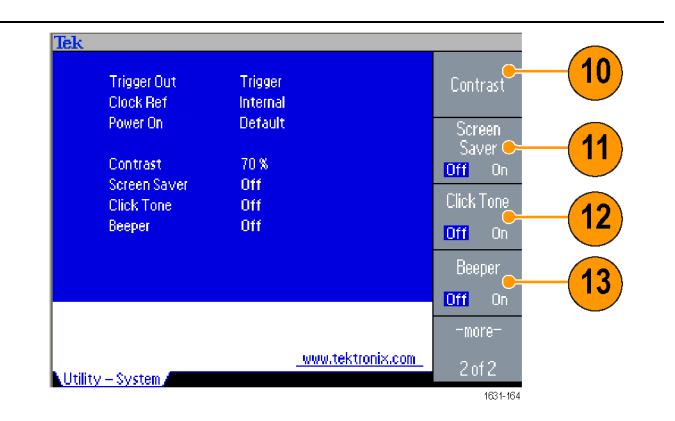

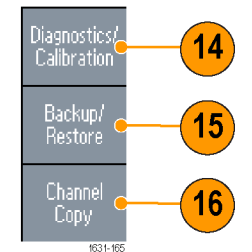

<span id="page-91-0"></span>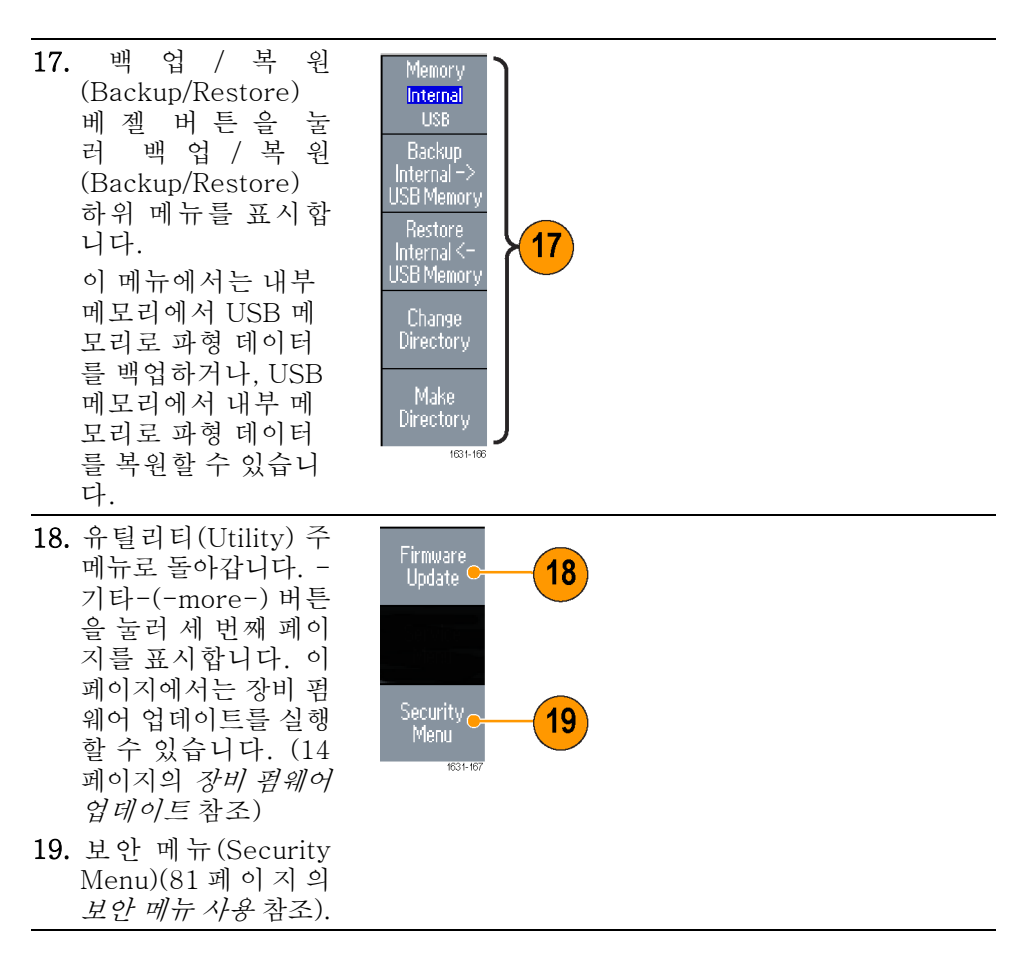

# <span id="page-92-0"></span>장비 설정 저장/호출

장비 설정을 내부 메모리 또는 외부 USB 메모리에 파일로 저장할 수 있습니다. 내 부 메모리 또는 USB 메모리에 있는 파일에서 저장된 설정을 호출할 수 있습니다.

- 1. 전면 패널의 저장 (Save) 버 튼 을 눌 러 저 장 메 뉴 (Save Menu) 를 표 시 합 니 다.
- 2. 메모리 위치를 지정하려면 내부 (Internal) 또는 USB 를 선택합니다. 이 예 제에서는 USB를 선 택합니다. 범용 노브를 사용하 여 파일을 스크롤합 니다. 저장(Save)을 눌러 설정을 저장합 니다.
- 3. USB를 지정하면 설 정을 새 파일로 저장 할 수 있습니다. 다른 이름으로 저장(Save As)을 누릅니다.
- 4. 이 화면에서 파일 이 름을 입력할 수 있습 니다. 범용 노브를 사용하여 문자를 선 택합니다. 문자 입력 (Enter Character) 베젤 버튼 또는 전면 패널의 입력 (Enter) 키를 눌러 문자를 입 력합니다.
- 5. 설정을 호출하려면 전면 패널의 호출 (Recall) 버튼을 누릅 니다.
- 는 USB)를 선택한 다 음 호출(Recall) 베젤 버튼을 누릅니다.

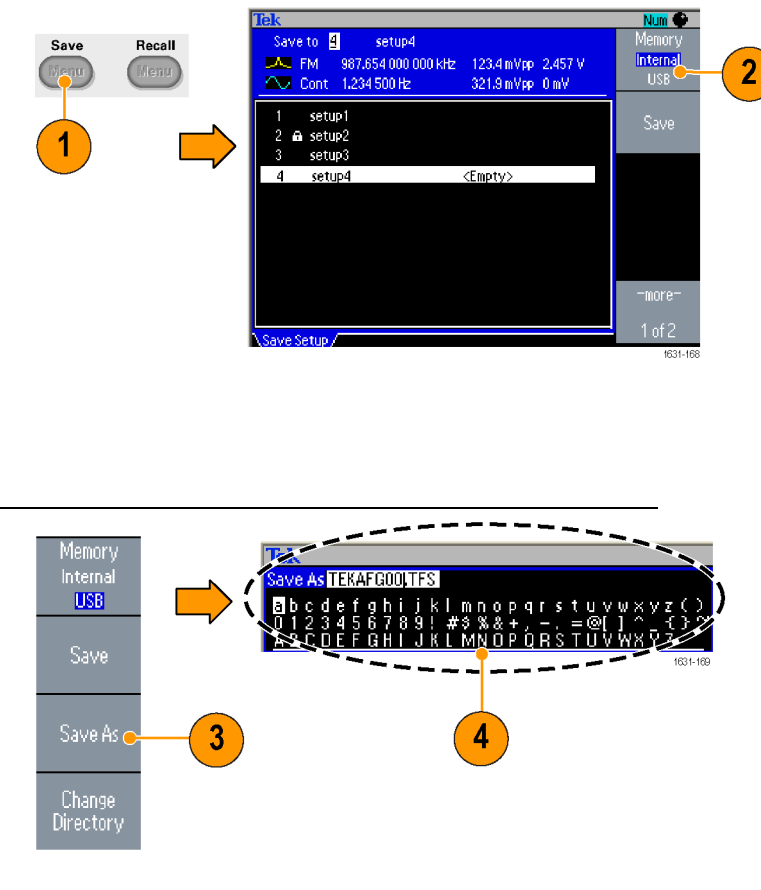

- Memory<br><mark>Internal</mark> Save Recall USB. Men Recall d  $6\phantom{1}6$ 6. 메모리 위치(내부 또 5  $1631 - 17$
- 빠른 팁 설정 파일을 실수로 덮어쓰지 않도록 잠글 수 있습니다. 메모리 위치가 잠기 면 자물쇠 키 아이콘이 화면에 나타납니다. 설정 파일을 잠그거나 잠금 해제 하려면 잠금/잠금 해제(Lock/Unlock) 베젤 버튼을 누릅니다.
	- 파일을 지우려면 지우기(Erase) 베젤 버튼을 누릅니다.
- 설정 파일을 읽은 후의 출력(Output) 상태는 기본적으로 끄기(Off)입니다.
- 설정을 USB 메모리에 저장하면 확장명이 TFS인 파일이 저장됩니다.

# 화면 이미지 저장

장비의 화면 이미지를 USB 메모리에 저장할 수 있습니다. 다음 단계를 따릅니다.

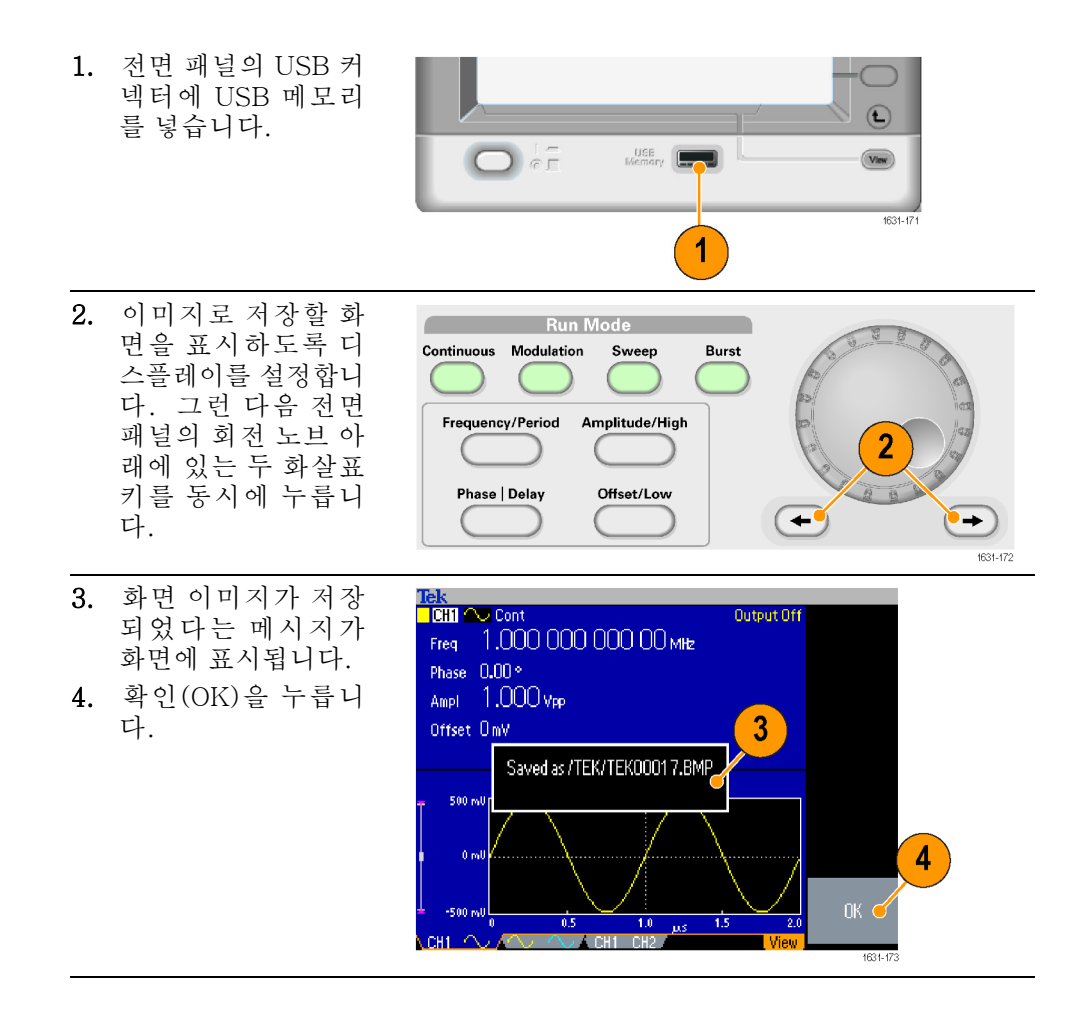

- **빠른 팁** 이미지 파일은 USB 메모리의 "TEK"라는 폴더에 저장됩니다.
	- 이미지 파일은 .BMP 형식으로 저장됩니다. 장비를 사용할 경우 장비에서 만  $\blacksquare$ 들어진 모든 파일의 기본 이름은 TEK00nnn.BMP입니다. 여기서 nnn은 000 부터 999까지의 자동 일련 번호가 들어가는 자리입니다.

# <span id="page-94-0"></span>보안 메뉴 사용

보안 메뉴를 사용하여 다음 메뉴에 대한 액세스를 제한합니다.

- 펌웨어 업데이트
- 서비스 메뉴(서비스 메뉴에 대한 내용은 서비스 설명서 참조)
- 액세스 보호 액세스 보호는 기본적으로 끄기(Off)로 설정되어 있습니다. 액세스 보호를 켜려 면 다음 단계를 따릅니다.
- 1. 전면 패널의 유틸리 티(Utility) 버튼을 눌 러 유틸리티(Utility) 메뉴를 표시한 다음 – 기타-(-more-) 베젤 버튼을 두 번 누릅니 다.
- 2. 보안 메뉴 (Security Menu) 를 선 택 합 니 다.

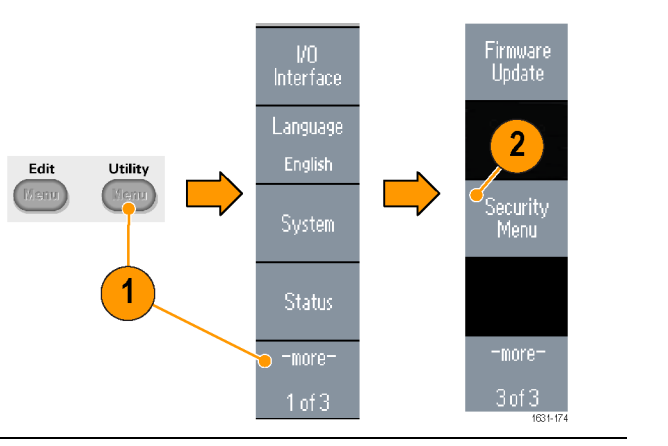

- 3. 액세스 보호(Access Protection) 를 선 택 하여 암호 입력 페이 지를 표시합니다.
- 4. 암호를 입력합니 다. 범용 노브를 사 용하여 문자를 선택 하고, 선택할 때마 다 문자 입력 (Enter Character) 베 젤 버 튼을 누릅니다. 암호 문자를 입력하 면이문자가 암호 입 력 페이지에 일련의 별표(\*\*\*\*\*\*\*)로 표

특정 암호를 미리 정의하지 않은 경 우에는 기본 암호인 DEFAULT를 사용합

5. 확 인 (OK) 을 선<br>택 하 여 앸 세 택 하 여

> 스 보 호 (Access Protection) 를 켭 니

시됩니다.

니다.

다.

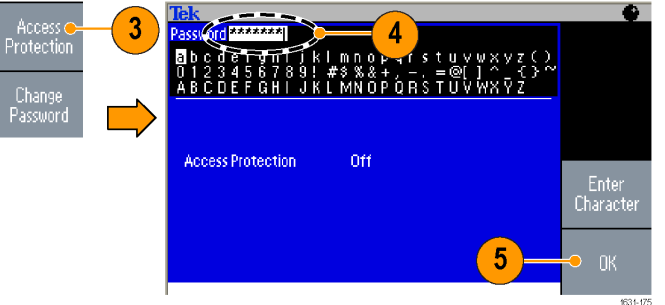

주석노트. 액세스 보호(Access Protection)가 켜기(On)로 설정되어 있으면 암 호 변경(Change Password) 베젤 버튼을 사용할 수 없습니다.

암호 변경 암호를 처음으로 변경하기 전 기본 암호는 DEFAULT입니다. 암호를 변경하려면 다음 단계를 따릅니다.

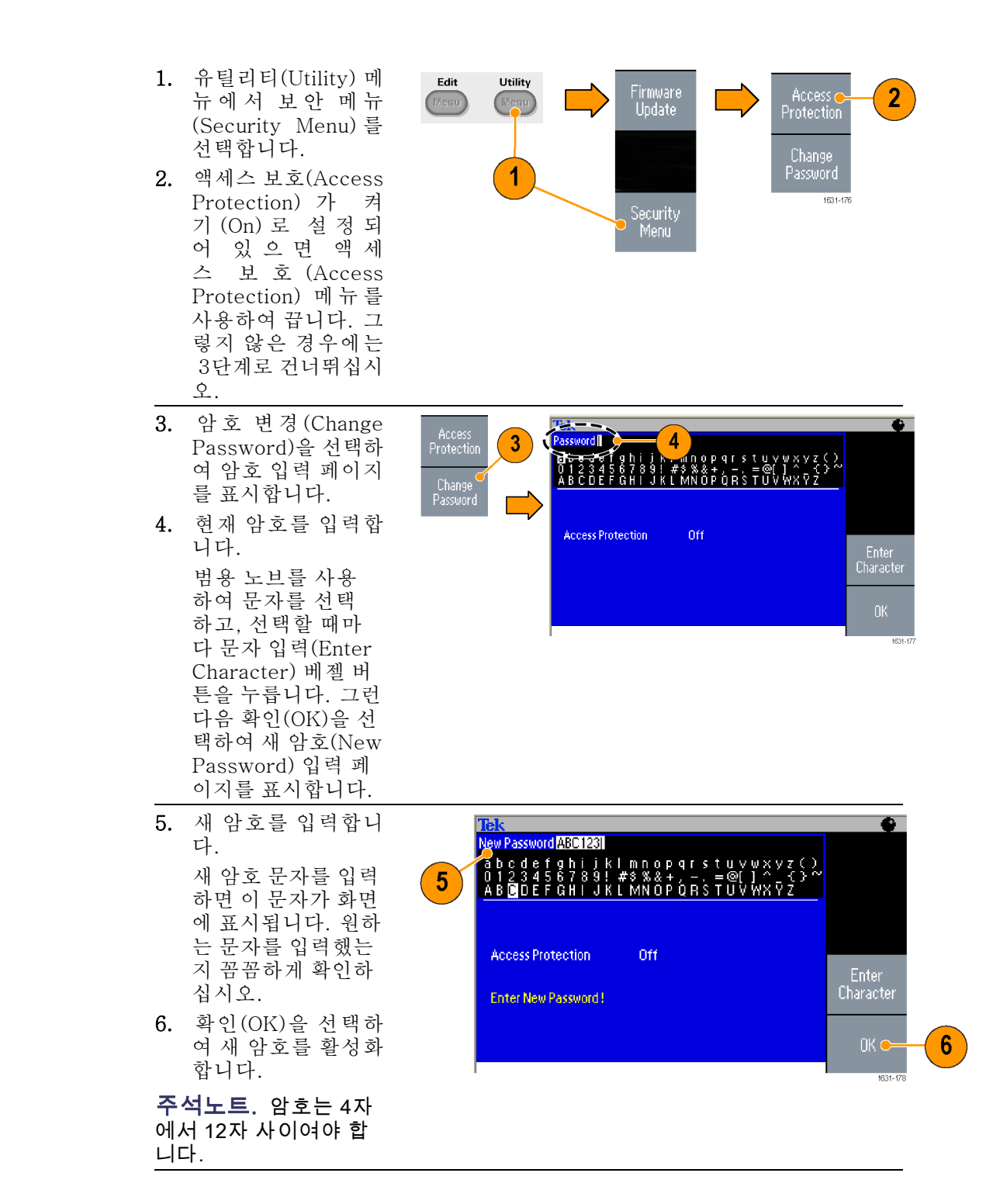

**빠른 팁 ■** 암호 입력 시 전면 패널의 범용 노브를 사용하여 문자를 선택한 다음, 문자 입 력(Enter Character) 베젤 버튼을 누릅니다. 전면 패널의 숫자 키패드 및 입력 (Enter) 버튼을 사용할 수도 있습니다.

> 주석노트. 액세스 보호를 활성화 또는 비활성화하려면 설정한 암호를 입력해야 합니다. 암호를 잊어버린 경우에는 장비를 Tektronix에 반환하여 암호를 재설정 해야 합니다.

### **ArbExpress**

ArbExpress는 Tektronix AWG 및 AFG 장비의 파형 생성과 편집 작업을 지원하 는 Windows 기반 소프트웨어입니다. ArbExpress를 사용하면 원하는 파형을 신 속하고 편리하게 만들어 장비에 보낼 수 있습니다.

다음 표와 목록에서는 시스템 요구 사항과 일반 기능을 설명합니다.

#### 시스템 요구 사항

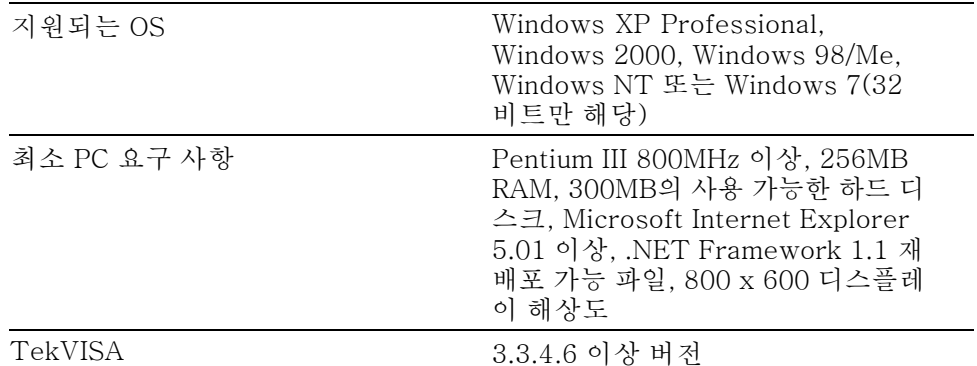

- 표준 파형 템플릿에서 파형을 만듭니다.
- 파형을 수정 및 전송하여 DUT 레벨 테스트를 수행합니다.
- Tektronix 오실로스코프에서 파형을 직접 가져옵니다.
- ArbExpress 또는 MATLAB에서 직접 AWG/AFG 장비로 파형을 보냅니다.
- 파형에 대한 연산(Math) 작업을 수행합니다.

주석노트. ArbExpress를 사용하여 파형 데이터를 장비로 전송할 수 있습니다. 파형 데이터(.tfw 파일)를 전송하는 경우 AFG3000 시리즈의 허용 한계를 벗어나 는 파형 부분은 모두 허용 범위 내에 들도록 자동 변환됩니다.

다음 페이지에는 ArbExpress 사용하기 위한 화면 인터페이스와 기본 작동 절차 가 나와 있습니다. ArbExpress에 대한 자세한 내용은 ArbExpress 온라인 도움 말을 참조하십시오.

#### 화면 인터페이스

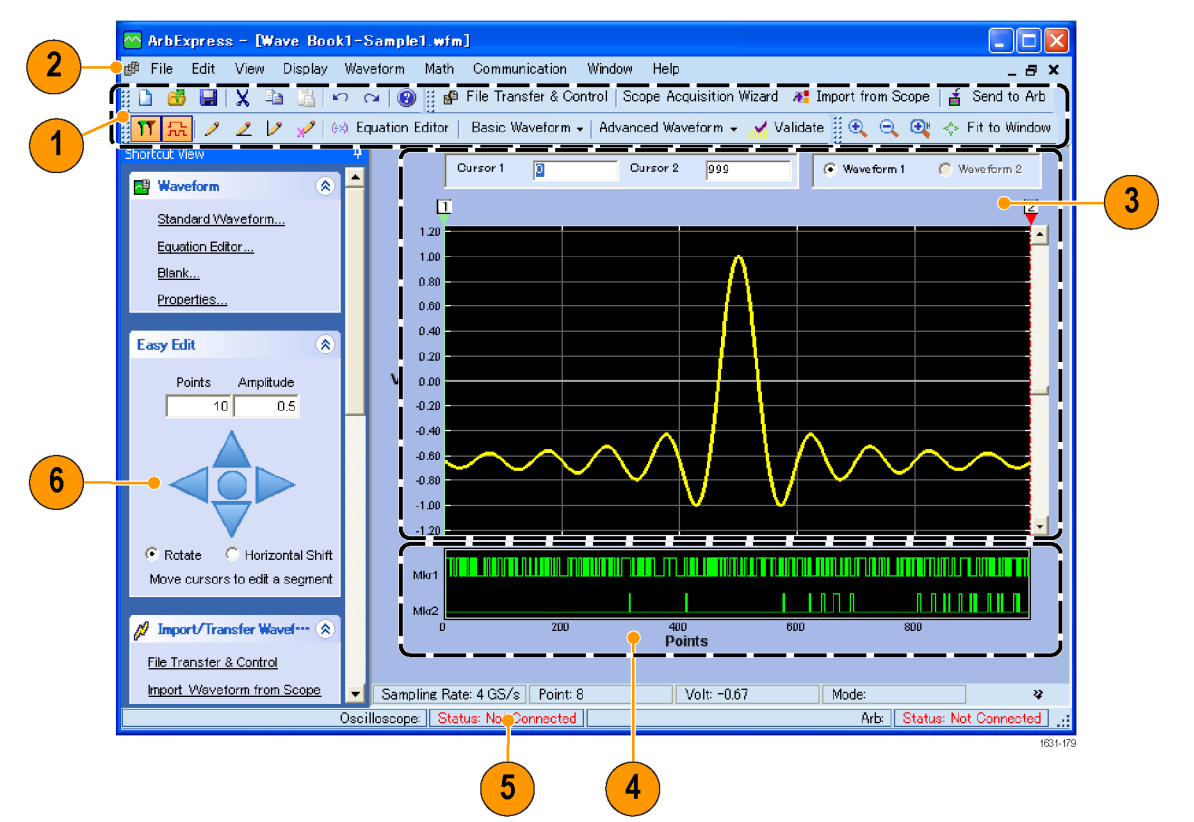

#### 항목 설명 1 **메뉴 모음**: 메뉴 모음을 통해 애플리케이션 기능에 액세스합니다. 메뉴 항목을 선택하면 해당 항목을 즉시 실행할 수 있는 관련 대 화 상자 또는 메뉴 선택 사항이 표시됩니다. 2 도구 모음: 도구 모음 버튼을 통해 여러 메뉴를 탐색하지 않고도 대부분의 기능에 바로 액세스할 수 있습니다. 3 바로 가기 보기: 바로 가기 보기는 디스플레이의 왼쪽 부분에 있 습니다. 바로 가기 보기를 사용하여 애플리케이션에서 제공되 는 다양한 기능에 빠르게 액세스할 수 있습니다. 자세한 내용은 ArbExpress 온라인 도움말을 참조하십시오. 4 **상태 표시줄**: 파형 및 마커 디스플레이 아래에 있는 상태 표시줄 에는 애플리케이션 및 파형 관련 정보가 표시됩니다. 5 파형 표시 영역: 파형을 만들거나 열면 이 영역에 파형이 표시 됩니다. 6 **마커 영역**: 마커 패턴이 이 영역에 나타납니다. 메뉴 모음에서 디스플레이(Display) > 마커(Marker)를 선택하면 마커의 디스 플레이를 전환할 수 있습니다.

기본 작동 다음 단계에서는 ArbExpressasic에서 사용 가능한 기본 파형 만들기와 기타 유용 한 기능에 대해 설명합니다.

- 1. 새 파형을 만들려면 파일(File) 메뉴를 사용합니다.
- 2. 빈 시트(Blank sheet)를 사용하여 파형 길이가 1024포인트인 빈 시트를 창에 엽니다. 파형(Waveform) 메뉴의 등록 정보...(Properties...)를 사용하여 포인 트의 수를 변경할 수 있습니다.

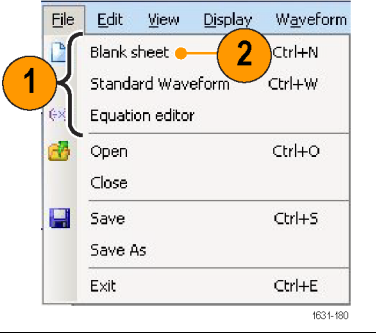

- 3. 표준 파형(Standard Waveform) 대화 상자를 사용하여 제공되는 임의의 표준 파형을 만듭니다. 설정(Settings)을 사 용하여 원하는 파형 및 장비 종류를 선 택합니다.
- 4. 수직(Vertical)을 사용하여 파형 수직 매개 변수를 설정합니다.
- 5. 수평(Horizontal)을 사용하여 파형 수 평 매개 변수를 설정합니다.
- 6. 미리보기(Preview)를 클릭하여 파형을 봅니다.
- 7. 등식 편집기(Equation Editor)를 사용 하여 파형을 만들 수도 있습니다. 직접 사용하거나 수정할 수 있는 샘플 등식 세트가 제공됩니다.
- 8. 명령 목록(Command List)을 사용하여 명령, 함수, 단위 및 연산을 선택합니다.
- 9. 미리보기(Preview)를 사용하여 등식이 컴파일된 후의 파형을 봅니다.

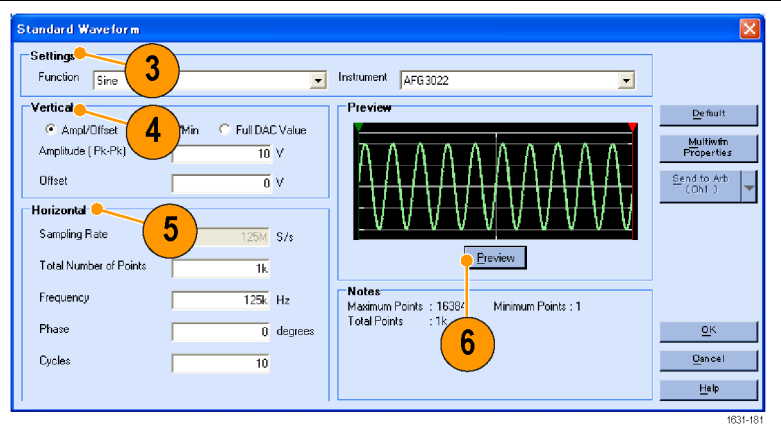

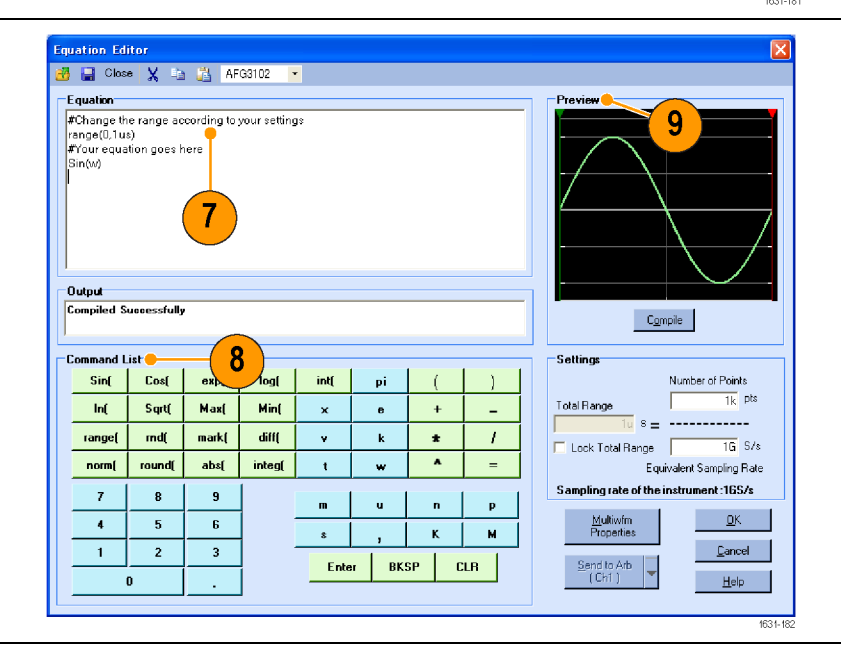

10. 파형 연산 도구를 사용할 수도 있습니 다.

연산(Math) 메뉴에서 파형 연 산...(Waveform Math...)을 선택하여 파형 연산(Waveform Math) 대화 상 자를 표시합니다.

- 11. 파형 라이브러리(Waveform Library) 에서 연산 소스를 선택합니다. 이 예제 에서는 노이즈(Noise)를 선택합니다.
- 12. 계 산 결 과 가 결 과 파 형 (Resultant Waveform) 창에 표시됩니다. 구형파 에 노이즈를 추가한 예제입니다.

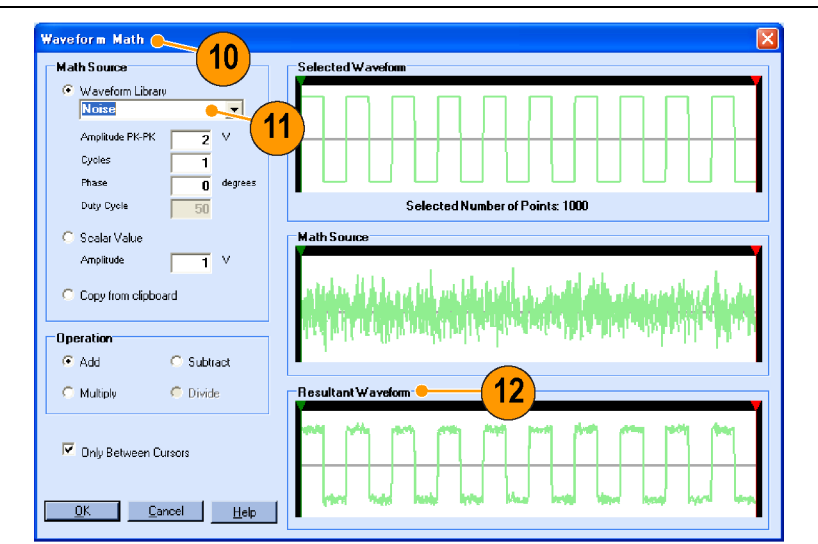

13. ArbExpress 를 사 용 하 여 Tektronix AWG/AFG 장비를 원격으로 제어할 수 있습니다.

통신(Communication) 메뉴에 서 AWG/AFG 파일 전송 및 제 어...(AWG/AFG File Transfer & Control...)를 선택하여 대화 상자를 표 시합니다.

- 14. 연결된 장비가 임의 목록(Arb List)에 나열됩니다.
- 15. 장비 제어 (Instrument Control) 창은 장비가 연결된 경우에만 나타나며, 그 렇지 않은 경우에는 숨겨집니다.

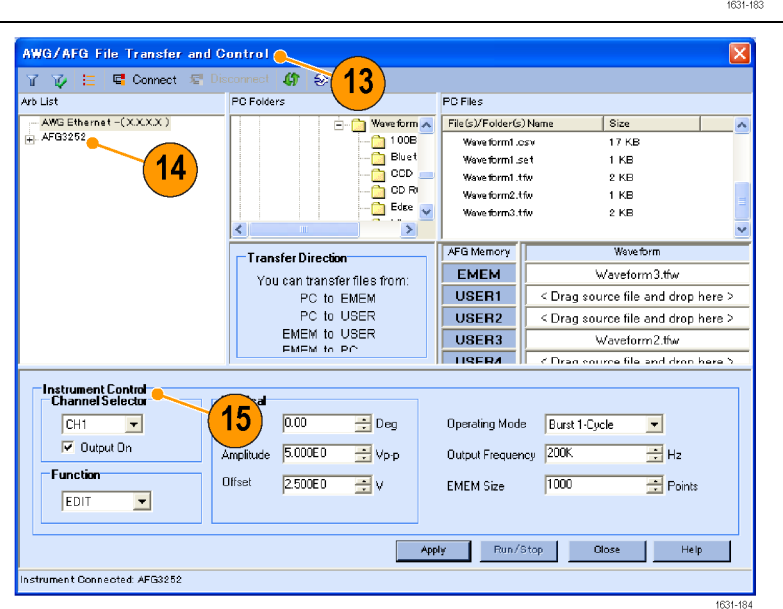

#### CSV 형식의 파형 데이 터 사용

ArbExpress를 사용하여 Microsoft Excel에서 만들어지는 CSV(쉼표로 분리된 값) 형식의 파일을 장비와 호환되는 파형 데이터로 변환할 수 있습니다.

#### 작동 기본 사항

- 1. ArbExpress에서 사용할 CSV 파일을 만듭니다.
- 2. 이 열에 포인트 또는 시간을 입력합니 다.
- 3. 이 열에 데이터를 입력합니다. CSV 파일을 열면 CSV 파일 형식을 확 인하는 대화 상자가 나타납니다.

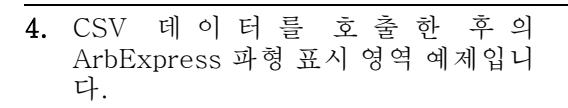

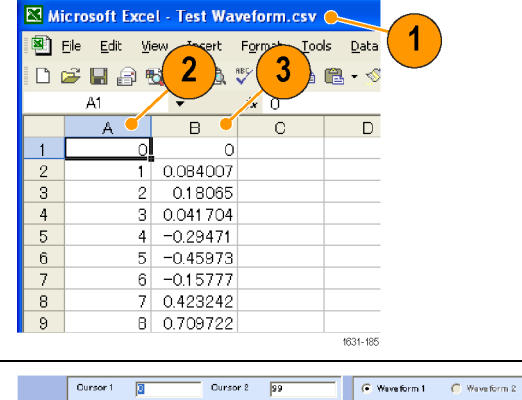

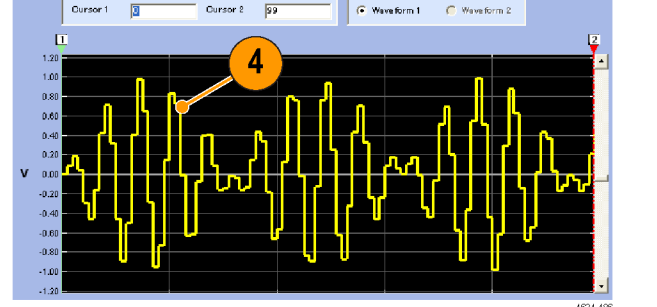

5. 파형을 .tfw 형식으로 저장합니다. 파형 데이터를 USB 메모리에 복사하고 임의 함수 발생기에 파형을 로드합니다.

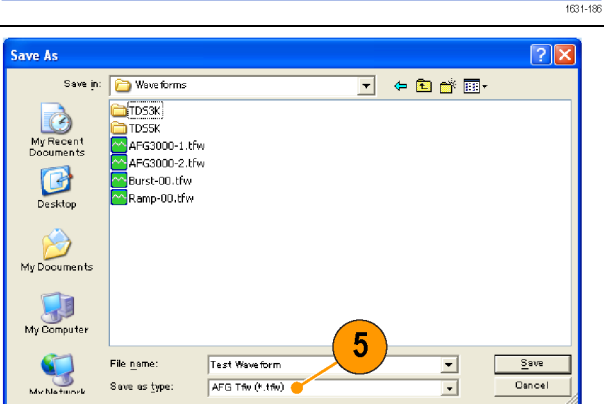

M Pos: 466.0ns

 $CH17 -$ 

M 50.0ns

6. AFG3000 시리즈 장비가 호출된 파형 데이터를 출력합니다. 오실로스코프 화 면의 예제입니다.

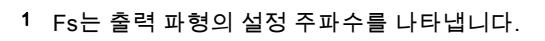

CH1 5.00V

 $\mathbf{Tek}$   $\qquad \qquad \mathbf{L}$   $\qquad \qquad \mathbf{L}$  Trig'd

 $6\phantom{1}$ 

# 응용 예제

이 절에는 몇 가지 응용 예제가 수록되어 있습니다. 여기에 소개되는 간단한 예제 를 통해 장비의 기능을 강조하고, 사용자가 스스로 테스트 관련 문제를 해결하도 록 도울 수 있습니다.

# 리사쥬 패턴

AFG3000 시리즈 이중 채널 모델을 사용하여 리사쥬 패턴을 작성하고 오실로스 코프로 파형을 관찰합니다.

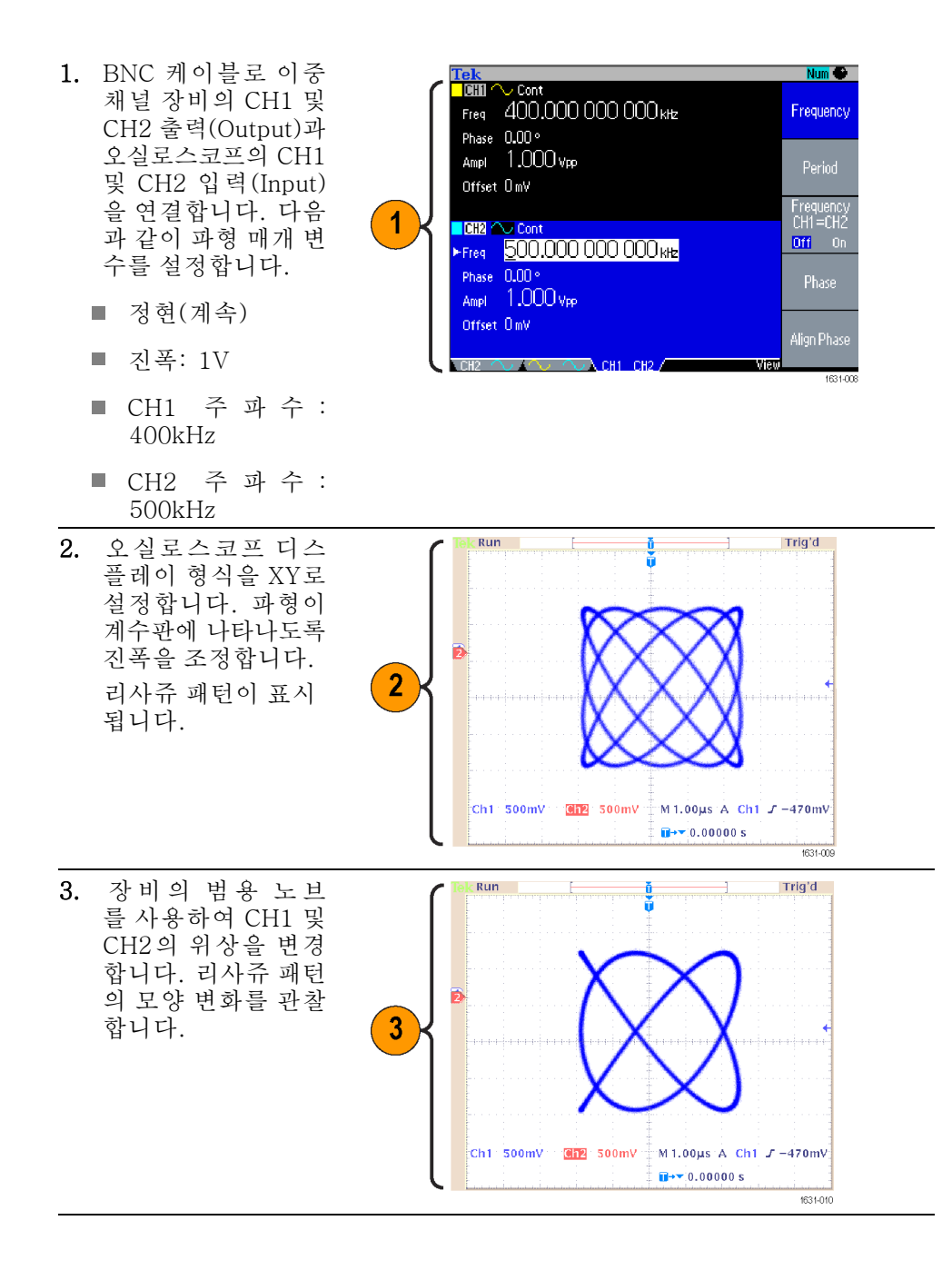

# 필터 특성 측정

장비의 스윕 기능을 사용하여 50Ω 필터의 주파수 특성을 관찰합니다.

Ch<sub>1</sub> 500mV  $\Omega$ 

- 1. BNC 케이블로 장비 의 CH1 출력과 오실 로스코프의 CH1 입 력을 연결합니다.
- 2. 장비의 트리거 출력 (Trigger Output) 및 오실로스코프의 외부 트리거 입력 커넥터 를 연결합니다. 오실로스코프 입력 임피던스를 50Ω로 설정합니다.

니다.

있습니다.

스윕 시간 및 오실로 스코프 시간축을 기 준으로 필터의 주파 수 특성을 측정할 수

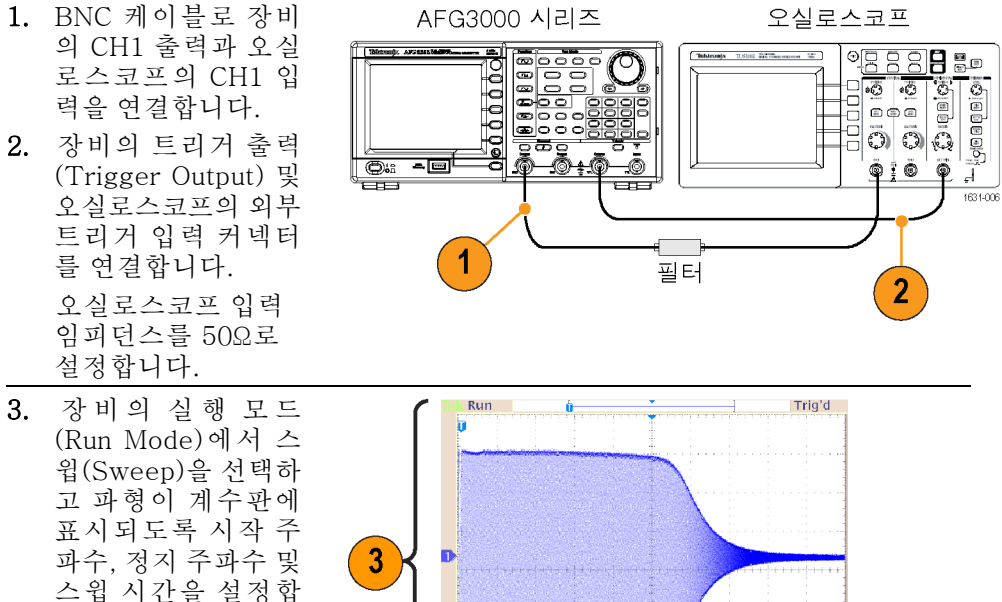

M10.0ms A Ch2  $J$ 

 $\overline{II}$ + \* 49.2200ms

 $1,04V$ 

1631-007

# <span id="page-105-0"></span>펄스 폭 변조에 따른 모터 속도 제어

펄스 폭 변조는 DC 모터의 속도 또는 LED(발광 다이오드)의 휘도를 제어하는 데 사용됩니다. 장비의 PWM 기능을 사용하여 DC 모터 속도를 제어합니다.

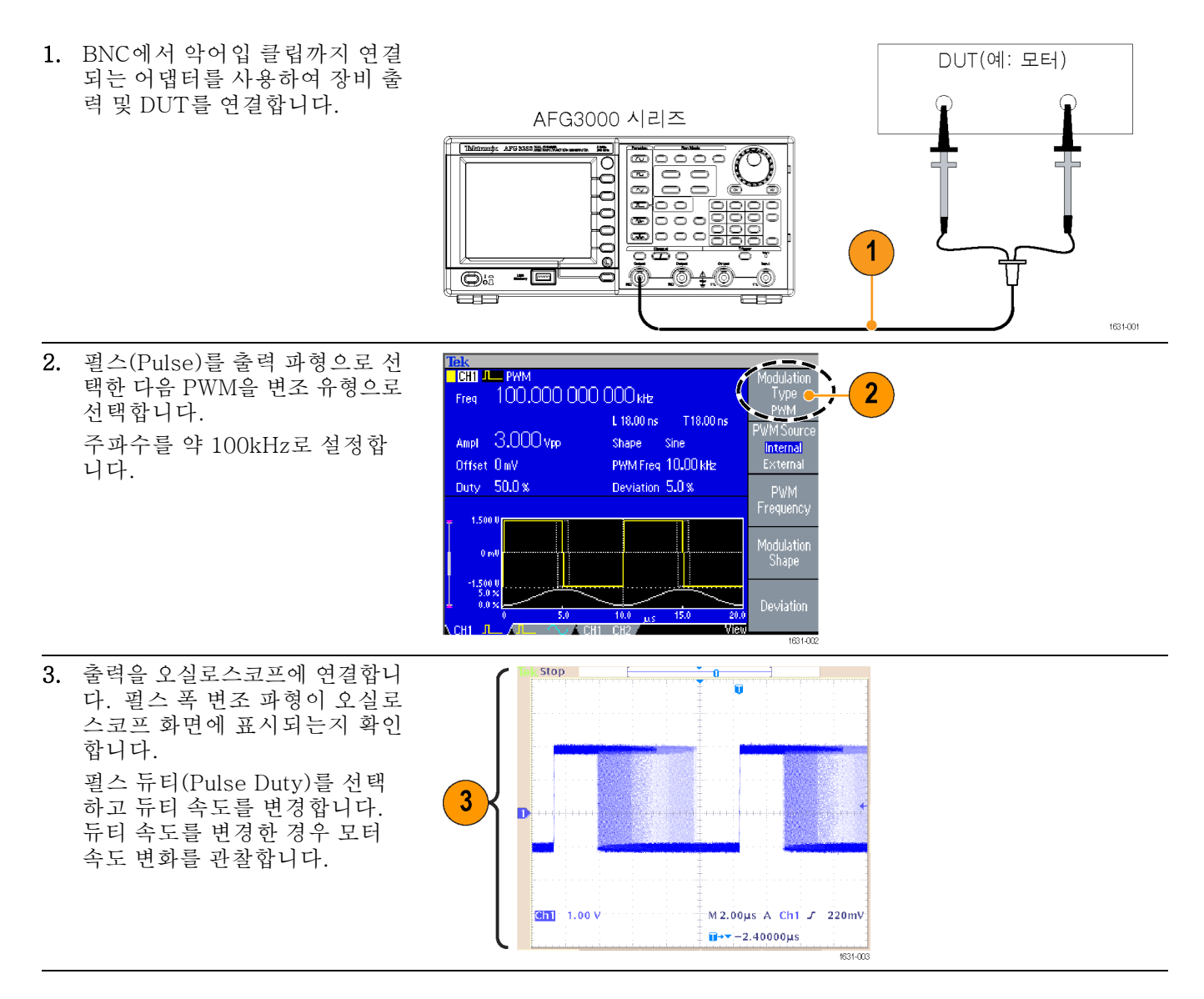

 $\overline{1}$ 

# 캐리어 널(주파수 변조)

장비 및 스펙트럼 분석기를 사용하여 주파수 변조의 캐리어 파형을 관찰합니다.

Freq 1,000 000 000 00 MHz

™<br><mark>I Chii ^</mark> Chm

- 1. 정현(Sine)을 출력 파 형으로 선택한 다음 변조 유형으로 FM을 선택합니다.
- 2. 다음과 같이 파형 매 개 변수를 설정합니 다.
	- 캐리어 주파수:  $\overline{\phantom{a}}$ 1MHz
	- 변조 주파수: ш 2kHz

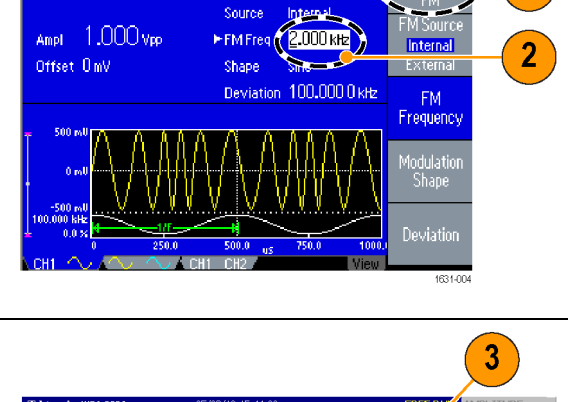

Source

3. 편 차 (Deviation) 를 변경합니다. 편차를 4.8096kHz 로 설정합니다. 이렇 게 하면 캐리어 파형 이 널 상태가 됩니다. 캐리어 널을 스펙트 럼 분석기에서 관찰 할 수 있는지 확인합 니다.

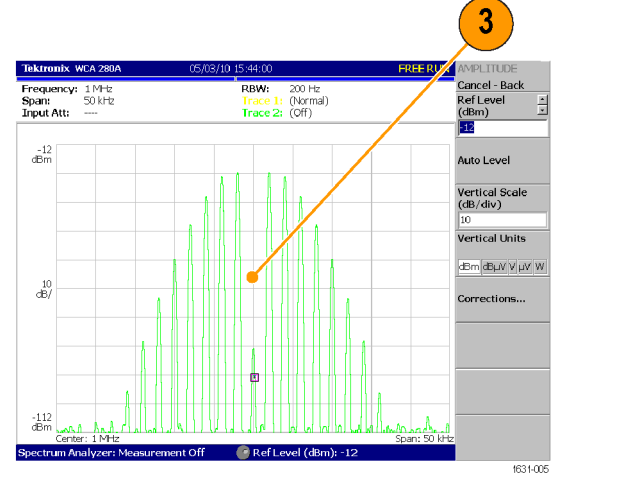
# 색인

## 기호 및 숫자

위상|[지연 바로 가기 버튼](#page-41-0), [28](#page-41-0)

### ENGLISH TERMS

[AM](#page-69-0) [출력 파형 변조](#page-69-0), [56](#page-69-0) [AM 파형 출력](#page-69-0), [56](#page-69-0) ArbExpress, [viii](#page-13-0), [84,](#page-97-0) [88](#page-101-0) [기본 작동](#page-99-0), [86](#page-99-0) [임의 파형 저장](#page-58-0), [45](#page-58-0) [화면 인터페이스](#page-98-0), [85](#page-98-0) [파형 연산 대화 상자,](#page-100-0) [ArbExpress](#page-100-0), [87](#page-100-0) [표준 파형 대화 상자,](#page-99-0) [ArbExpress](#page-99-0), [86](#page-99-0) [등식 편집기, ArbExpress](#page-99-0), [86](#page-99-0) [원격 제어, ArbExpress](#page-100-0), [87](#page-100-0) [CH 1 및 CH 2 출력](#page-37-0) 커넥터 [전면 패널](#page-37-0), [24](#page-37-0) [CSV 파일, ArbExpress](#page-100-0), [87](#page-100-0) [DC, 표준 파형](#page-43-0), [30](#page-43-0) [DC 생성](#page-64-0), [51](#page-64-0) [DUT 보호](#page-26-0), [13](#page-26-0) [로드 임피던스 설정](#page-78-0), [65](#page-78-0) [FSK](#page-71-0) [출력 파형 수정](#page-71-0), [58](#page-71-0) [FSK 파형 출력](#page-71-0), [58](#page-71-0) [GPIB](#page-32-0), [19](#page-32-0) [GPIB 커넥터](#page-50-0) [후면 패널](#page-50-0), [37](#page-50-0) [LAN 커넥터](#page-50-0) [후면 패널](#page-50-0), [37](#page-50-0) [LED](#page-37-0) [전면 패널](#page-37-0), [24](#page-37-0) [PWM](#page-72-0) [출력 파형 수정](#page-72-0), [59](#page-72-0) [PWM 파형 출력](#page-72-0), [59](#page-72-0) [Sin\(x\)/x, 표준 파형](#page-43-0), [30](#page-43-0) [TFS 파일](#page-93-0) [장비 설정 저장](#page-93-0), [80](#page-93-0) [USB 인터페이스](#page-29-0), [16](#page-29-0) [USB 메모리](#page-87-0), [74](#page-87-0) [펌웨어 업데이트](#page-27-0), [14](#page-27-0) [USB 커넥터](#page-37-0) [전면 패널](#page-37-0), [24](#page-37-0) [후면 패널](#page-50-0), [37](#page-50-0) [전압 단위, Vp-p, Vrms 및 dBm](#page-48-0) [의 변환 표](#page-48-0), [35](#page-48-0)

### ㄱ

[가우스, 표준 파형](#page-43-0), [30](#page-43-0) [게이트된 파형](#page-66-0) [생성 방법](#page-66-0), [53](#page-66-0) [과열 보호](#page-36-0), [23](#page-36-0) [권장 액세서리](#page-18-0), [5](#page-18-0) [기능 버튼](#page-37-0) [전면 패널](#page-37-0), [24](#page-37-0) [기본값 버튼](#page-19-0), [6](#page-19-0) [기본값 복원](#page-41-0), [28](#page-41-0) [기본값 설정](#page-41-0), [28](#page-41-0) [기본값, 전원 공급 시 설정](#page-20-0), [7](#page-20-0) [기본 액세서리](#page-17-0), [4](#page-17-0)

#### ㄴ

[네트워크에 연결](#page-29-0), [16](#page-29-0) [노이즈 생성](#page-64-0), [51](#page-64-0) [노이즈 추가](#page-80-0), [67](#page-80-0) [신호 추가](#page-81-0), [68](#page-81-0) [노이즈, 표준 파형](#page-43-0), [30](#page-43-0)

### ㄷ

[도움말](#page-55-0), [42](#page-55-0) [도움말 액세스](#page-55-0), [42](#page-55-0) [동급 출력 회로](#page-34-0), [21](#page-34-0) [동기화 작업](#page-85-0), [72](#page-85-0) [장비 펌웨어 업데이트](#page-27-0), [14](#page-27-0) [두 채널 신호의 매개 변수 조정](#page-77-0) [진폭](#page-77-0), [64](#page-77-0)

#### ㄹ

[레벨 미터](#page-38-0) [화면 인터페이스](#page-38-0), [25](#page-38-0) 로드 임피던스, [22,](#page-35-0) [65](#page-78-0) [로드 임피던스 설정](#page-78-0), [65](#page-78-0) [로렌츠, 표준 파형](#page-44-0), [31](#page-44-0) [리사쥬 패턴](#page-102-0) [응용 예제](#page-102-0), [89](#page-102-0) [펄스 폭 변조, 92](#page-105-0) [리턴 시간, 스윕](#page-66-0) 파형, [53](#page-66-0)

### ㅁ

[마스터 종속 작업](#page-85-0), [72](#page-85-0) [마지막, 전원 공급 시 설정](#page-20-0), [7](#page-20-0) [매개 변수](#page-46-0) [조정 방법](#page-46-0), [33](#page-46-0) [메뉴 버튼](#page-37-0) [전면 패널](#page-37-0), [24](#page-37-0) [메시지 표시 영역](#page-38-0) [화면 인터페이스](#page-38-0), [25](#page-38-0)

#### ㅂ

[바로 가기 버튼](#page-40-0) [기능](#page-40-0), [27](#page-40-0) [전면 패널](#page-37-0), [24](#page-37-0) [버스트 파형 생성](#page-65-0), [52](#page-65-0) [베젤 메뉴](#page-38-0) [화면 인터페이스](#page-38-0), [25](#page-38-0) [베젤 버튼](#page-37-0) [전면 패널](#page-37-0), [24](#page-37-0) [보기 버튼](#page-64-0), [51](#page-64-0) [기능](#page-39-0), [26](#page-39-0) [전면 패널](#page-37-0), [24](#page-37-0) [보기 탭](#page-38-0) [화면 인터페이스](#page-38-0), [25](#page-38-0) [보안 기능](#page-89-0) [유틸리티 메뉴](#page-89-0), [76](#page-89-0) [보안 메뉴](#page-94-0), [81](#page-94-0) [펌웨어 업데이트](#page-29-0), [16](#page-29-0) [보안 버튼](#page-20-0), [7](#page-20-0) [보안 슬롯](#page-50-0) [후면 패널](#page-50-0), [37](#page-50-0) [부동 접지](#page-25-0), [12](#page-25-0)

### ㅅ

[사이드 메뉴 버튼](#page-38-0), [25](#page-38-0) [상위 메뉴 버튼](#page-37-0) [전면 패널](#page-37-0), [24](#page-37-0) [섀시 접지 나사](#page-50-0) [후면 패널](#page-50-0), [37](#page-50-0) [설정 및 파형 지우기](#page-20-0), [7](#page-20-0) [소프트 키](#page-38-0), [25](#page-38-0) [숫자 키패드](#page-37-0) [전면 패널](#page-37-0), [24](#page-37-0) [스윕 시간, 스윕 파형](#page-66-0), [53](#page-66-0) [스윕 파형](#page-104-0) [응용 예제](#page-104-0), [91](#page-104-0) [시작 주파수, 스윕 파형](#page-66-0), [53](#page-66-0) [신호 추가](#page-81-0), [68](#page-81-0) [파형 반전](#page-79-0), [66](#page-79-0) [실행 모드](#page-45-0), [32](#page-45-0)

[실행 모드 선택](#page-45-0), [32](#page-45-0)

#### $\overline{O}$

[암호 변경](#page-95-0) [보안 메뉴](#page-95-0), [82](#page-95-0) [액세스 보호](#page-94-0), [81](#page-94-0) [펌웨어 업데이트](#page-28-0), [15](#page-28-0) [언어 선택](#page-23-0), [10](#page-23-0) [옵션 버튼](#page-38-0), [25](#page-38-0) [외부 기준 출력 커넥터](#page-50-0) [후면 패널](#page-50-0), [37](#page-50-0) [외부 기준 클럭, 후면 패널](#page-84-0), [71](#page-84-0) [외부 변조 입력 커넥터](#page-50-0) [후면 패널](#page-50-0), [37](#page-50-0) [외부 참조 입력 커넥터](#page-50-0) [후면 패널](#page-50-0), [37](#page-50-0) [위상 정렬](#page-75-0), [62](#page-75-0) [유틸리티 메뉴](#page-89-0), [76](#page-89-0) [액세스 보호](#page-94-0), [81](#page-94-0) [응용 예제](#page-106-0) [주파수 변조](#page-106-0), [93](#page-106-0) [이더넷](#page-29-0), [16](#page-29-0) [이전 메뉴 버튼](#page-37-0) [전면 패널](#page-37-0), [24](#page-37-0) [이중 펄스](#page-65-0), [52](#page-65-0) [일반 기능](#page-14-0), [1](#page-14-0) [임의 버튼\(전면 패널\)](#page-58-0) [임의 파형 호출](#page-58-0), [45](#page-58-0) [임의 파형](#page-57-0) [저장 및 호출](#page-57-0), [44](#page-57-0) [임의 파형 데이터](#page-92-0) [장비 설정](#page-92-0), [79](#page-92-0) [임의 파형 생성](#page-59-0), [46](#page-59-0) [임의 파형 수정](#page-60-0), [47](#page-60-0) 임의 파형 저장/호출, [44](#page-57-0), [79](#page-92-0) [입력 신호 커넥터 추가](#page-50-0) [후면 패널](#page-50-0), [37](#page-50-0) [입력 추가 커넥터](#page-81-0) [신호 추가](#page-81-0), [68](#page-81-0)

### ㅈ

[자가 진단](#page-21-0) [유틸리티 메뉴](#page-21-0), [8](#page-21-0) [자체 교정](#page-21-0), [8](#page-21-0) [작동 요구 사항](#page-16-0), [3](#page-16-0) [잠금/잠금 해제](#page-58-0) [임의 파형 데이터](#page-58-0), [45](#page-58-0) [장비 설정 저장/호출](#page-92-0), [79](#page-92-0) [장비 전원 켜기 및 끄기](#page-19-0), [6](#page-19-0) [전력 소모량](#page-16-0), [3](#page-16-0) [전면 패널](#page-37-0), [24](#page-37-0)

[전면 패널 컨트롤](#page-38-0) [잠금 또는 잠금 해제 방법, 25](#page-38-0) [전면 패널 컨트롤 잠금](#page-38-0), [25](#page-38-0) [전면 패널 컨트롤 잠금 해제](#page-38-0), [25](#page-38-0) [전원 공급 시 장비 설정](#page-19-0), [6](#page-19-0) [전원 공급 장치 요구 사항](#page-16-0), [3](#page-16-0) [전원 끄기](#page-19-0), [6](#page-19-0) [전원 버튼](#page-19-0), [6](#page-19-0) [전원 스위치](#page-37-0) [전면 패널](#page-37-0), [24](#page-37-0) [전원 켜기](#page-19-0), [6](#page-19-0) [정지 주파수, 스윕 파형, 53](#page-66-0) [주기](#page-75-0) [위상](#page-75-0), [62](#page-75-0) [주 디스플레이 영역](#page-38-0) [화면 인터페이스](#page-38-0), [25](#page-38-0) [주파수](#page-77-0) [주기](#page-77-0), [64](#page-77-0) [주파수 변조](#page-102-0) [리사쥬 패턴](#page-102-0), [89](#page-102-0) [주파수 폭, 스윕 파형, 54](#page-67-0) [중심 주파수, 스윕 파형, 54](#page-67-0) [지수 상승, 표준 파형, 31](#page-44-0) [지수 소멸, 표준 파형, 31](#page-44-0) [지우기](#page-58-0) [임의 파형 데이터](#page-58-0), [45](#page-58-0) [진폭](#page-77-0) [주파수](#page-77-0), [64](#page-77-0) [진폭, 단위 변경](#page-47-0), [34](#page-47-0)

### ㅊ

차동 신호, [66](#page-79-0), [69](#page-82-0) [차동 신호 생성](#page-82-0), [69](#page-82-0) [참조 신호, 내부 또는 외부](#page-84-0), [71](#page-84-0) [채널 선택](#page-48-0), [35](#page-48-0) [출력 메뉴](#page-80-0) [노이즈 추가](#page-80-0), [67](#page-80-0) [출력 상태](#page-81-0) [노이즈](#page-81-0), [68](#page-81-0) [화면 인터페이스](#page-38-0), [25](#page-38-0) [출력 창](#page-35-0), [22](#page-35-0) [출력 켜기/끄기](#page-49-0), [36](#page-49-0) [출력 회로 보호, 퓨즈 어댑터](#page-24-0), [11](#page-24-0)

### ㅋ

[캐리어 널](#page-106-0) [응용 예제](#page-106-0), [93](#page-106-0) [클릭 톤](#page-90-0) [유틸리티 메뉴](#page-90-0), [77](#page-90-0) [키패드](#page-37-0) [전면 패널](#page-37-0), [24](#page-37-0)

### ㅌ

[트리거 입력 커넥터](#page-37-0) [전면 패널](#page-37-0), [24](#page-37-0) [트리거 출력](#page-73-0), [60](#page-73-0) [트리거 출력 커넥터](#page-73-0), [60](#page-73-0) [전면 패널](#page-37-0), [24](#page-37-0)

#### $\overline{\mathbf{u}}$

[파형](#page-42-0) [선택 방법](#page-42-0), [29](#page-42-0) [파형 극성 반전](#page-79-0), [66](#page-79-0) [파형 데이터 호출](#page-61-0) [파형 데이터 저장](#page-61-0), [48](#page-61-0) [파형 매개 변수](#page-46-0) [조정 방법](#page-46-0), [33](#page-46-0) [파형 반전 55](#page-26-0) [DUT 보호](#page-26-0), [13](#page-26-0) [파형 변조](#page-69-0), [56](#page-69-0) [파형 선택](#page-52-0), [39](#page-52-0) [파형 스윕](#page-66-0), [53](#page-66-0) [펄스파](#page-56-0) [생성 방법](#page-56-0), [43](#page-56-0) [펄스파 공식](#page-56-0), [43](#page-56-0) [펄스파 생성](#page-56-0), [43](#page-56-0) [펄스 폭 변조](#page-104-0) [스윕](#page-104-0), [91](#page-104-0) [응용 예제](#page-105-0), [92](#page-105-0) 펌웨어 업데이트, [14,](#page-27-0) [80](#page-93-0) [편집 메뉴](#page-60-0), [47](#page-60-0) [파형 데이터 호출](#page-60-0), [47](#page-60-0) [포인트의 수, 편집 메뉴](#page-60-0), [47](#page-60-0) [표준 파형](#page-42-0), [29](#page-42-0) [퓨즈 어댑터, 출력 회로 보호](#page-24-0), [11](#page-24-0) 프로그래머 설명서, [vii,](#page-12-0) [21,](#page-34-0) [28](#page-41-0) [필터 특성 측정](#page-104-0) [응용 예제](#page-104-0), [91](#page-104-0)

#### ㅎ

[하버사인, 표준 파형](#page-44-0), [31](#page-44-0) [해당 언어 선택](#page-23-0), [10](#page-23-0) [호출기](#page-90-0) [유틸리티 메뉴](#page-90-0), [77](#page-90-0) [홀드 시간, 스윕 파형](#page-67-0), [54](#page-67-0) [화면 보기 형식](#page-39-0), [26](#page-39-0) [화면 보호기](#page-90-0) [유틸리티 메뉴](#page-90-0), [77](#page-90-0) [화면 이미지 저장, 80](#page-93-0) [화면 인터페이스](#page-38-0), [25](#page-38-0) [시스템 요구 사항](#page-97-0), [84](#page-97-0) [환경 요구 사항](#page-16-0), [3](#page-16-0) [후면 패널](#page-50-0), [37](#page-50-0)